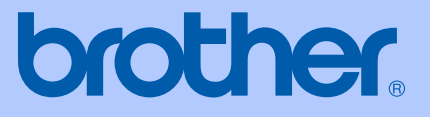

# USER'S GUIDE

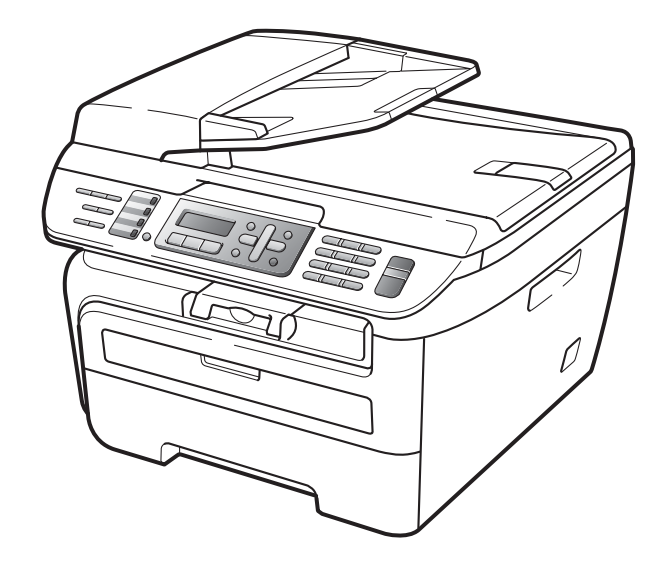

# MFC-7340 MFC-7450 MFC-7840N

Version A

CHN-ENG

<span id="page-1-0"></span>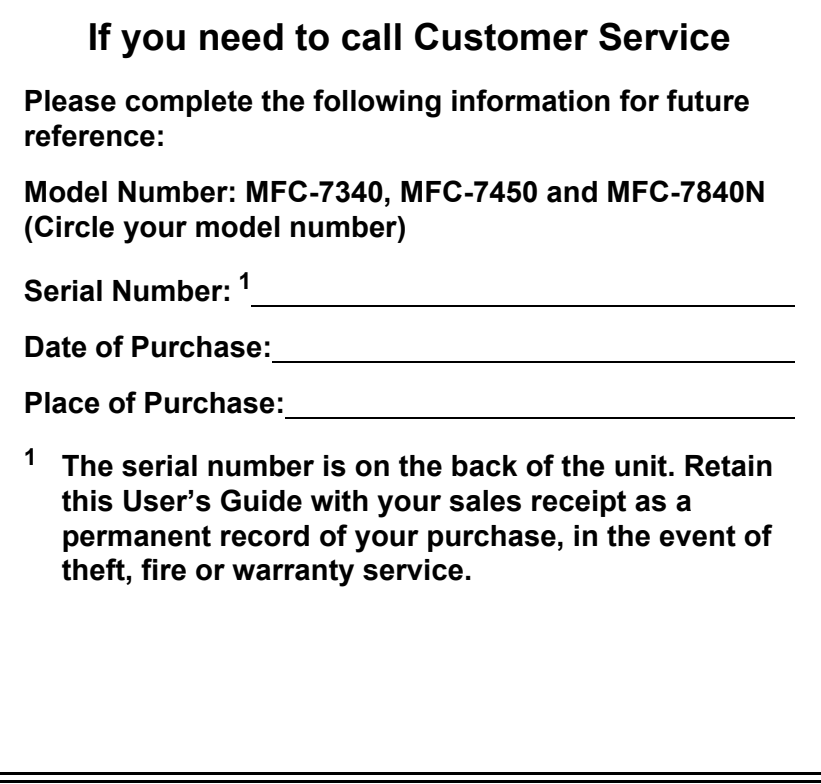

## **Approval Information and Compilation and Publication Notice**

THIS EQUIPMENT IS DESIGNED TO WORK WITH A TWO WIRE ANALOGUE PSTN LINE FITTED WITH THE APPROPRIATE CONNECTOR.

## **APPROVAL INFORMATION**

Brother advises that this product may not function correctly in a country other than where it was originally purchased, and does not offer any warranty in the event that this product is used on public telecommunication lines in other countries.

## **Compilation and Publication Notice**

Under the supervision of Brother Industries Ltd., this manual has been compiled and published, covering the latest product descriptions and specifications.

The contents of this manual and the specifications of this product are subject to change without notice.

Brother reserves the right to make changes without notice in the specifications and materials contained herein and shall not be responsible for any damages (including consequential) caused by reliance on the materials presented, including but not limited to typographical and other errors relating to the publication.

# **Table of Contents**

## **Section I General**

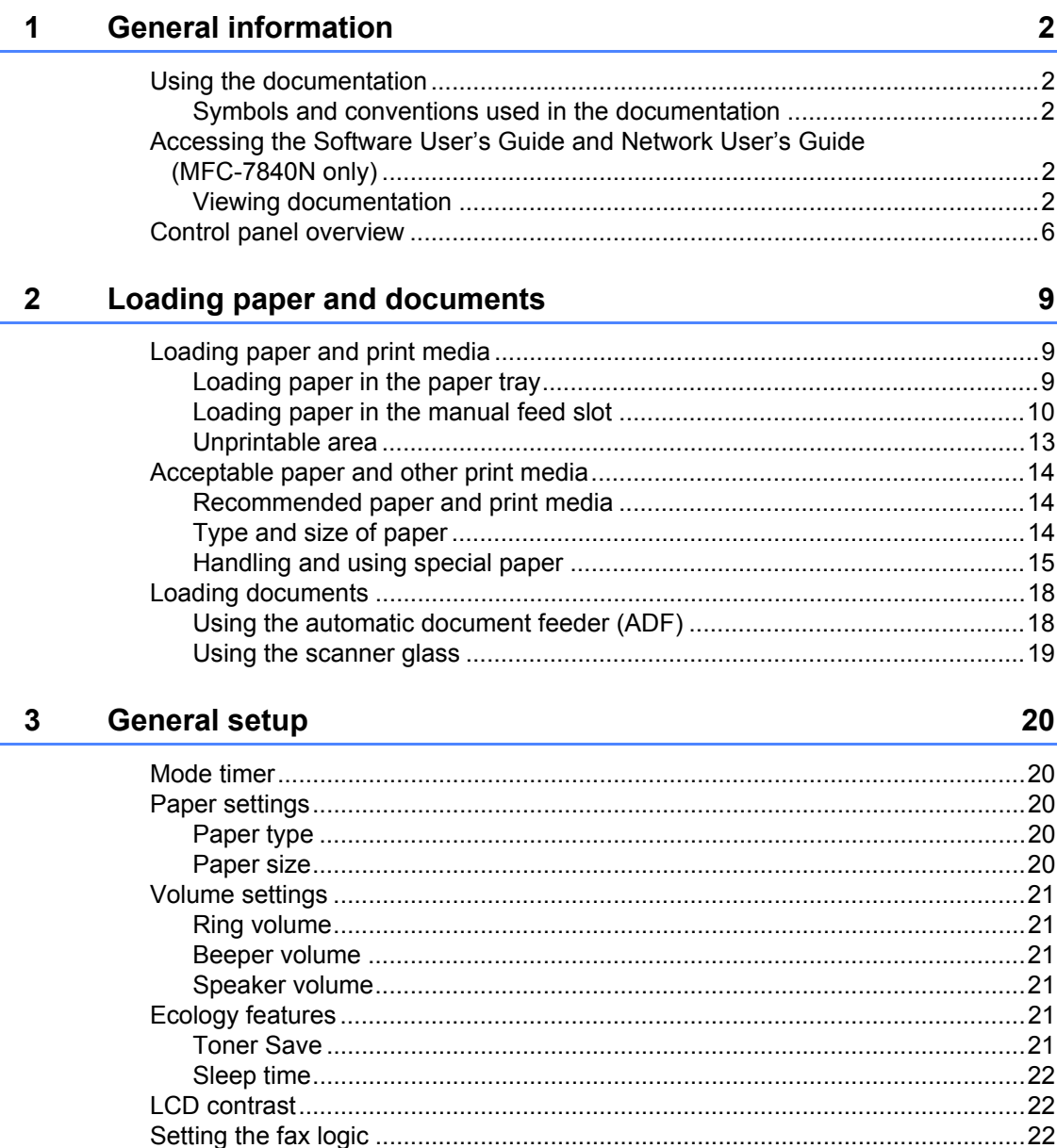

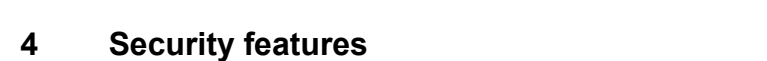

24

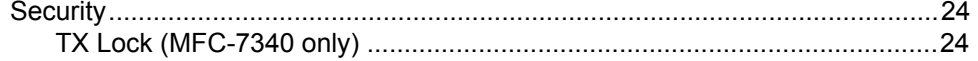

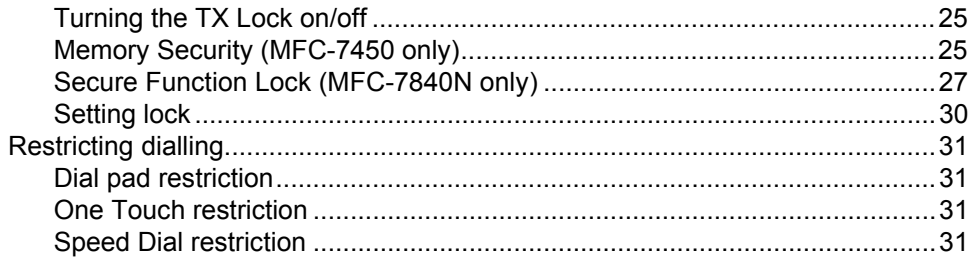

## **Section II Fax**

### Sending a fax  $5\phantom{a}$

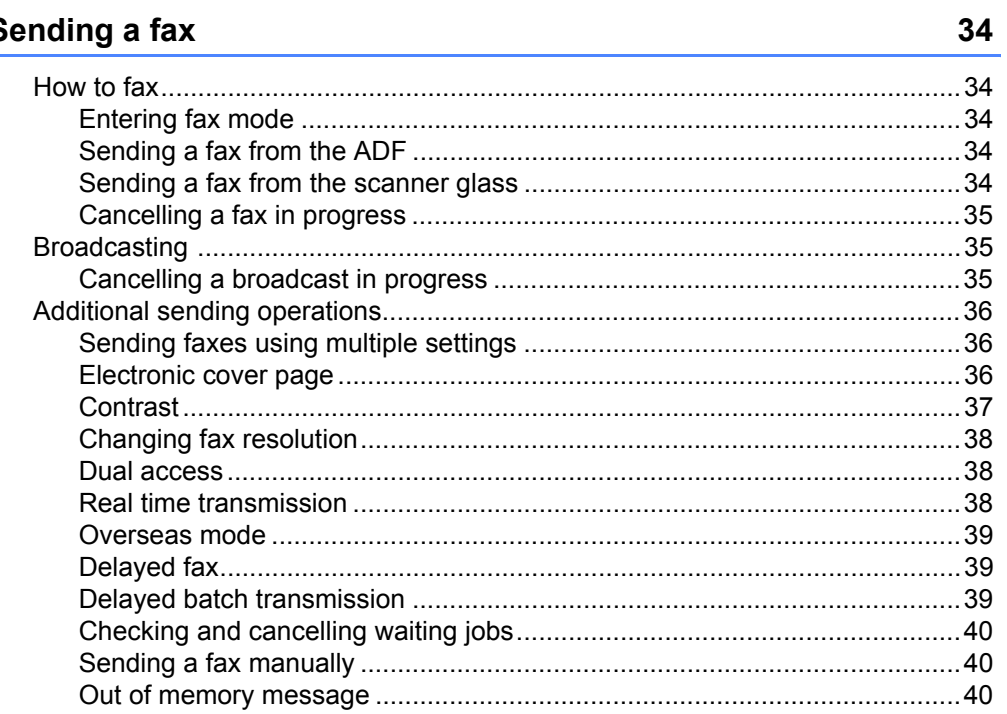

### Receiving a fax  $6\phantom{a}$

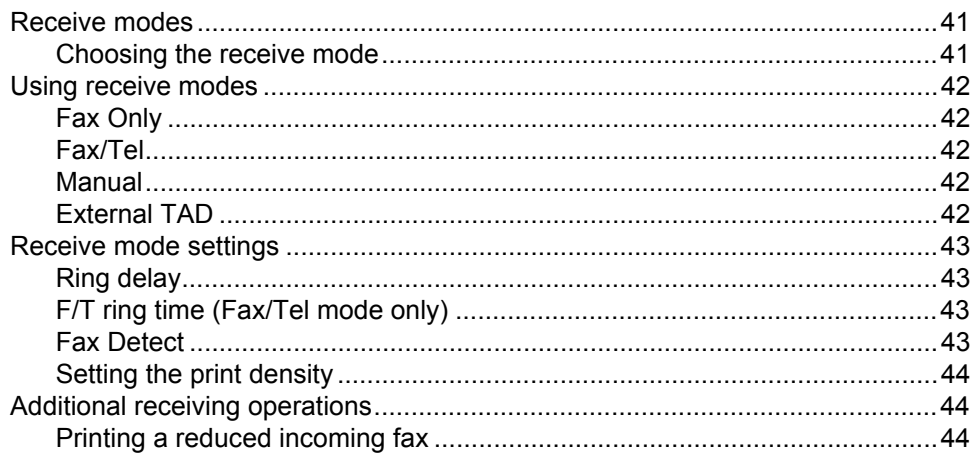

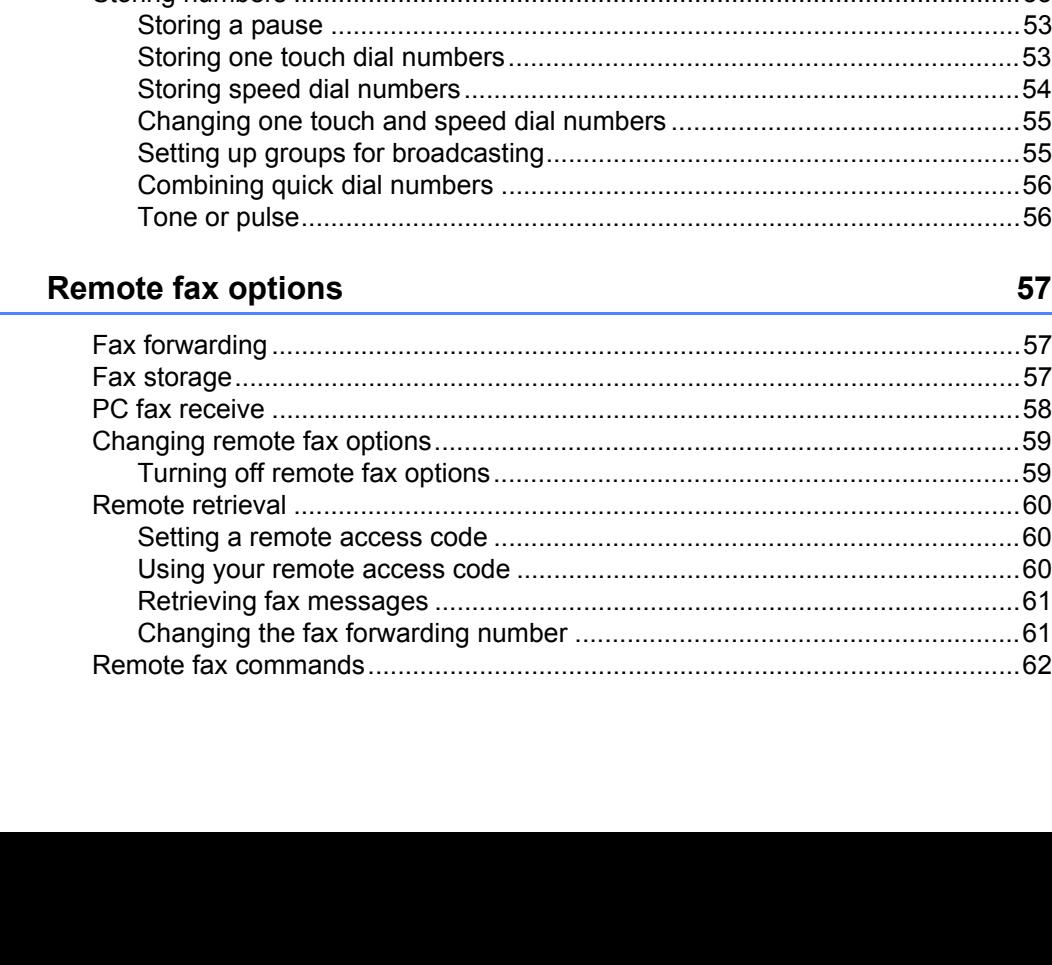

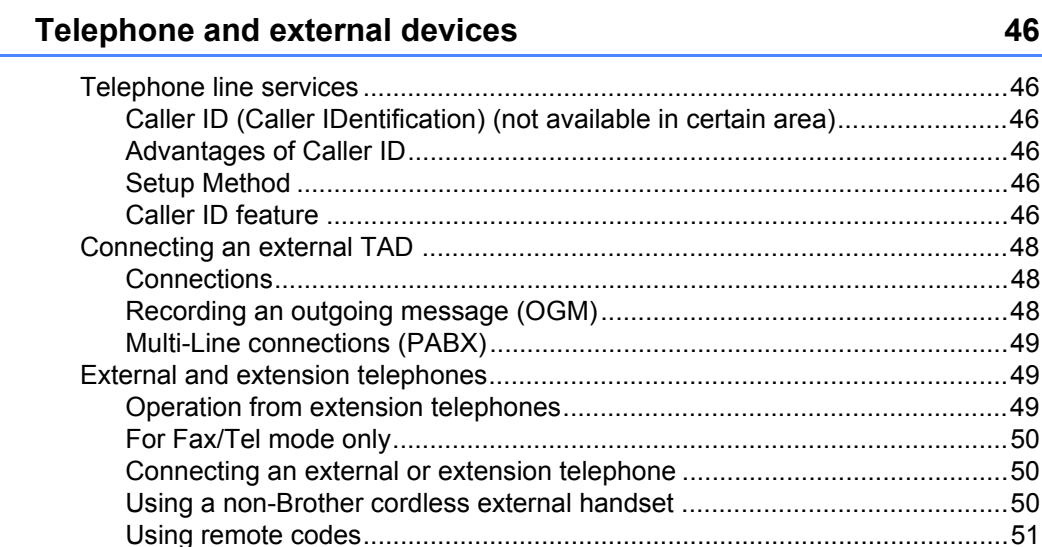

### **Dialling and storing numbers**

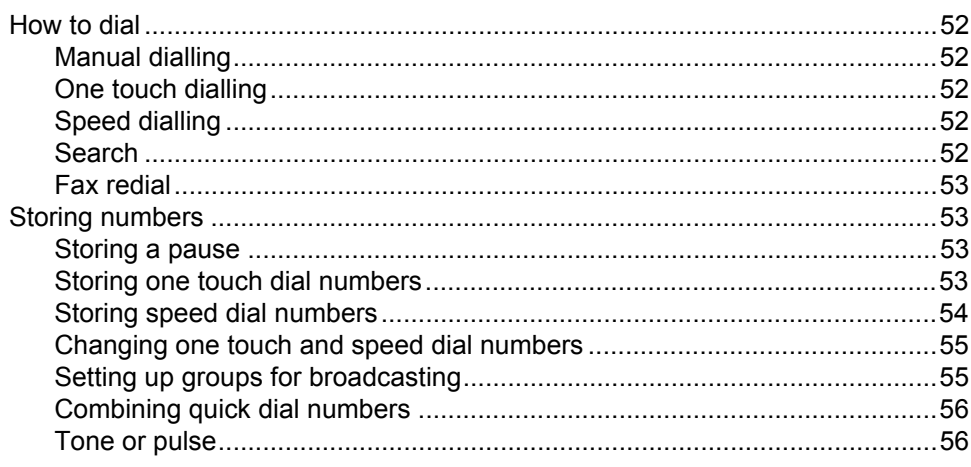

## 

iv

 $\overline{7}$ 

### $10$ **Polling**

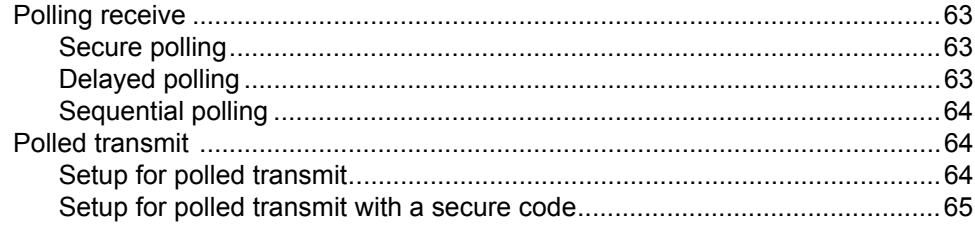

### $11$ **Printing reports**

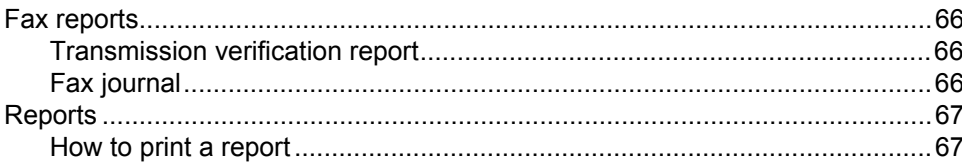

## **Section III Copy**

### $12$ **Making copies**

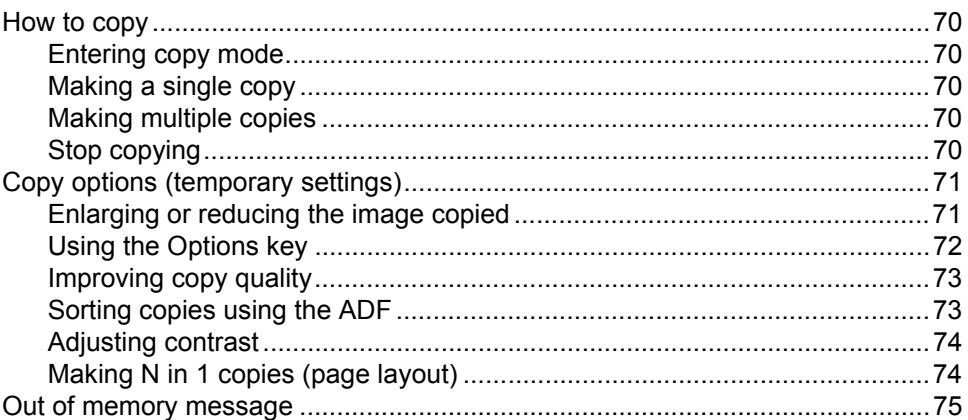

## **Section IV Software**

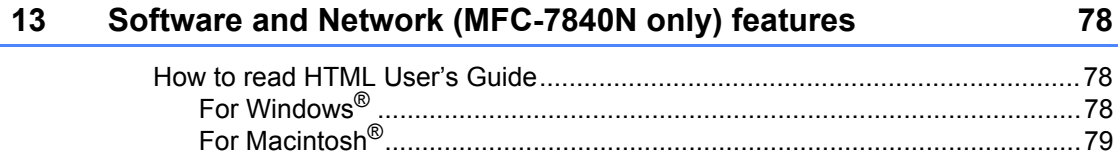

۷

66

 $70\,$ 

## **Section V Appendixes**

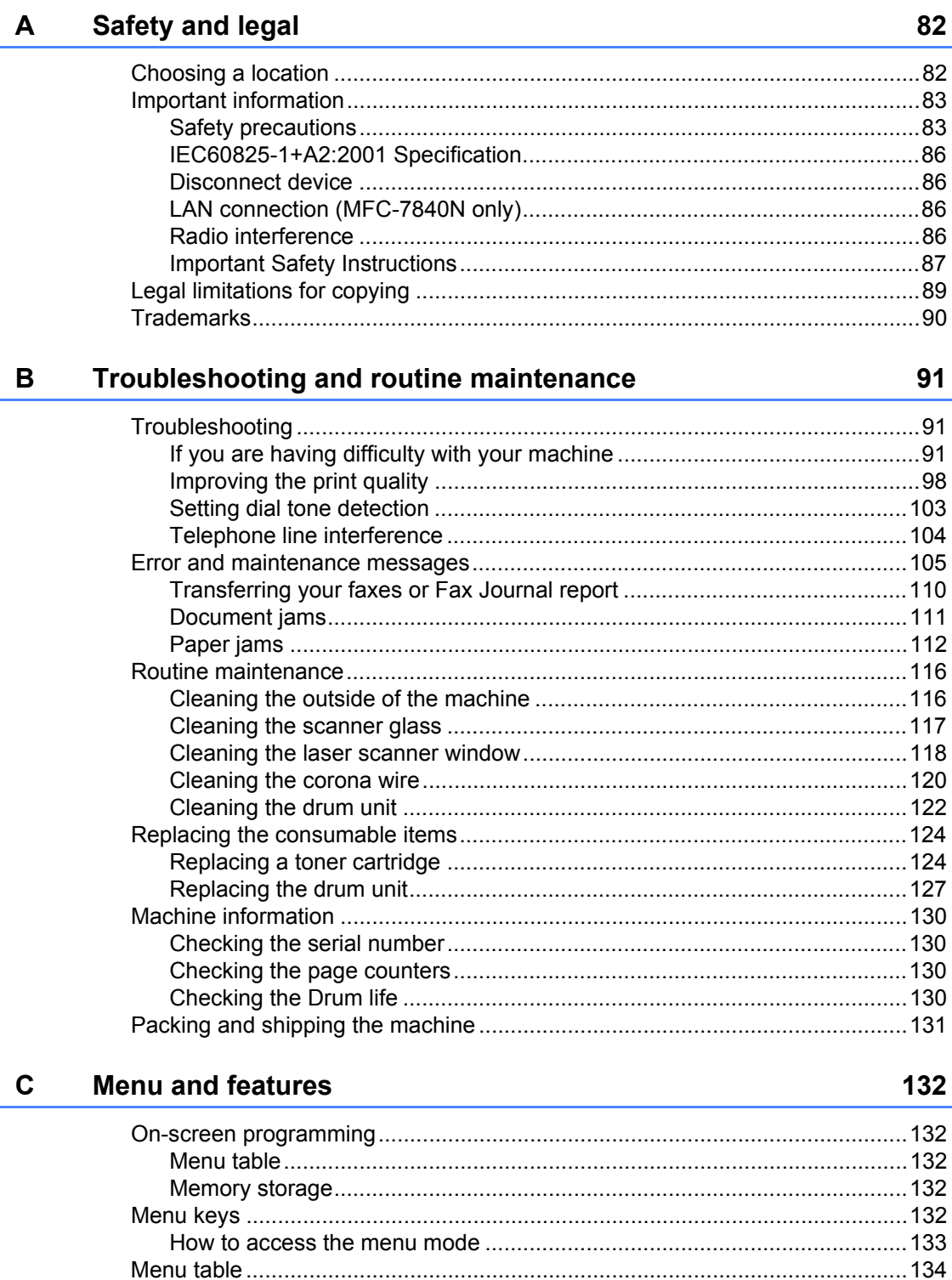

### **Specifications** D

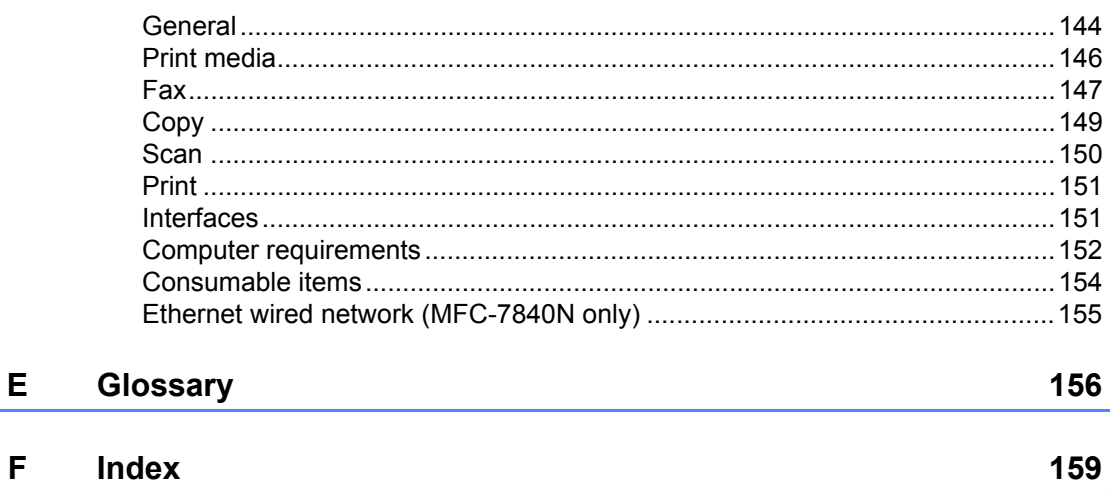

# **Section I**

 $\blacktriangleright$ 

# <span id="page-10-0"></span>**General <sup>I</sup>**

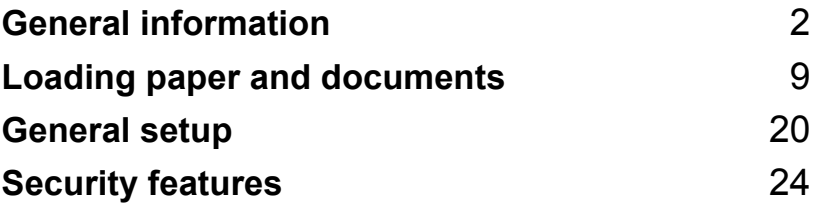

**1**

# <span id="page-11-0"></span>**General information**

## <span id="page-11-1"></span>**Using the documentation <sup>1</sup>**

Thank you for buying a Brother machine! Reading the documentation will help you make the most of your machine.

## <span id="page-11-2"></span>**Symbols and conventions used in the documentation <sup>1</sup>**

The following symbols and conventions are used throughout the documentation.

- **Bold** Bold style identifies keys on the machine control panel or computer screen.
- *Italics* Italicized style emphasizes an important point or refers you to a related topic.
- Courier New Courier New font identifies the messages shown on the LCD of the machine.

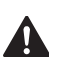

Warnings tell you what to do to prevent possible personal injury.

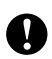

Cautions specify procedures you must follow or avoid to prevent possible damage to the machine or other objects.

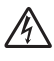

Electrical Hazard icons alert you to a possible electrical shock.

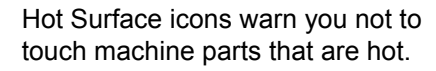

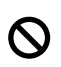

Incorrect setup icons alert you to devices and operations that are not compatible with the machine.

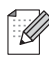

Note icons give useful tips.

## <span id="page-11-3"></span>**Accessing the Software User's Guide and Network User's Guide (MFC-7840N only) <sup>1</sup>**

This User's Guide does not contain all the information about the machine such as how to use the advanced features of Fax, Printer, Scanner, PC Fax and Network (MFC-7840N only). When you are ready to learn detailed information about these operations, read the **Software User's Guide** and **Network User's Guide** (MFC-7840N only).

## <span id="page-11-4"></span>**Viewing documentation <sup>1</sup>**

## **Viewing documentation (Windows®) <sup>1</sup>**

To view the documentation, from the **Start** menu, point to **Brother**, **MFC-XXXX** (where XXXX is your model name) from the program group, and then click **User's Guides in HTML format**.

If you have not installed the software, you can find the documentation by following the instructions below:

> Turn on your PC. Insert the Brother CD-ROM labelled Windows® into your CD-ROM drive.

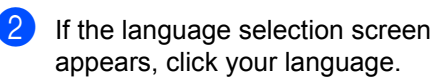

 $\overline{3}$  If the model name screen appears, click your model name.The CD-ROM main menu will appear.

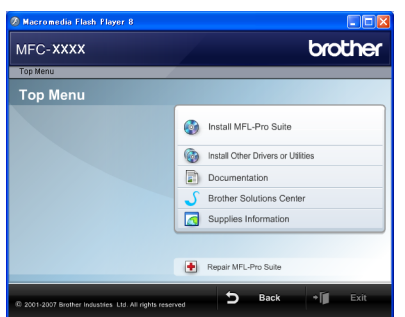

*If this window does not appear, use Windows® Explorer to find and run the start.exe program from the root directory of the Brother CD-ROM.*

### **Click Documentation.**

 $\overline{\phantom{a}}$  Click the documentation you want to read:

> HTML documents (3 manuals): **User's Guide** for stand-alone operations, **Software User's Guide** and **Network User's Guide** (MFC-7840N only) in HTML format.

This format is recommended for viewing on your computer.

PDF documents (4 manuals):

**User's Guide** for stand-alone operations, **Software User's Guide**, **Network User's Guide** (MFC-7840N only) and **Quick Setup Guide**.

This format is recommended for printing the manuals. Click to go to the Brother Solutions Center, where you can view or download the PDF documents. (Internet access and PDF Reader software are required.)

### **How to find scanning instructions <sup>1</sup>**

There are several ways you can scan documents. You can find the instructions as follows:

### **Software User's Guide: <sup>1</sup>**

- $\blacksquare$  Scanning a document using the TWAIN driver in Chapter 2
- $\blacksquare$  Scanning a document using the WIA driver (For Windows<sup>®</sup> XP/Windows Vista<sup>®</sup> only) in Chapter 2
- Using ControlCenter3 in Chapter 3
- Network Scanning in Chapter 4 (MFC-7840N only)

## **Presto!® PageManager® User's Guide:1**

The complete Presto!<sup>®</sup> PageManager<sup>®</sup> User's Guide can be viewed from the Help selection in the Presto!<sup>®</sup> PageManager<sup>®</sup> application.

## **Viewing documentation (Macintosh®) <sup>1</sup>**

Turn on your Macintosh<sup>®</sup>. Insert the Brother CD-ROM labelled Macintosh<sup>®</sup> into your CD-ROM drive.

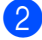

The following window will appear.

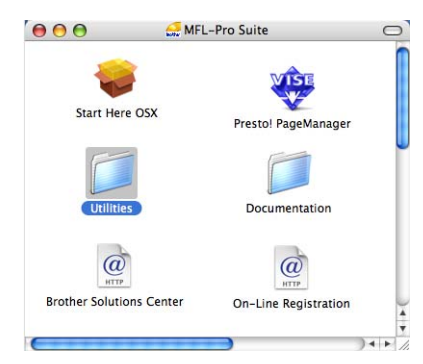

- c Double-click the **Documentation** icon.
- If the language selection screen appears, double-click your language.
- **b** Double-click the top page file to view the **User's Guide**, **Software User's Guide** and **Network User's Guide** (MFC-7840N only) in HTML format.
- 6 Click the documentation you want to read.
	- **Software User's Guide**
	- **Network User's Guide** (MFC-7840N only)

## **Note**

The documents are also available in PDF format (4 manuals):

**User's Guide** for stand-alone operations, **Software User's Guide**, **Network User's Guide** (MFC-7840N only) and **Quick Setup Guide**.

The PDF format is recommended for printing the manuals.

Double-click **Brother Solutions Center** icon to go to the Brother Solutions Center, where you can view or download the PDF documents. (Internet access and PDF Reader software are required.)

## **How to find scanning instructions <sup>1</sup>**

There are several ways you can scan documents. You can find the instructions as follows:

### **Software User's Guide: <sup>1</sup>**

- Scanning in Chapter 9
- Using ControlCenter2 in Chapter 10
- Network Scanning in Chapter 11 (MFC-7840N only)

## **Presto!® PageManager® User's Guide:1**

■ The complete Presto!® PageManager<sup>®</sup> User's Guide can be viewed from the Help selection in the Presto!® PageManager<sup>®</sup> application.

Chapter 1

## <span id="page-15-0"></span>**Control panel overview <sup>1</sup>**

**MFC-7340** and **MFC-7450** have the same keys.

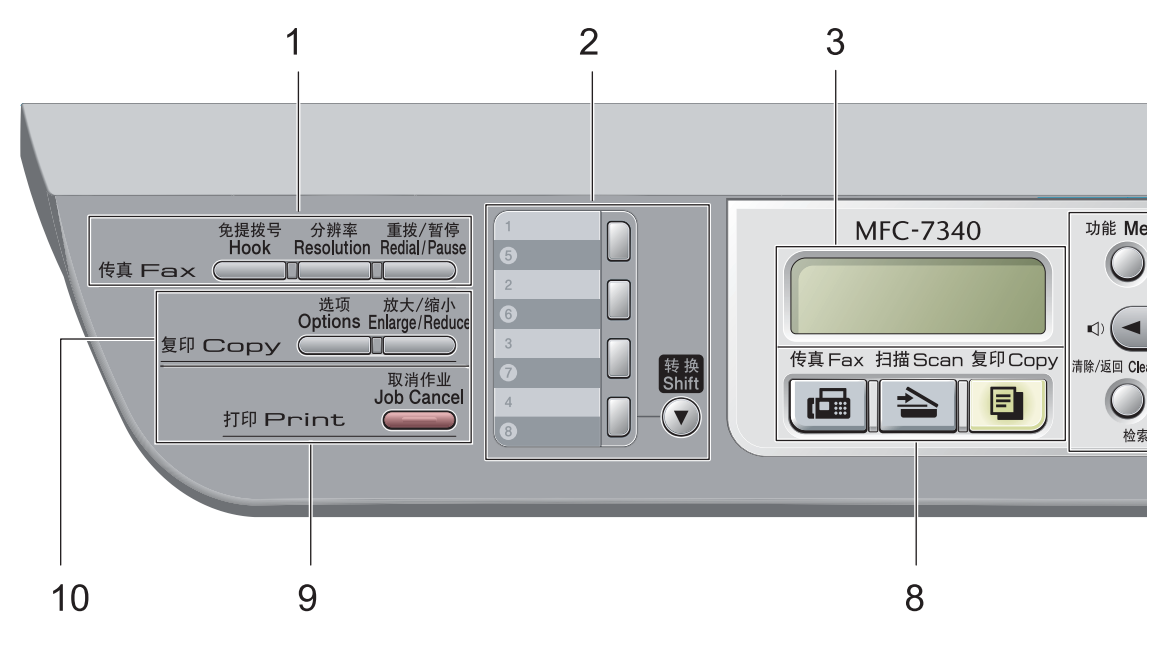

### **MFC-7840N**

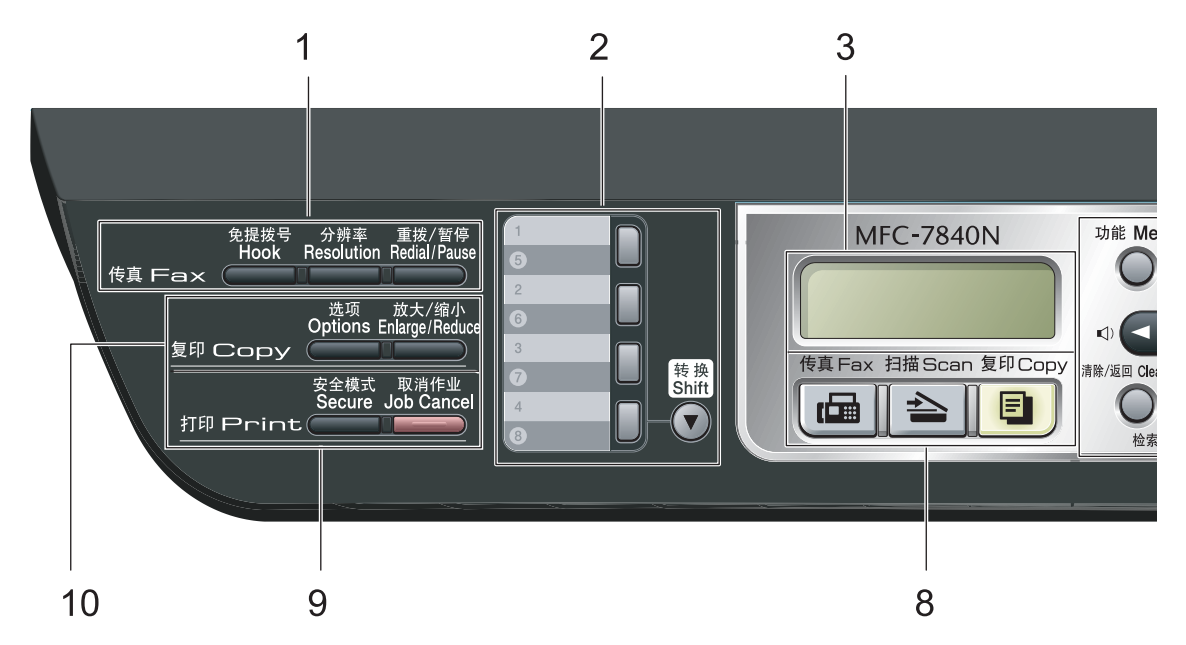

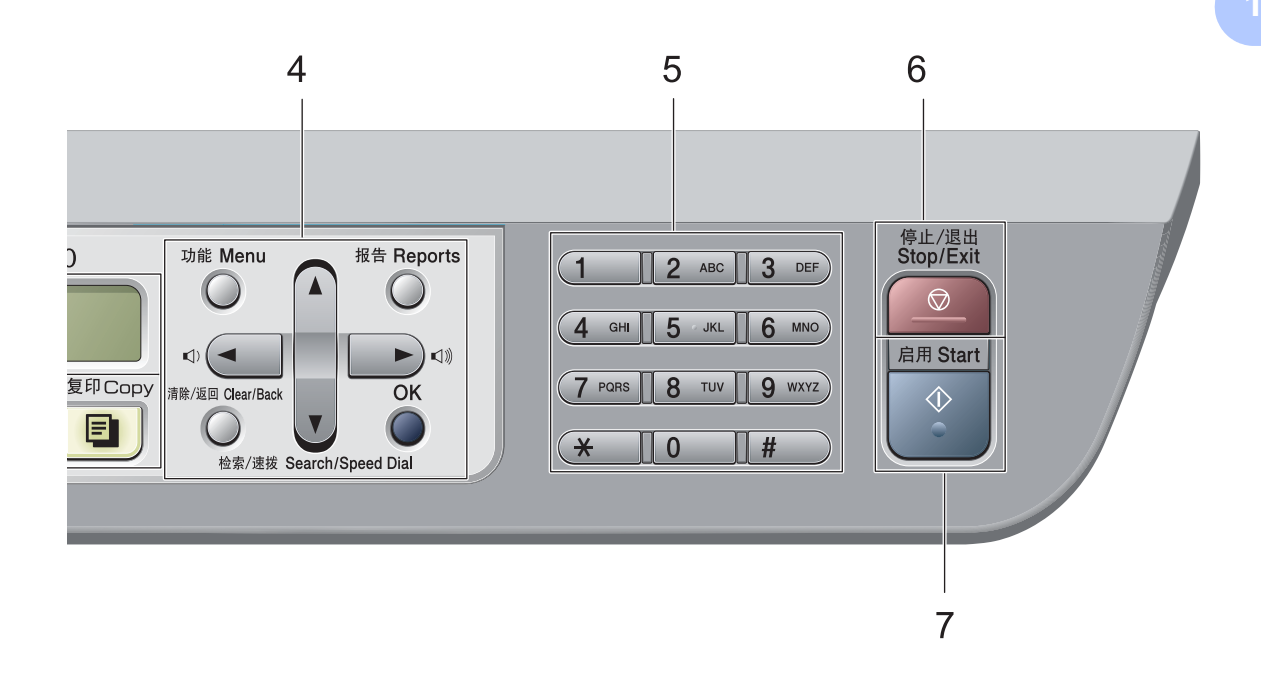

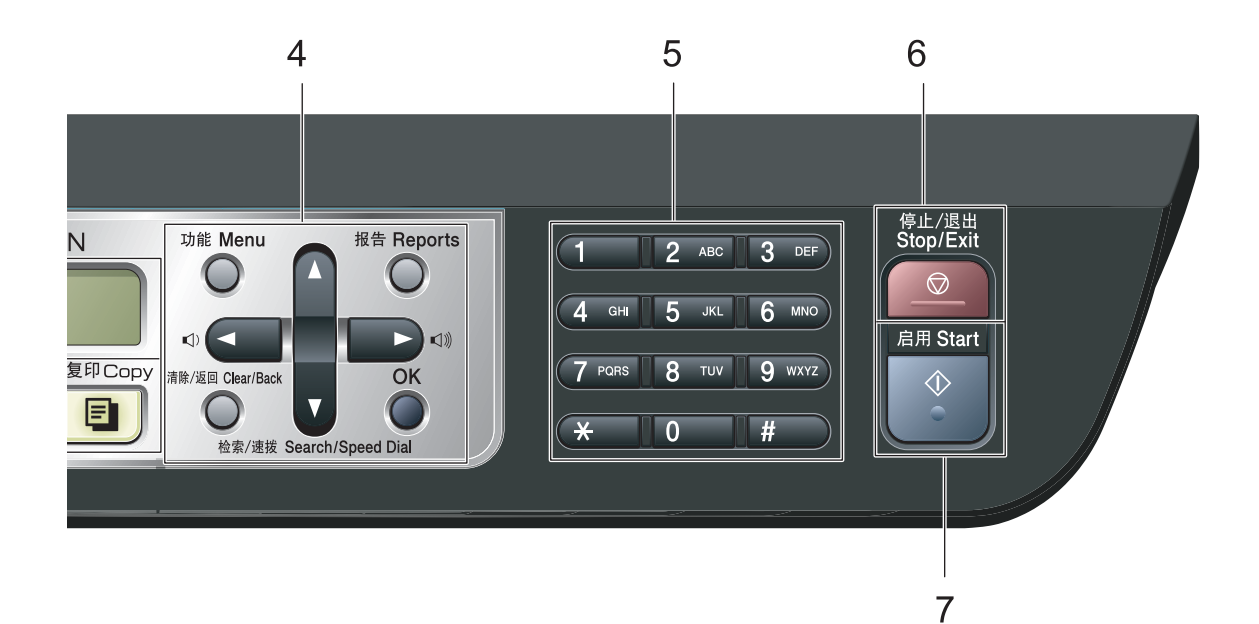

 $7<sub>1</sub>$ 

### **1 Fax and telephone keys:**

### **Hook**

Press before dialing if you want to make sure a fax machine will answer, and then press **Start**. Also, press this key after you pick up the handset of an external telephone during the F/T ring (fast double-rings).

### **Resolution**

Sets the resolution when sending a fax.

### **Redial/Pause**

Redials the last number called. It also inserts a pause when programming quick dial numbers or when dialling a number manually.

### **2 One Touch keys**

These 4 keys give you instant access to 8 previously stored numbers.

### **Shift**

Lets you access One Touch numbers 5 to 8 when held down.

### **3 LCD**

Displays messages to help you set up and use your machine.

### **4 Menu keys:**

### **Menu**

Lets you access the Menu to program your settings in this machine.

### **Clear/Back**

Deletes entered data or lets you cancel the current setting.

### **OK**

Lets you store your settings in the machine.

### **Volume keys**

### $\triangleleft$  or  $\blacktriangleright$   $\triangleleft$   $\Downarrow$

Press to scroll backwards or forwards through menu selections. Press to change the volume when in fax or standby mode.

### **a** or **b**

Press to scroll through the menus and options.

### b **Search/Speed Dial**

Lets you look up numbers that are stored in the dialling memory. It also lets you dial stored numbers by pressing a three-digit number.

### **Reports**

Print the Transmission Verification Report, Help List, Tel Index List, Fax Journal, User Settings and Network Configuration\* (\* MFC-7840N only).

### **5 Dial pad**

Use these keys to dial telephone and fax numbers and as a keyboard for entering information into the machine.

The # key temporarily switches the dialling mode from Pulse to Tone during a telephone call.

### **6 Stop/Exit**

Stops an operation or exits from a menu.

### **7 Start**

Lets you start sending faxes, making copies or scanning.

### **8 Mode keys:**

**Fax**

Puts the machine in Fax mode.

### **Scan**

Puts the machine in Scan mode. (For details about scanning, see the *Software User's Guide on the CD-ROM*.)

### **B** Copy

Puts the machine in Copy mode.

### **9 Print keys:**

**Secure** (MFC-7840N only)

You can print data saved in memory when you enter your four-digit password. (For details about using the Secure key, see the *Software User's Guide on the CD-ROM*.)

(MFC-7840N only) When using Secure Function Lock, you can switch restricted users by holding down **Shift** as you press the **Secure** key. (See *[Secure Function Lock \(MFC-7840N](#page-36-0)  only)* [on page 27.](#page-36-0))

### **Job Cancel**

Cancels a programmed print job and clears it from the machine's memory.

To cancel multiple print jobs, hold down this key until the LCD shows

Job Cancel (All).

### **10 Copy keys:**

### **Options**

You can quickly and easily choose temporary settings for copying.

### **Enlarge/Reduce**

Reduces or enlarges copies.

**2**

# <span id="page-18-0"></span>**Loading paper and documents <sup>2</sup>**

## <span id="page-18-1"></span>**Loading paper and print media <sup>2</sup>**

The machine can feed paper from the standard paper tray or manual feed slot.

When you put paper into the paper tray, note the following:

- If your application software supports paper size selection on the print menu, you can select it through the software. If your application software does not support it, you can set the paper size in the printer driver or by using the control panel buttons.
- $\blacksquare$  Before using paper that has holes in it, such as organizer sheets, you must 'fan' the stack to avoid paper jams and misfeeds.

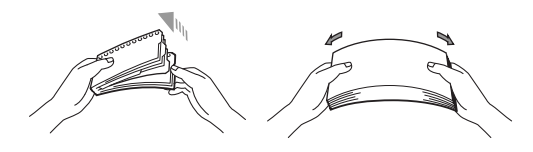

## <span id="page-18-2"></span>**Loading paper in the paper tray <sup>2</sup>**

**Printing on plain paper, recycled paper or transparencies from the paper tray <sup>2</sup>**

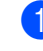

Pull the paper tray completely out of the machine.

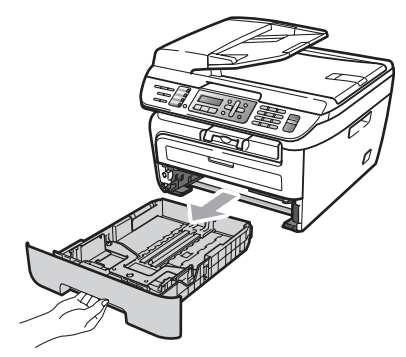

While pressing the green paper guide release lever, slide the paper guides to fit the paper size. Make sure that the guides are firmly in the slots.

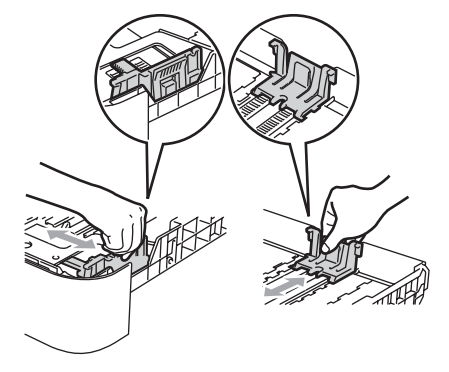

 $\overline{3}$  Put paper in the tray, and make sure that the paper is below the maximum paper mark (1). The side to be printed on must be face down.

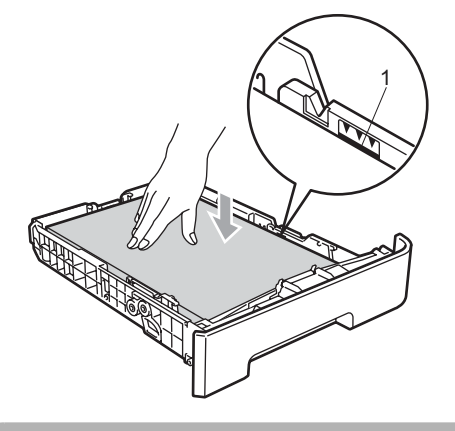

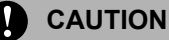

To prevent damage to your machine caused by paper misfeeding, make sure the paper guides touch the sides of the paper.

- $\left(4\right)$  Put the paper tray firmly back in the machine. Make sure that it is completely inserted into the machine.
- $\overline{\bullet}$  Fold out the support flap (1) to prevent paper from sliding off the face-down output tray.

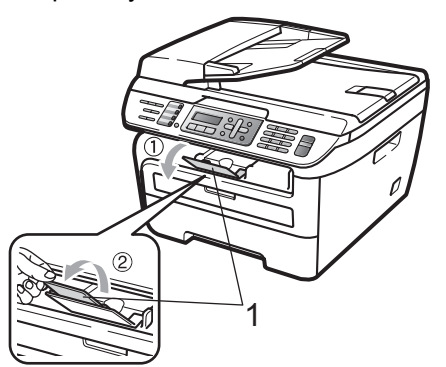

## <span id="page-19-0"></span>**Loading paper in the manual feed slot <sup>2</sup>**

You can load envelopes and special print media one at a time into this slot. Use the manual feed slot to print or copy on labels, envelopes or thicker paper.

### **Printing on plain paper, recycled paper or transparencies from the manual feed slot <sup>2</sup>**

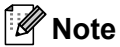

The machine automatically turns on the Manual Feed mode when you put paper in the manual feed slot.

 $\blacksquare$  Lift up the support flap (1) to prevent paper from sliding off the face-down output tray, or remove each page as soon as it comes out of the machine.

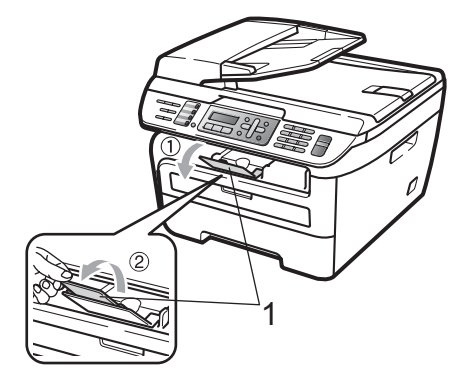

Open the manual feed slot cover.

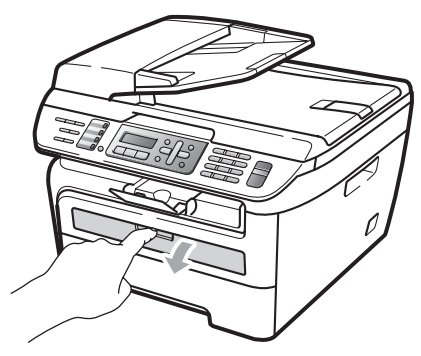

**3** Using both hands, slide the manual feed slot paper guides to the width of the paper that you are going to use.

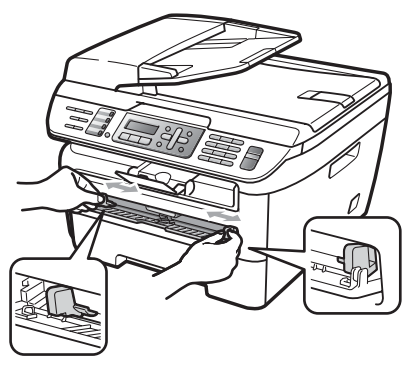

4 Using both hands, put one sheet of paper or one transparency in the manual feed slot until the front edge touches the paper feed roller. When you feel the machine pull in the paper, let go.

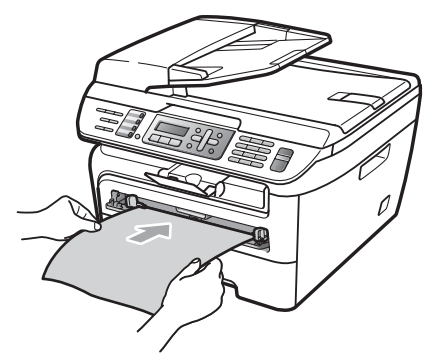

### **Printing on thick paper, bond paper, labels and envelopes <sup>2</sup>**

When the back output tray is pulled down, the machine has a straight paper path from the manual feed slot through to the back of the machine. Use this paper feed and output method when you want to print on thick paper, labels or envelopes.

## **Note**

- Remove each printed sheet or envelope immediately to prevent a paper jam.
- The machine automatically turns on the Manual Feed mode when you put paper in the manual feed slot.

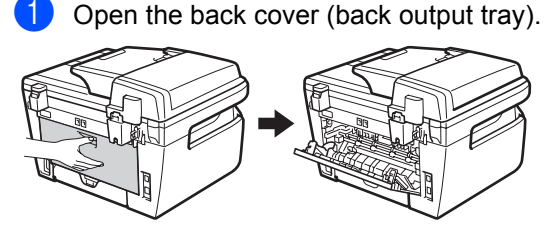

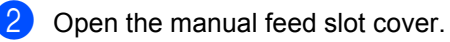

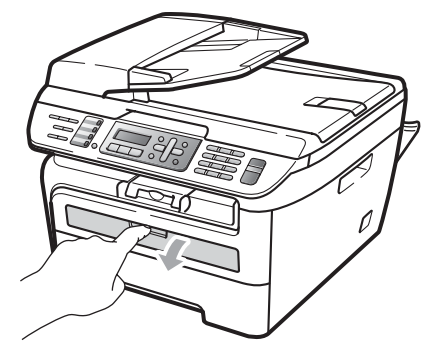

**3** Using both hands, slide the manual feed slot paper guides to the width of the paper that you are going to use.

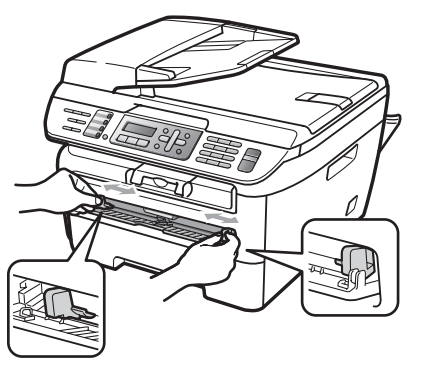

 $\overline{4}$  Using both hands, put one sheet of paper or one envelope in the manual feed slot until the front edge of the paper or envelope touches the paper feed roller. When you feel the machine pull in the paper, let go.

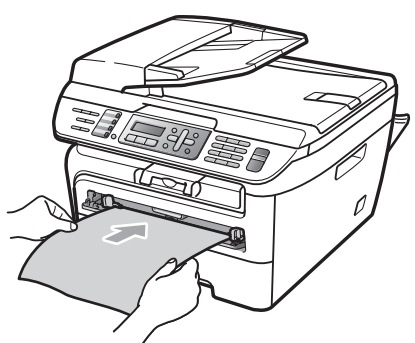

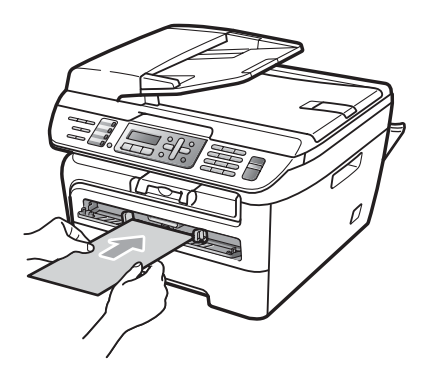

## **Note**

- Put the paper into the manual feed slot with the side to be printed face up.
- Make sure that the paper or print media (see *[Acceptable paper and other print](#page-23-3)  media* [on page 14.](#page-23-3)) is straight and in the correct position on the manual feed slot. If it is not, the paper or the transparency may not be fed properly, resulting in a skewed printout or a paper jam.
- Do not put more than one sheet of paper in the manual feed slot at any one time, as it may cause a jam.
- If you put any print media in the manual feed slot before the machine is in the Ready state, the print media may be ejected without being printed on.
- To easily remove a small printout from the output tray, lift up the scanner cover by using both hands as shown in the illustration.

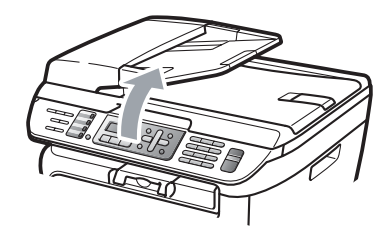

• You can still use the machine while the scanner cover is up. To close the scanner cover, push it down with both hands.

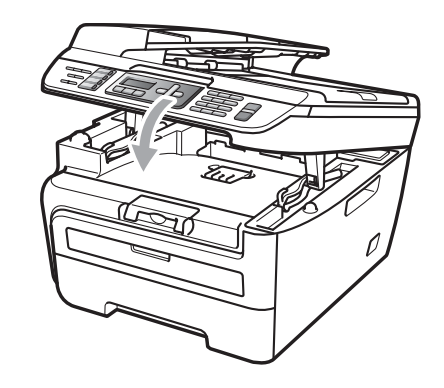

**2**

**13**

## <span id="page-22-0"></span>**Unprintable area <sup>2</sup>**

1

## **Unprintable area for faxes and copies <sup>2</sup>**

2 2

The printable area of your machine begins at approximately 3 mm from the top and bottom and 2 mm from both sides of the paper.

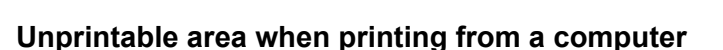

1

When using the printer driver the printable area is smaller than the paper size, as shown below. **Portrait Landscape**

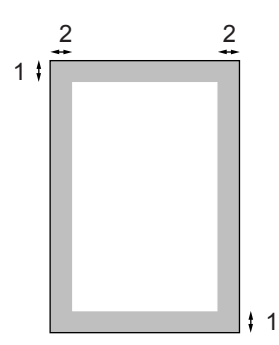

**1 3 mm 2 2 mm**

**Note**

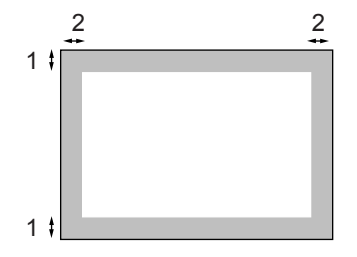

(For copies) The unprintable area shown above is for a single copy or a 1 in 1 copy using A4 size paper. The unprintable area

changes with the paper size.

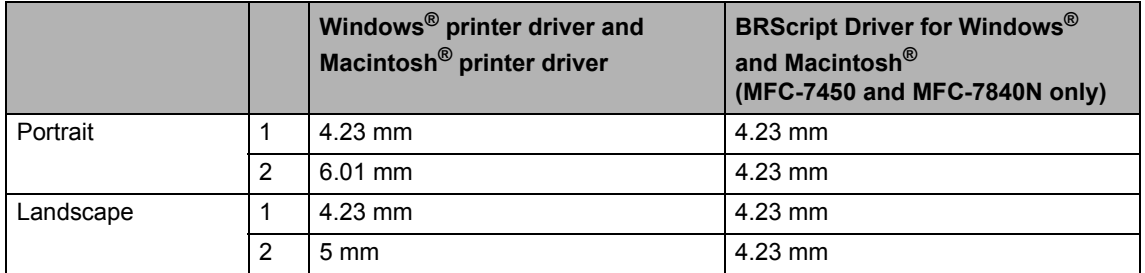

## **Note**

The unprintable area shown above is for A4 size paper. The unprintable area changes with the paper size.

## <span id="page-23-3"></span><span id="page-23-0"></span>**Acceptable paper and other print media <sup>2</sup>**

Print quality may vary according to the type of paper you are using.

You can use the following types of print media: plain paper, bond paper, recycled paper, transparencies, labels or envelopes.

For best results, follow the steps below:

- Use paper made for plain paper copying.
- Use paper that is 75 to 90 g/m<sup>2</sup>.
- Use labels and transparencies which are designed for use in laser machines.
- $\blacksquare$  Do not put different types of paper in the paper tray at the same time because it may cause paper jams or misfeeds.
- $\blacksquare$  For correct printing, you must choose the same paper size from your software application as the paper in the tray.
- Avoid touching the printed surface of the paper immediately after printing.
- When you use transparencies remove each sheet immediately to prevent smudging or paper jams.
- Use long grain paper with a neutral Ph value, and a moisture content of approx 5%.

## <span id="page-23-1"></span>**Recommended paper and print media <sup>2</sup>**

To get the best print quality, we suggest using the following paper.

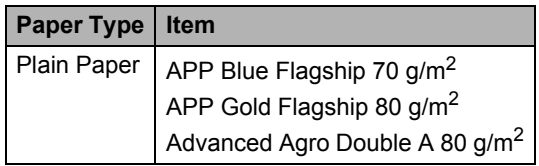

## <span id="page-23-2"></span>**Type and size of paper**

The machine loads paper from the installed standard paper tray or manual feed slot.

### **Standard paper tray <sup>2</sup>**

Since the standard paper tray is a universal type, you can use any of the paper sizes (one paper type and size at a time) listed in the table in *[Paper capacity of the paper trays](#page-24-1)* [on page 15](#page-24-1). The standard paper tray can hold up to 250 sheets of Letter/A4 size paper  $(80 \text{ g/m}^2)$ . Paper can be loaded up to the maximum paper mark on the sliding paper width guide.

### **Manual Feed Slot <sup>2</sup>**

The manual feed slot can hold a sheet with a size of 76.2 to 220 mm wide and 116 to 406.4 mm long. You can use the manual feed slot if you are using special paper, envelopes or labels.

### <span id="page-24-1"></span>**Paper capacity of the paper trays <sup>2</sup>**

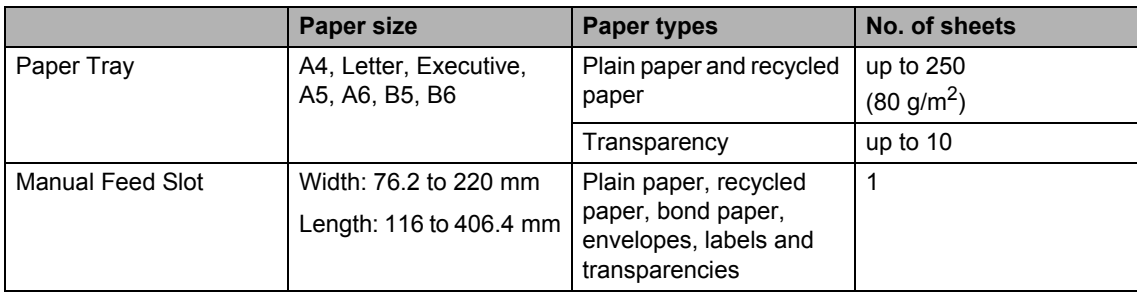

### **Recommended paper specifications <sup>2</sup>**

The following paper specifications are suitable for this machine.

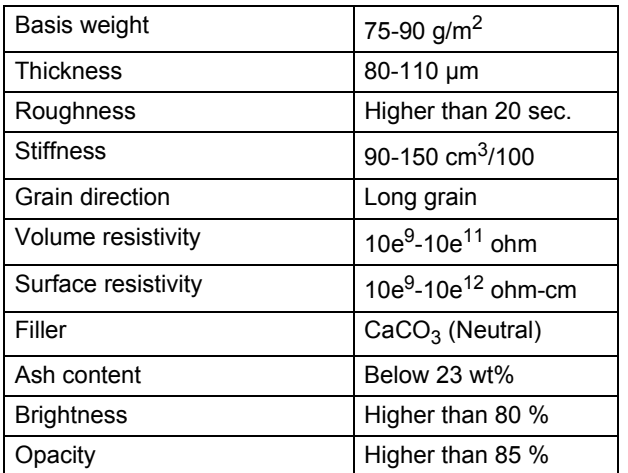

## <span id="page-24-0"></span>**Handling and using special paper <sup>2</sup>**

The machine is designed to work well with most types of xerographic and bond paper. However, some paper variables may have an effect on print quality or handling reliability. Always test samples of paper before purchasing to ensure desirable performance. Store paper in its original packaging and keep it sealed. Keep the paper flat and away from moisture, direct sunlight and heat.

Some important guidelines when selecting paper are:

- Do not use inkjet paper because it may cause a paper jam or damage your machine.
- $\blacksquare$  Preprinted paper must use ink that can withstand the temperature of the machine's fusing process (200 degrees centigrade).
- $\blacksquare$  If you use bond paper, paper having a rough surface or paper that is wrinkled or creased, the paper may exhibit degraded performance.

## **Types of paper to avoid <sup>2</sup>**

## **CAUTION**

Some types of paper may not perform well or may cause damage to your machine.

DO NOT use paper:

- that is highly textured
- that is extremely smooth or shiny
- that is curled or warped

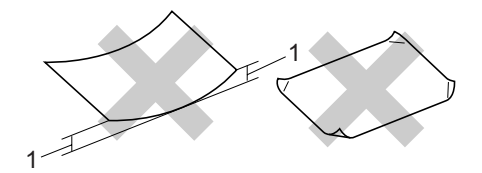

- **1 2 mm**
- that is coated or has a chemical finish
- that is damaged, creased or folded
- that exceeds the recommended weight specification in this guide
- with tabs and staples
- with letterheads using low temperature dyes or thermography
- that is multipart or carbonless
- that is designed for inkjet printing

If you use any of the types of paper listed above, they may damage your machine. This damage is not covered under any Brother warranty or service agreement.

### **Envelopes <sup>2</sup>**

Most envelopes will be suitable for your machine. However, some envelopes may have feed and print-quality problems because of the way they have been made. A suitable envelope should have edges with straight, well-creased folds and the leading edge should not be thicker than two sheets of paper. The envelope should lie flat and not be of baggy or flimsy construction. You should buy quality envelopes from a supplier who understands that you will be using the envelopes in a laser machine.

Envelopes can be fed from the manual feed slot one at a time. We recommend that you print a test envelope to make sure the print results are what you want before you print or purchase a large quantity of envelopes.

Check the following:

- Envelopes should have a lengthwise sealing flap.
- The sealing flaps should be folded crisply and correctly (irregularly cut or folded envelopes may cause paper jams).
- Envelopes should consist of two layers of paper in the area circled in figure below.

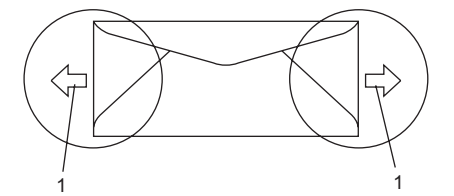

- **1 Feeding direction**
- $\blacksquare$  Envelope joints that are sealed by the manufacturer should be secure.
- We recommend that you do not print within 15 mm of the edges of envelopes.

## **Types of envelopes to avoid <sup>2</sup>**

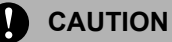

DO NOT use envelopes:

- that are damaged, curled, wrinkled or an unusual shape
- that are extremely shiny or textured
- with clasps, staples, snaps or tie strings
- with self-adhesive closures
- that are of a baggy construction
- that are not sharply creased
- that are embossed (have raised writing on them)
- that were previously printed by a laser machine
- that are pre-printed on the inside
- that cannot be arranged neatly when stacked
- that are made of paper that weighs more than the paper weight specifications for the machine
- with edges that are not straight or consistently square
- with windows, holes, cut-outs or perforations
- with glue on surface as shown in figure below

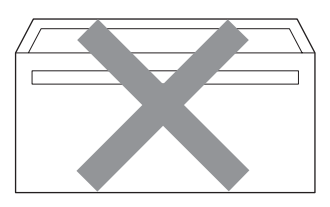

• with double flaps as shown in figure below

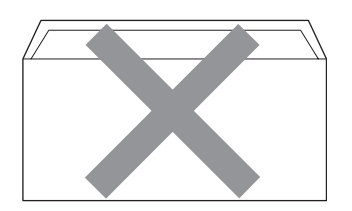

- with sealing flaps that have not been folded at purchase
- with sealing flaps as shown in figure below

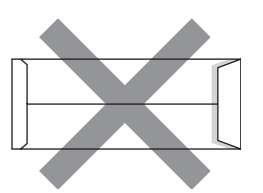

• with each side folded as shown in figure below

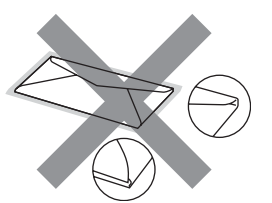

If you use any of the types of envelopes listed above, they may damage your machine. This damage is not covered under any Brother warranty or service agreement.

Occasionally you may experience paper feed problems caused by the thickness, size and flap shape of the envelopes you are using.

### **Labels <sup>2</sup>**

The machine will print on most types of labels designed for use with a laser machine. Labels should have an adhesive that is acrylic-based since this material is more stable at the high temperatures in the fuser unit. Adhesives should not come in contact with any part of the machine, because the label stock may stick to the drum unit or rollers and cause jams and print quality problems. No adhesive should be exposed between the labels. Labels should be arranged so that they cover the entire length and width of the sheet. Using labels with spaces may result in labels peeling off and causing serious jams or print problems.

All labels used in this machine must be able to withstand a temperature of 392 degrees Fahrenheit (200 degrees centigrade) for a period of 0.1 seconds.

Label sheets should not exceed the paper weight specifications described in this User's Guide. Labels exceeding this specification may not feed or print properly and may cause damage to your machine.

Labels can be fed from the manual feed slot only.

## **Types of labels to avoid <sup>2</sup>**

Do not use labels that are damaged, curled, wrinkled or an unusual shape.

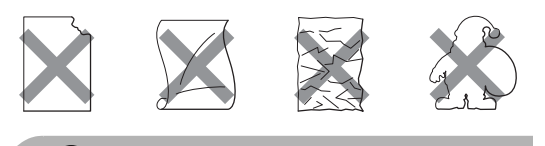

**CAUTION**

DO NOT feed part used label sheets. The exposed carrier sheet will damage your machine.

## <span id="page-27-0"></span>**Loading documents <sup>2</sup>**

## <span id="page-27-1"></span>**Using the automatic document feeder (ADF) <sup>2</sup>**

The ADF can hold up to 35 pages and feeds each sheet individually. Use standard

80  $g/m^2$  paper and always fan the pages before putting them in the ADF.

## **Recommended environment <sup>2</sup>**

Temperature: 20 to 30° C Humidity: 50% - 70% Paper: APP Blue Flagship 70 g/m<sup>2</sup>, APP Gold Flagship 80 g/m<sup>2</sup> or Advanced Agro Double A 80  $q/m^2$ 

## **CAUTION**

DO NOT leave thick documents on the scanner glass. If you do this, the ADF may jam.

DO NOT use paper that is curled, wrinkled, folded, ripped, stapled, paper-clipped, pasted or taped.

DO NOT use cardboard, newspaper or fabric.

To avoid damaging your machine while using the ADF, DO NOT pull on the document while it is feeding.

To scan non-standard documents see *[Using the scanner glass](#page-28-1)* on page 19.

- $\blacksquare$  Make sure documents written with ink are completely dry.
- Documents to be faxed must be from 148 to 215.9 mm wide and from 148 to 355.6 mm long, and of a standard weight  $(80 \text{ g/m}^2)$ .
- **1** Unfold the ADF document output support flap (1) and the ADF support flap (2).

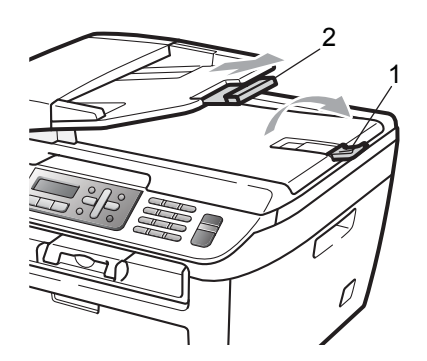

- 2 Fan the pages well.
- <sup>8</sup> Place your document, face up top edge first, in the ADF until you feel it touch the feed roller.
- $\left(4\right)$  Adjust the paper guides (1) to fit the width of your document.

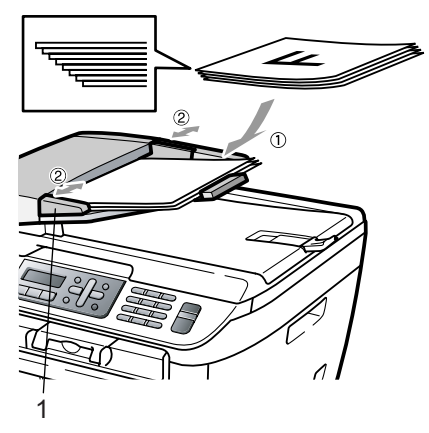

## <span id="page-28-1"></span><span id="page-28-0"></span>**Using the scanner glass <sup>2</sup>**

You can use the scanner glass to fax, copy or scan pages of a book or one page at a time. Documents can be up to 215.9 mm wide and 297 mm long.

## **Note**

To use the scanner glass, the ADF must be empty.

- - Lift the document cover.
	- Using the document guidelines on the left, centre the document face down on the scanner glass.

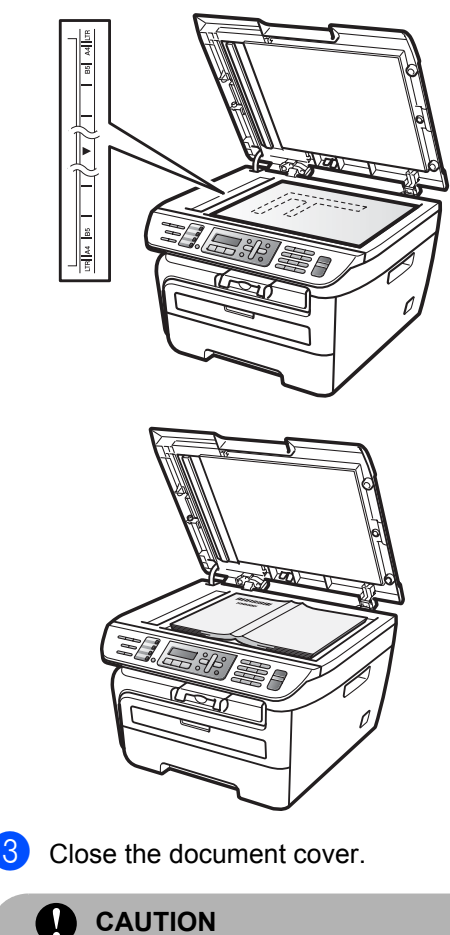

If the document is a book or is thick do not slam the cover or press on it.

```
3
```
# <span id="page-29-0"></span>**General setup <sup>3</sup>**

## <span id="page-29-1"></span>**Mode timer <sup>3</sup>**

The machine has three mode keys on the control panel: **Fax**, **Scan**, and **Copy**.

You can set how much time the machine takes after the last Copy or Scan operation to return to Fax mode. If you choose Off, the machine will stay in the mode you used last.

(MFC-7840N only) Also, this setting sets the time the machine will change from individual user to public user when using Secure Function Lock. (See *[Switching Users](#page-38-0)* [on page 29.](#page-38-0))

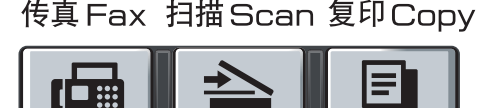

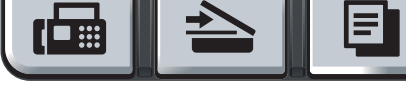

a Press **Menu**, **1**, **1**.

Press  $\triangle$  or  $\nabla$  to choose 0 Sec, 30 Secs, 1 Min, 2 Mins, 5 Mins or Off. Press **OK**.

Press Stop/Exit.

## <span id="page-29-2"></span>**Paper settings <sup>3</sup>**

## <span id="page-29-3"></span>**Paper type <sup>3</sup>**

Set up the machine for the type of paper you are using. This will give you the best print quality.

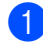

a Press **Menu**, **1**, **2**.

Press  $\triangle$  or  $\nabla$  to choose Plain, Plain(Thick), Thick, Thicker, Transparency Of Recycled Paper. Press **OK**.

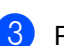

Press Stop/Exit.

## <span id="page-29-4"></span>**Paper size**

You can use seven sizes of paper for printing copies: A4, Letter, Executive, A5, A6, B5 and B6 and two sizes for printing faxes: A4 or Letter.

When you change the size of paper in the tray, you will also need to change the setting for paper size at the same time so your machine can fit the document or an incoming fax on the page.

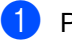

## a Press **Menu**, **1**, **3**.

<span id="page-29-5"></span>Press  $\triangle$  or  $\nabla$  to choose A4, Letter, Executive, A5, A6, B5 and B6. Press **OK**.

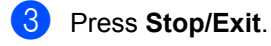

**Note**

If you chose Transparency as the paper type (**Menu**, **1**, **2**) you will only be able to choose Letter or A4 size paper in Step **[b](#page-29-5)**.

## <span id="page-30-0"></span>**Volume settings <sup>3</sup>**

## <span id="page-30-1"></span>**Ring volume <sup>3</sup>**

You can choose a ring volume level from a range of settings, from  $High to OFf$ .

While in Fax mode press  $\triangleleft$  or  $\triangleleft$  to adjust the volume level. The LCD will show the current setting, and each key press will change the volume to the next level. The machine will keep the new setting until you change it.

You can also change the ring volume through the menu:

a Press **Menu**, **1**, **4**, **1**.

Press  $\blacktriangle$  or  $\nabla$  to choose Off, Low, Med or High. Press **OK**.

Press Stop/Exit.

## <span id="page-30-2"></span>**Beeper volume <sup>3</sup>**

When the beeper is on, the machine will beep when you press a key, or make a mistake, or after you send or receive a fax. You can choose a range of volume levels, from  $High$ to Off.

**1** Press Menu, 1, 4, 2.

Press  $\blacktriangle$  or  $\nabla$  to choose Off, Low, Med or High. Press **OK**.

Press Stop/Exit.

## <span id="page-30-3"></span>**Speaker volume**

You can choose a range of speaker volume levels, from High to Off.

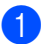

a Press **Menu**, **1**, **4**, **3**.

Press  $\blacktriangle$  or  $\nabla$  to choose Off, Low, Med or High. Press **OK**.

## **3** Press Stop/Exit.

You can also adjust the speaker volume with the control panel keys.

Press  $[$ **la** (Fax).

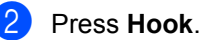

- Press  $\triangleleft$  or  $\triangleleft$  ). This setting will stay until you change it again.
- Press **Hook**.

## <span id="page-30-4"></span>**Ecology features <sup>3</sup>**

## <span id="page-30-5"></span>**Toner Save**

You can save toner using this feature. When you set Toner Save to On, print appears lighter. The default setting is  $\circ$  f f.

- a Press **Menu**, **1**, **5**, **1**.
- **Press ▲ or ▼ to choose On or Off.** Press **OK**.
- Press Stop/Exit.

## **Note**

We do not recommend Toner Save for printing Photo or Greyscale images.

## <span id="page-31-0"></span>**Sleep time <sup>3</sup>**

Setting the sleep time reduces power consumption by turning off the fuser while the machine is idle.

You can choose how long the machine must be idle (from 00 to 99 minutes) before it goes into sleep mode. When the machine receives a fax, computer data, or makes a copy, the timer will be reset. The default setting is 05 minutes.

While the machine is in sleep mode the LCD will display Sleep. When printing or copying in sleep mode, there will be a short delay while the fuser warms up.

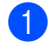

### a Press **Menu <sup>1</sup>**, **5**, **2**.

<span id="page-31-3"></span>b Enter the length of time the machine is idle before entering sleep mode (00 to 99). Press **OK**.

**3** Press Stop/Exit.

## **Note**

To turn *off* sleep mode, press **Start** and **Options** at the same time in **②**. Press **A** or b to choose Off. Press **OK**.

## <span id="page-31-1"></span>**LCD contrast <sup>3</sup>**

You can change the contrast to make the LCD look lighter or darker.

- - a Press **Menu**, **1**, **6**.
- **2** Press  $\triangle$  to make the LCD darker. Or, press  $\blacktriangledown$  to make the LCD lighter. Press **OK**.

Press Stop/Exit.

## <span id="page-31-2"></span>**Setting the fax logic <sup>3</sup>**

You can change the transmission process when you send or receive the fax manually with an external telephone.

Easy mode:

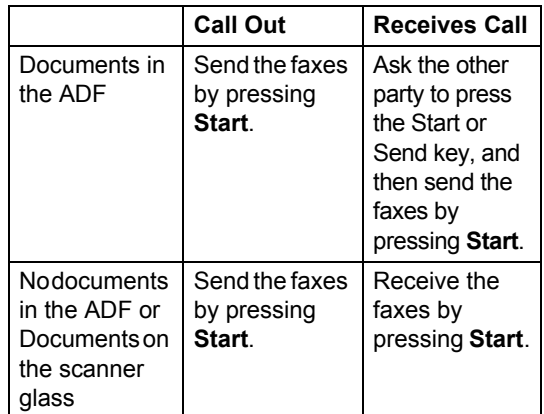

Advanced mode:

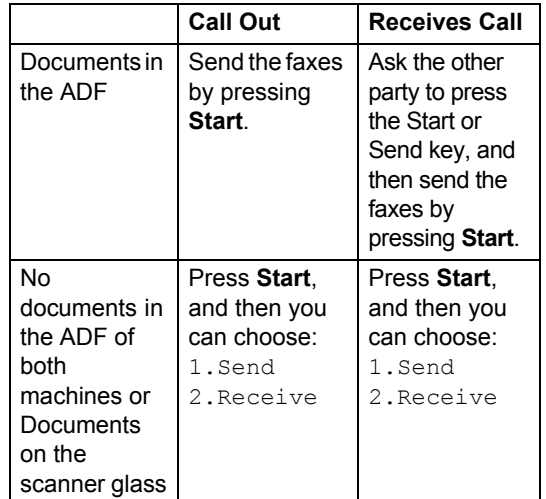

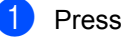

a Press **Menu**, **2**, **0**, **2**.

Press  $\triangle$  or  $\nabla$  to choose Advanced Mode or Easy Mode. Press **OK**.

Press Stop/Exit.

## <span id="page-32-0"></span>**Dial prefix <sup>3</sup>**

The dial prefix setting will automatically dial a predefined number before every fax number you dial. For example: If your telephone system requires a 9 to dial an outside number use this setting to automatically dial 9 for every fax you send.

## <span id="page-32-1"></span>**Setting up the prefix number <sup>3</sup>**

**1** Press Menu, 0, 6.

Enter the prefix number (up to 5 digits) on the dial pad. Press **OK**.

## **Note**

You can use the numbers 0 to 9,  $#$ ,  $*$  and !. (Press **Hook** to display "!".)

You cannot use ! with any other numbers or characters.

If your telephone system requires a timed break recall (hookflash), press **Hook** to enter the break.

**8** Press Stop/Exit.

## <span id="page-32-2"></span>**Changing the prefix number <sup>3</sup>**

- 
- a Press **Menu**, **0**, **6**.
	- Do one of the following:
		- To change the prefix number, press **1**.
		- To exit without making a change, press **2** and go to **4**.
- $\overline{3}$  Enter a new prefix number using the dial pad (up to 5 digits). Press **OK**.
	- Press Stop/Exit.

**4**

# <span id="page-33-0"></span>**Security features**

## <span id="page-33-1"></span>**Security <sup>4</sup>**

You can set up your machine with multiple levels of security using Setting Lock and TX Lock (MFC-7340 only), Memory Security (MFC-7450 only) or Secure Function Lock (MFC-7840N only). You will not be able to continue to schedule Delayed Faxes or Polling jobs. However, any pre-scheduled Delayed Faxes will be sent even if you turn on TX Lock, Memory Security or Secure Function Lock, so they will not be lost.

## <span id="page-33-2"></span>**TX Lock (MFC-7340 only) <sup>4</sup>**

TX Lock lets you prevent unauthorized access to the machine.

While TX Lock is on, the following operations are available:

- Receiving faxes
- Fax Forwarding (if Fax Forwarding was already on)
- Remote Retrieval (if Fax Storage was already on)
- **PC Fax Receive** (if PC Fax Receive was already on)

While TX Lock is on, the following operations are NOT available:

- Sending faxes
- Copying
- PC printing
- Scanning

## **Note**

- To print the faxes in memory, turn off TX Lock.
- If you forget the TX Lock password, please call your Brother dealer for service.

## **Setting up the password <sup>4</sup>**

**Note** If you have already set the password, you will not need to set it, again. a Press **Menu**, **1**, **7**, **1**. Enter a four-digit number for the password using numbers 0-9. Press **OK**. **6** If you are entering the password for the first time, the LCD will show  $Verify:$ . 4 Re-enter the password. Press **OK**. **6** Press Stop/Exit.

## **Changing the TX Lock password <sup>4</sup>**

- a Press **Menu**, **1**, **7**, **1**.
- Press  $\triangle$  or  $\nabla$  to choose Set Password. Press **OK**.
- $\overline{3}$  Enter the registered four-digit password. Press **OK**.
- Enter a four-digit number for the new password. Press **OK**.
- **b** If the LCD shows  $Verify:$ , re-enter the new password. Press **OK**.
- Press Stop/Exit.

## <span id="page-34-0"></span>**Turning the TX Lock on/off <sup>4</sup>**

If you enter the wrong password when following the instructions below, the LCD shows Wrong Password. Re-enter the correct password.

## **Turning TX Lock on**

a Press **Menu**, **1**, **7**, **1**.

- Press  $\triangle$  or  $\nabla$  to choose Set TX Lock. Press **OK**.
- **3** Enter the registered 4-digit password. Press **OK**. The machine goes offline and the LCD shows TX Lock Mode.

## **Turning TX Lock off <sup>4</sup>**

**1** Press Menu.

Enter the registered 4-digit password. Press **OK**.

TX lock is automatically turned off.

## **Note**

If you enter the wrong password, the LCD shows Wrong Password and stays offline. The machine will stay in TX Lock mode until the registered password is entered.

## <span id="page-34-1"></span>**Memory Security (MFC-7450 only) <sup>4</sup>**

Memroy Security lets you prevent unauthorized access to the machine.

While Memory Security is on, the following operations are available:

- Receiving faxes into memory (limited by memory capacity)
- Fax Forwarding (if Fax Forwarding was already on)
- Remote Retrieval (if Fax Storage was already on)

While Memory Security is on, the following operations are NOT available:

- Printing received faxes
- Sending faxes
- Copying
- PC printing
- $\blacksquare$  Scanning
- PC Fax Receive

### .<br>U **Note**

- To print the faxes in memory, turn off Memory Security.
- You must turn off PC Fax Receive before you can turn on Memroy Security. (See *[Turning off remote fax options](#page-68-1)* [on page 59.](#page-68-1))

## **Setting up the password <sup>4</sup>**

## **Note**

- If you have already set the password, you will not need to set it, again.
- If you forget the Memory Security password, please call your Brother dealer.
- a Press **Menu**, **1**, **7**, **1**.
- $\blacksquare$  Enter a four-digit number for the password using numbers 0-9. Press **OK**.
- **3** Re-enter your password when the LCD shows Verify:. Press **OK**.
- Press Stop/Exit.

### **Changing your memory security password <sup>4</sup>**

- a Press **Menu**, **1**, **7**, **1**.
- Press  $\triangle$  or  $\nabla$  to choose Set Password. Press **OK**.
- **3** Enter the registered four-digit password. Press **OK**.
- $\blacksquare$  Enter a four-digit number for the new password. Press **OK**.
- **b** If the LCD shows  $Verify:$ , re-enter the new password. Press **OK**.
- **6** Press Stop/Exit.

## **Turning memory security on/off <sup>4</sup>**

If you enter the wrong password when following the instructions below, the LCD will show Wrong Password. Re-enter the correct password.

### **Turning memory security on**

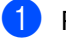

- a Press **Menu**, **1**, **7**, **1**.
- Press  $\triangle$  or  $\nabla$  to choose Set Security. Press **OK**.
- **3** Enter the registered four-digit password. Press **OK**. The machine goes offline and the LCD shows Secure Mode.

## **Note**

If there is a power failure the data will stay in memory for up to 4 days.

## **Turning memory security off <sup>4</sup>**

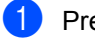

a Press **Menu**.

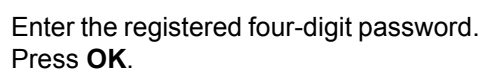

Memory Security is automatically turned off and the LCD shows the date and time.

## **Note**

If you enter the wrong password, the LCD shows Wrong Password and stays offline. The machine will stay in Secure Mode until the registered password is entered.
# **Secure Function Lock (MFC-7840N only) <sup>4</sup>**

Secure Function Lock lets you restrict Public access to certain machine functions (Fax Tx,

Fax Rx, Copy, Scan and Print  $<sup>1</sup>$  $<sup>1</sup>$  $<sup>1</sup>$ ).</sup> This feature also prevents users from changing the Default settings of the machine by limiting access to the Menu settings.

Disabling at least one function is required to turn on Secure Function Lock for the Public user.

Before using the security features you must first enter an administrator password.

Access to restricted operations can be enabled by creating a restricted user. Restricted users must enter a user password to use the machine.

Make a careful note of your password. If you forget it, please call your Brother dealer for service.

<span id="page-36-0"></span>Print includes PC-Fax Send as well as all print jobs.

## **Note**

- You can set up to 10 individual users and one Public user.
- When you set up a Public user, you can restrict one or more of the machine's functions to all users who do not have a password.
- Only administrators can set limitations and make changes for each user.
- When Print is disabled, PC print jobs will be lost without notification.
- When Secure Function Lock is on, you can only use 1. Contrast, 6. Polled TX or 7. Coverpg Setup in the Fax menu.

If Fax Tx is disabled, you cannot use any function in the Fax menu.

• Polling Receive is enabled only when the both Fax Tx and Fax Rx are enabled.

#### **Setting the password for the administrator 4**

The password you set in these steps is for the administrator. This password is used to set up users and to turn Secure Function Lock on or off. (See *[Setting up restricted users](#page-37-0)* [on page 28](#page-37-0) and *[Turning Secure Function](#page-38-0)  Lock on* [on page 29.](#page-38-0))

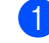

- a Press **Menu**, **1**, **7**, **1**.
- Enter a four-digit number for the password using numbers 0-9. Press **OK**.
- $\overline{3}$  Re-enter the password when the LCD shows Verify:. Press **OK**.
- Press Stop/Exit.

#### **Changing the password for the administrator <sup>4</sup>**

- a Press **Menu**, **1**, **7**, **1**.
- Press  $\triangle$  or  $\nabla$  to choose Set Password. Press **OK**.
- **3** Enter the registered four-digit password. Press **OK**.
- $\overline{4}$  Enter a four-digit number for the new password. Press **OK**.
- If the LCD shows  $Verify:$ , re-enter the new password. Press **OK**.
- Press Stop/Exit.

#### **Setting up the Public user**

You can set up the Public user. Public users do not need to enter a password.

#### **Note**

You must disable at least one function to turn on Secure Function Lock for Public user.

a Press **Menu**, **1**, **7**, **1**.

- Press  $\triangle$  or  $\nabla$  to choose Setup User. Press **OK**.
- $\blacksquare$  Enter the administrator password. Press **OK**.
- Press  $\triangle$  or  $\nabla$  to choose Public. Press **OK**.
- **b** Press  $\triangle$  or  $\nabla$  to choose Enable or Disable for Fax Tx. Press **OK**. After you have set Fax Tx, repeat this step for Fax Rx, Copy, Scan and PCprint. Press **OK**.

#### **Note**

You can set PCprint for only the Public user. If you disable PCprint for Public users it will also disable PCprint for all restricted users.

**Press Stop/Exit.** 

#### <span id="page-37-0"></span>**Setting up restricted users <sup>4</sup>**

You can set up users with restrictions and a password.

- a Press **Menu**, **1**, **7**, **1**. Press  $\triangle$  or  $\nabla$  to choose Setup User. Press **OK**. **3** Enter the administrator password. Press **OK**.
- <span id="page-37-1"></span>**4** Press  $\triangle$  or  $\nabla$  to choose  $User01$ . Press **OK**.
- $\overline{5}$  Use the numeric keys to enter the user name. (See *Entering text* [on page 143](#page-152-0).) Press **OK**.
- $\overline{6}$  Enter a four-digit password for the user. Press **OK**.
- <span id="page-37-2"></span>Press  $\triangle$  or  $\nabla$  to choose Enable or Disable for Fax Tx. Press **OK**. After you have set Fax Tx, repeat this step for Fax Rx, Copy and Scan. Press **OK**.
- $\begin{array}{c} \hline \mathbf{8} \end{array}$  $\begin{array}{c} \hline \mathbf{8} \end{array}$  $\begin{array}{c} \hline \mathbf{8} \end{array}$  Repeat  $\bigoplus$  $\bigoplus$  $\bigoplus$  to  $\bigoplus$  for entering each additional user and password.
- i Press **Stop/Exit**.

#### **Note**

You cannot use the same password as another user's password.

#### **Turning Secure Function Lock on/off <sup>4</sup>**

If you enter the wrong password when following the instructions below, the LCD will show Wrong Password. Re-enter the correct password.

#### <span id="page-38-0"></span>**Turning Secure Function Lock on**

- **i** Press Menu, 1, 7, 1.
- **Press**  $\triangle$  **or**  $\nabla$  **to choose** Lock Off<sup>-</sup>On. Press **OK**.
- $\blacktriangleright$  Enter your four-digit administrator password. Press **OK**.

#### **Turning Secure Function Lock off 4**

- a Press **Menu**, **1**, **7**, **1**.
- Press  $\triangle$  or  $\nabla$  to choose Lock On-Off. Press **OK**.
- **8** Enter your four-digit administrator password. Press **OK**.

#### **Switching Users**

This setting allows a restricted user to log on the machine when Secure Function Lock is turned on.

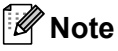

After a restricted user has finished using the machine, it will return to the Public setting within the same time as the Mode Timer setting (**Menu**, **1**,**1**). (See *[Mode](#page-29-0)  timer* [on page 20.](#page-29-0) Also, you can exit from an individual user by pressing the lighted Mode key.)

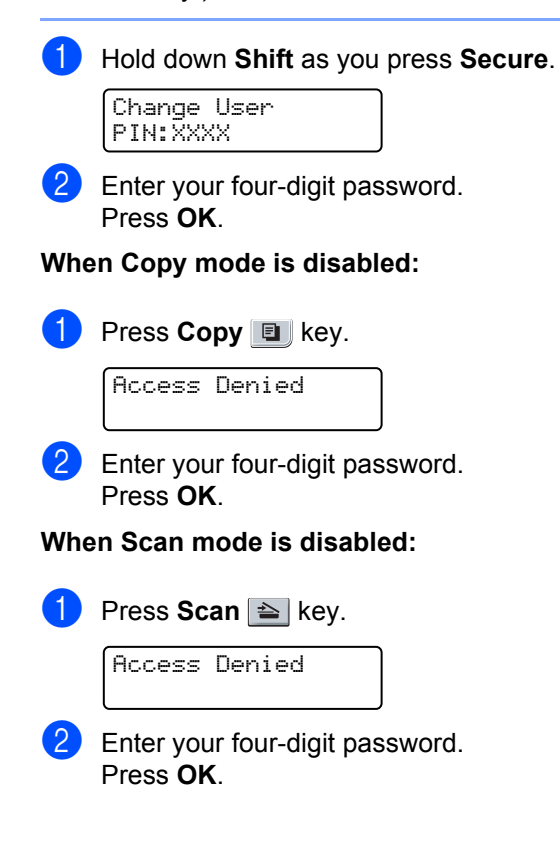

# **Setting lock <sup>4</sup>**

Setting Lock lets you set a password to stop other people from accidentally changing your machine settings.

Make a careful note of your password. If you forget it, please call your Brother dealer.

While Setting Lock is On, you cannot change the following settings without a password:

- Date/Time
- Station ID
- Quick Dial settings
- Mode Timer
- Paper Type
- **Paper Size**
- Volume
- Ecology
- LCD Contrast
- Setting Lock
- Dial Restriction
- TX Lock (MFC-7340 only)
- Memory Security (MFC-7450 only)

#### **Setting up the password <sup>4</sup>**

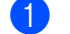

- a Press **Menu**, **1**, **7**, **2**.
- $\overline{2}$  Enter a four-digit number for the password using numbers 0-9. Press **OK**.
- $\overline{3}$  Re-enter your password when the LCD shows Verify:. Press **OK**.
- Press Stop/Exit.

#### **Changing your setting lock password**

- a Press **Menu**, **1**, **7**, **2**.
- Press  $\triangle$  or  $\nabla$  to choose Set Password. Press **OK**.
- **3** Enter your four-digit password. Press **OK**.
- $\overline{4}$  Enter a four-digit number for the new password. Press **OK**.
- $\overline{6}$  Re-enter your new password when the LCD shows Verify:. Press **OK**.
- **6** Press Stop/Exit.

#### **Turning setting lock on/off <sup>4</sup>**

If you enter the wrong password when following the instructions below, the LCD will show Wrong Password. Re-enter the correct password.

#### **Turning setting lock on**

- a Press **Menu**, **1**, **7**, **2**.
- Press  $\blacktriangle$  or  $\nabla$  to choose  $On.$ Press **OK**.
- $\blacktriangleright$  Enter your four-digit password. Press **OK**.
- Press Stop/Exit.

#### **Turning setting lock off <sup>4</sup>**

- a Press **Menu**, **1**, **7**, **2**.
- Enter your four-digit password. Press **OK** twice.
- Press Stop/Exit.

# **Restricting dialling**

This feature is to prevent users from sending a fax or call to a wrong number by mistake.You can set the machine to restrict dialling by using the dial pad, One Touch and Speed Dial.

If you choose Off, the machine does not restrict the dialling method.

If you choose Enter  $#$  twice, the machine will prompt you to re-enter the number, and then if you re-enter the same number correctly, the machine will start dialling. If you re-enter the wrong number, the LCD will show an error message.

If you choose On, the machine will restrict all fax sending and outbound calls for that dialling method.

## **Dial pad restriction <sup>4</sup>**

a Press **Menu**, **2**, **6**, **1**.

- Press  $\triangle$  or  $\nabla$  to choose Off, Enter # twice or On. Press **OK**.
- **63** Press Stop/Exit.

#### **One Touch restriction**

a Press **Menu**, **2**, **6**, **2**.

Press  $\blacktriangle$  or  $\nabla$  to choose Off, Enter # twice or On. Press **OK**.

**3** Press Stop/Exit.

#### **Speed Dial restriction <sup>4</sup>**

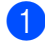

a Press **Menu**, **2**, **6**, **3**.

Press  $\triangle$  or  $\nabla$  to choose Off, Enter # twice or On. Press **OK**.

**63** Press Stop/Exit.

# **Note**

- The Enter # twice setting will not work if you lift an external handset or press the **Hook** key before entering the number. You will not be asked to re-enter the number.
- The machine cannot restrict dialling from the **Redial/Pause** key.
- If you chose On or Enter # twice, you cannot use the Broadcasting feature and cannot combine quick dial numbers when dialling.

Chapter 4

# **Section II**

# **Fax II**

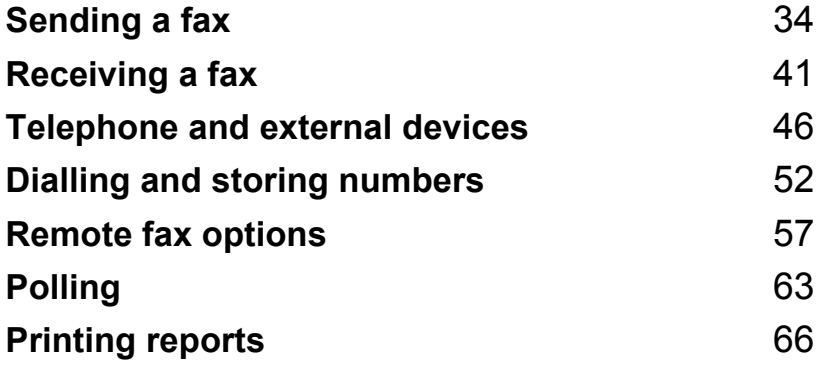

```
5
```
# <span id="page-43-0"></span>**Sending a fax**

# **How to fax**

# **Entering fax mode <sup>5</sup>**

To enter fax mode press (**Fax**), and the key will glow green.

# **Sending a fax from the ADF <sup>5</sup>**

Using the ADF to send your faxes is the easiest way. To cancel a fax in progress press **Stop/Exit**.

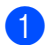

Make sure you are in Fax mode  $\boxed{d}$ .

- **2** Place your document *face up* in the ADF.
- **Dial the fax number. (See [How to dial](#page-61-1)** [on page 52](#page-61-1).)

#### d Press **Start**.

The machine scans the pages into memory and then sends the document.

#### **Note**

If the Out of Memory message appears while scanning a document into memory, press **Stop/Exit** to cancel or **Start** to send the scanned pages.

## **Sending a fax from the scanner glass <sup>5</sup>**

You can use the scanner glass to fax the pages of a book, or a single page at a time. The documents can be up to Letter or A4 size. Press **Stop/Exit** to cancel a fax in progress.

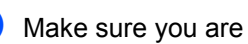

Make sure you are in Fax mode  $\boxed{\blacksquare}$ .

- Place your document *face down* on the scanner glass.
- Dial the fax number. (See *[How to dial](#page-61-1)* [on page 52](#page-61-1).)
- Press Start.

The machine starts scanning the first page.

<span id="page-43-3"></span> $\bullet$  After the machine scans the page, the LCD will prompt you to choose one of the options below:

> Next Page? 1.Yes 2.No(Send)

- **Press 1** to send another page. Go to  $\mathbf{\odot}$  $\mathbf{\odot}$  $\mathbf{\odot}$ .
- Press 2 or **Start** to send the document. Go to  $\bullet$ .
- <span id="page-43-1"></span>Place the next page on the scanner glass, pr[e](#page-43-3)ss OK. Repeat **@** and @ [f](#page-43-1)or each additional page.

Set Next Page Then Press OK

<span id="page-43-2"></span>**7** Your machine will automatically send the fax.

#### **Note**

When faxing multiple pages from the scanner glass, real time transmission should be set to Off. (See *[Real time](#page-47-0)  [transmission](#page-47-0)* on page 38.)

# **Cancelling a fax in progress <sup>5</sup>**

Press **Stop/Exit** to cancel the fax. If you press **Stop/Exit** while the machine is dialling or sending, the LCD will show

1.Clear 2.Exit, press **1** to cancel the fax.

# **Broadcasting**

Broadcasting lets you send the same fax message to more than one fax number. You can include Groups, One Touch, Speed Dial numbers and up to 50 manually dialled numbers in the same broadcast.

You can broadcast up to 258 different numbers. This will depend on how many groups, access codes or credit card numbers you have stored, and on how many delayed or stored faxes in memory.

## **Note**

Use the **Search/Speed Dial** to help you choose numbers easily.

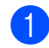

Make sure you are in Fax mode  $\boxed{d}$ .

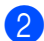

Load your document.

<span id="page-44-0"></span> $3$  Enter a number. Press **OK**.

You can use either a One Touch, Speed Dial, a Group number, or a number manually entered using the dial pad. (See *How to dial* [on page 52](#page-61-1).)

 $\overline{4}$  Repeat  $\odot$  until you have entered all the fax numbers you want to broadcast to.

#### **6** Press Start.

After the broadcast is finished the machine will print a broadcast report to let you know the results.

#### **Cancelling a broadcast in progress <sup>5</sup>**

While broadcasting you can cancel the fax currently being sent or the whole broadcast job.

- a Press **Menu**, **2**, **7**. The LCD will display the fax being dialled (for example, #001 0123456789) and the broadcast job number (for example, Broadcast#001).
- <span id="page-44-1"></span>**2** Press **▲** or ▼ to choose the job number you want to cancel. Press **OK**.
- **3** Press **1** to clear the job number or **2** to exit. If you chose to only cancel the fax currently [b](#page-44-1)eing sent in  $\bullet$ , the machine will ask you if you want to cancel the

broadcast. Press **1** to clear the whole broadcast job or **2** to exit.

Press Stop/Exit.

**5**

# **Additional sending operations <sup>5</sup>**

#### **Sending faxes using multiple settings <sup>5</sup>**

Before you send a fax, you can change any combination of these settings: contrast, resolution, overseas mode, delayed fax timer, polling transmission, real time transmission or cover page settings.

**1** Make sure you are in Fax mode  $\boxed{m}$ . After each setting is accepted, the LCD asks if you want to enter more settings.

```
Next
1.Yes 2.No
```
2 Do one of the following:

- To choose more settings, press **1**. The LCD returns to the Setup Send menu so you can choose another setting.
- $\blacksquare$  If you have finished choosing settings, press **2** and go to the next step for sending your fax.

#### **Electronic cover page**

This feature will *not* work unless you have already programmed your Station ID. (See *the Quick Setup Guide*.)

You can automatically send a cover page with every fax. Your cover page includes your Station ID, a comment, and the name (or number) stored in the One Touch or Speed Dial memory.

By choosing Next Fax: On you can also display the number of pages on the cover page.

You can choose one of the following preset comments.

```
1.Note Off
```

```
2.Please Call
```
3.Urgent

4.Confidential

Instead of using one of the preset comments, you can enter two personal messages of your own, up to 27 characters long. Use the chart on [page 143](#page-152-0) for help entering characters.

(See *[Composing your own comments](#page-45-0)* [on page 36](#page-45-0).)

- 5.(User Defined)
- 6.(User Defined)

#### <span id="page-45-0"></span>**Composing your own comments <sup>5</sup>**

You can set up two comments of your own.

Make sure you are in Fax mode  $\boxed{\blacksquare}$ .

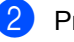

- b Press **Menu**, **2**, **2**, **8**.
- Press **A** or ▼ to choose 5 or 6 to store your own comment. Press **OK**.
- Enter your own comment using the dial pad. Press **OK**.

Use the chart on [page 143](#page-152-0) for help entering characters.

#### **Send a cover page for the next fax**

If you want to send a cover page only for the next fax, your machine will ask you to enter the number of pages you are sending so it can be printed on the cover page.

- Make sure you are in Fax mode  $\Box$ .
- **Load your document.**

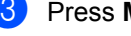

- c Press **Menu**, **2**, **2**, **7**.
- **Press ▲ or ▼ to choose Next Fax:On** (or Next Fax:Off). Press **OK**.
- **Press ▲ or ▼ to choose a comment.** Press **OK**.

**6** Enter two digits to show the number of pages you are sending. Press **OK**.

For example, enter **0**, **2** for 2 pages or **0**, **0** to leave the number of pages blank. If you make a mistake, press

**d** or **Clear/Back** to back up and re-enter the number of pages.

#### **Send a cover page for all faxes <sup>5</sup>**

You can set the machine to send a cover page whenever you send a fax.

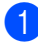

Make sure you are in Fax mode  $\boxed{a}$ .

- b Press **Menu**, **2**, **2**, **7**.
- Press **A** or **v** to choose On (or Off). Press **OK**.
- 4 Press **A** or **▼** to choose a comment. Press **OK**.

#### **Using a printed cover page <sup>5</sup>**

If you want to use a printed cover page that you can write on, you can print the sample page and attach it to your fax.

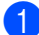

Make sure you are in Fax mode  $\boxed{d}$ .

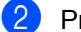

b Press **Menu**, **2**, **2**, **7**.

- **6** Press **A** or **v** to choose Print Sample. Press **OK**.
- Press Start.
- $\overline{6}$  After the machine prints a copy of your cover page, press **Stop/Exit**.

#### **Contrast <sup>5</sup>**

For most documents the default setting of Auto will give the best results. It automatically chooses the suitable contrast for your document.

If your document is very light or dark, changing the contrast may improve the quality of the fax.

Use Dark to make the faxed document lighter.

Use Light to make the faxed document darker.

- Make sure you are in Fax mode  $\boxed{\blacksquare}$ .
	- Load your document.
- c Press **Menu**, **2**, **2**, **1**.
- $\overline{4}$  Press  $\overline{\phantom{a}}$  or  $\overline{\phantom{a}}$  to choose Auto, Light or Dark. Press **OK**.

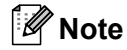

Even if you choose Light or Dark, the machine will send the fax using the Auto setting if you choose Photo as the Fax Resolution.

# **Changing fax resolution <sup>5</sup>**

The quality of a fax can be improved by changing the fax resolution. Resolution can be changed for the next fax *or* for all faxes.

#### **To change the fax resolution for the**  *next* **fax <sup>5</sup>**

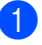

Make sure you are in Fax mode  $\boxed{\blacksquare}$ .

- **Load your document.**
- **Press Resolution**, then **A** or  $\blacktriangledown$  to choose the resolution. Press **OK**.

#### **To change the default fax resolution <sup>5</sup>**

- - Make sure you are in Fax mode  $\boxed{\blacksquare}$ .
	- b Press **Menu**, **2**, **2**, **2**.
	- Press  $\triangle$  or  $\nabla$  to choose the resolution you want. Press **OK**.

## **Note**

• You can choose four different resolution settings.

#### Standard:

Suitable for most typed documents.

#### Fine:

Good for small print and transmits a little slower than Standard resolution.

#### S.Fine:

Good for small print or artwork and transmits slower than Fine resolution.

#### Photo:

Use when the document has varying shades of grey or is a photograph. This has the slowest transmission time.

• The time taken to send will increase when choosing S.Fine or Photo.

#### **Dual access <sup>5</sup>**

You can dial a number, and start scanning the fax into memory—even when the machine is sending from memory, receiving faxes or printing PC data. The LCD will show the new job number.

The number of pages you can scan into the memory will vary depending on the data that is printed on them.

# **Note**

If you get an Out of Memory message while scanning the first page of a fax, press **Stop/Exit** to cancel scanning. If you get an Out of Memory message while scanning a subsequent page, you can press **Start** to send the pages scanned so far, or press **Stop/Exit** to cancel the operation.

#### <span id="page-47-0"></span>**Real time transmission**

When you are sending a fax, the machine will scan the documents into the memory before sending. Then, as soon as the telephone line is free, the machine will start dialling and sending.

If the memory is full, the machine will send the document in real time (even if Real Time TX is set to Off).

Sometimes, you may want to send an important document immediately, without waiting for memory transmission. You can set Real Time TX to On for all documents or Next Fax:On for the next fax only.

#### **Note**

In Real Time Transmission, the automatic redial feature does not work when using the scanner glass.

#### **Sending in real time for all faxes**

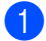

Make sure you are in Fax mode  $\blacksquare$ .

- - b Press **Menu**, **2**, **2**, **5**.
	- **Press ▲ or ▼ to choose On.** Press **OK**.

#### **Sending in real time for the next fax only <sup>5</sup>**

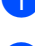

Make sure you are in Fax mode  $\Box$ .

- b Press **Menu**, **2**, **2**, **5**.
- **Press**  $\triangle$  **or**  $\nabla$  **to choose** Next Fax: On. Press **OK**.

#### **Not sending in real time for the next**  fax only

- - Make sure you are in Fax mode  $\boxed{d}$ .
- b Press **Menu**, **2**, **2**, **5**.
- Press  $\triangle$  or  $\nabla$  to choose Next Fax: Off. Press **OK**.

#### **Overseas mode <sup>5</sup>**

If you are having difficulty sending a fax overseas due to a bad connection, then turning on the overseas mode may help.

This is a temporary setting, and will only be active for your next fax.

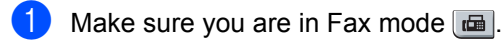

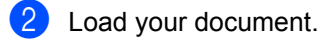

- c Press **Menu**, **2**, **2**, **9**.
- Press  $\triangle$  or  $\nabla$  to choose  $On$  or  $Off$ . Press **OK**.

#### **Delayed fax**

You can store up to 50 faxes in the memory to be sent within a twenty four hour period.

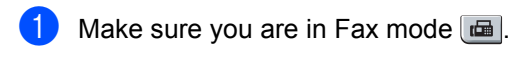

2 Load your document.

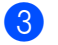

- c Press **Menu**, **2**, **2**, **3**.
- Enter the time you want the fax to be sent (in 24-hour format). *(For example, enter 19:45 for 7:45 PM)* Press **OK**.

**Note**

The number of pages you can scan into the memory depends on the amount of data printed on each page.

## **Delayed batch transmission <sup>5</sup>**

Before sending the delayed faxes, your machine will help you economize by sorting all the faxes in the memory by destination and scheduled time.

All delayed faxes that are scheduled to be sent at the same time to the same fax number will be sent as one fax to save transmission time.

- Make sure you are in Fax mode  $\boxed{\blacksquare}$ .
- b Press **Menu**, **2**, **2**, **4**.
- Press  $\triangle$  or  $\nabla$  to choose On or Off. Press **OK**.

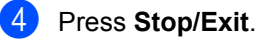

## **Checking and cancelling waiting jobs <sup>5</sup>**

Check which jobs are still waiting in the memory to be sent. If there are no jobs, the LCD will show No Jobs Waiting. You can cancel a fax job that is stored and waiting in the memory.

#### a Press **Menu**, **2**, **7**.

The number of jobs still to be sent will be displayed.

 $\overline{2}$  Do one of the following:

- $\blacksquare$  Press  $\blacktriangle$  or  $\nabla$  to scroll though the waiting jobs, press **OK** to choose a job, and then press **1** to cancel it.
- **Press 2 to exit without cancelling.**
- When you have finished, press **Stop/Exit**.

#### **Sending a fax manually**

#### **Manual transmission**

Manual transmission lets you hear the dialling, ringing and fax-receiving tones while sending a fax.

Make sure you are in Fax mode  $\boxed{\blacksquare}$ .

- Load your document.
- c Press **Hook** and listen for a dial tone. Or pick up the handset of an external telephone and listen for a dial tone.
- $\overline{4}$  Dial the fax number you want to call.
- $\overline{\phantom{a}}$  When you hear the fax tone, press **Start**.
	- $\blacksquare$  If you are using the scanner glass and choose the Fax Mode to Advanced Mode, press **1** to send a fax.
- If you picked up the handset of an external telephone, replace it.

## **Out of memory message**

If you get an Out of Memory message while scanning the first page of a fax, press **Stop/Exit** to cancel the fax.

If you get an Out of Memory message while scanning a subsequent page, you will have the option to press **Start** to send the pages scanned so far, or to press **Stop/Exit** to cancel the operation.

# **Note**

- If you get an Out of Memory message while faxing and you do not want to delete your stored faxes to clear the memory, you can send the fax in real time. (See *[Real time transmission](#page-47-0)* on page 38.)
- To make extra memory available, you can do the following:
	- Print the faxes that are in the memory. (See *[Printing a fax from the memory](#page-54-0)* [on page 45.](#page-54-0))
	- Turn off Fax storage. (See *[Turning off](#page-68-0)  [remote fax options](#page-68-0)* on page 59.)

<span id="page-50-0"></span>**6 Receiving a fax <sup>6</sup>**

# <span id="page-50-1"></span>**Receive modes <sup>6</sup>**

You must choose a receive mode depending on the external devices and telephone services you have on your line. The diagrams below will help you choose the correct mode. (For more detailed information about the receive modes, see *[Using receive modes](#page-51-0)* on page 42.)

## **Choosing the receive mode <sup>6</sup>**

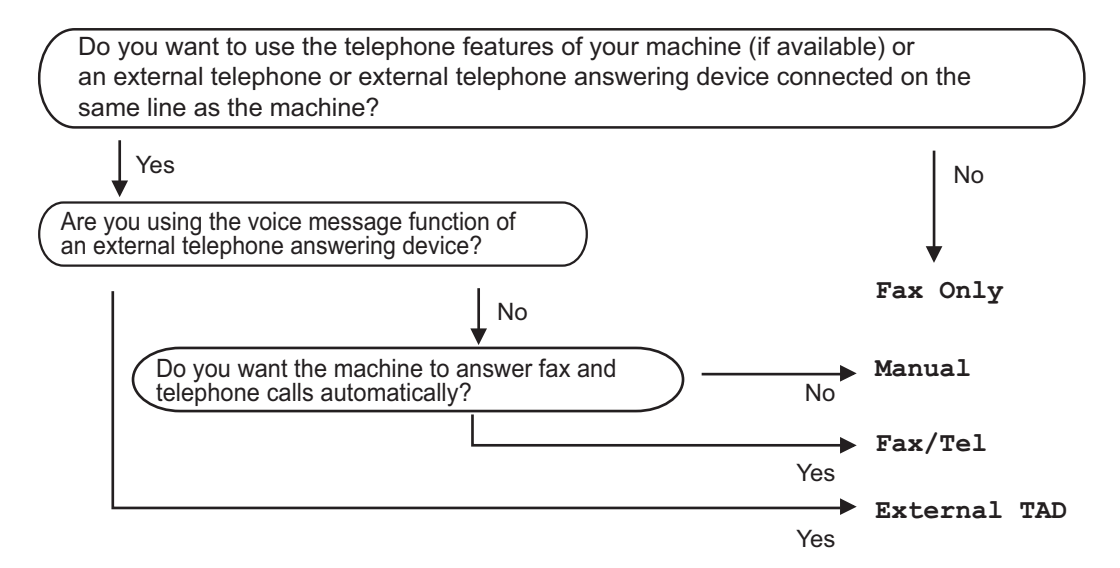

To set the receive mode follow the instructions below.

- **i** Press Menu, 0, 1.
	- Press  $\triangle$  or  $\nabla$  to choose the receive mode. Press **OK**.

#### **3** Press Stop/Exit.

The LCD will display the current receive mode.

**6**

# <span id="page-51-0"></span>**Using receive modes <sup>6</sup>**

Some receive modes answer faxes automatically (Fax  $Only$  and  $Fax/Tel)$ . You may want to change the ring delay before using these modes. (See *[Ring delay](#page-52-0)* [on page 43.](#page-52-0))

# **Fax Only <sup>6</sup>**

Fax Only mode will automatically answer every call as a fax.

## **Fax/Tel <sup>6</sup>**

Fax/Tel mode helps you automatically manage incoming calls, by recognising whether they are fax or voice calls and dealing with them in one of the following ways:

- Faxes will be automatically received.
- Voice calls will start the F/T ring to tell you to pick up the line. The F/T ring is a fast double ring made by your machine.
- Use this mode if you receive few voice calls.

(Also see *[F/T ring time \(Fax/Tel mode only\)](#page-52-1)* [on page 43](#page-52-1) and *Ring delay* [on page 43.](#page-52-0))

#### **Manual <sup>6</sup>**

Manual mode turns off all automatic answering functions.

To receive a fax in Manual mode press **Start** when you hear fax tones (short repeating beeps). You can also use the Fax Detect feature to receive faxes by lifting a handset on the same line as the machine.

(Also see *Fax Detect* [on page 43.](#page-52-2))

If you use a computer modem on the same line, faxing will not operate correctly.

# **External TAD <sup>6</sup>**

External TAD mode lets an external answering device manage your incoming calls. Incoming calls will be dealt with in the following ways:

- Faxes will be automatically received.
- Voice callers can record a message on the external TAD.

(For more information see *[Connecting an](#page-57-0)  [external TAD](#page-57-0)* on page 48.)

# **Receive mode settings6**

# <span id="page-52-0"></span>**Ring delay <sup>6</sup>**

The ring delay sets the number of times the machine rings before it answers in  $\text{Fix}$  Only and Fax/Tel modes.

If you have external or extension telephones on the same line as the machine choose the maximum number of rings. (See *[Operation](#page-58-0)  [from extension telephones](#page-58-0)* on page 49 and *Fax Detect* [on page 43](#page-52-2).)

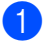

 $\blacksquare$  Make sure you are in Fax mode  $\blacksquare$ .

b Press **Menu**, **2**, **1**, **1**.

- **8** Press  $\triangle$  or  $\nabla$  to choose how many times the line rings before the machine answers (00 - 10). Press **OK**.
	- Press Stop/Exit.

## <span id="page-52-1"></span>**F/T ring time (Fax/Tel mode only) <sup>6</sup>**

When somebody calls your machine, you and your caller will hear the normal telephone ring sound. The number of rings is set by the ring delay setting.

If the call is a fax, then your machine will receive it; however, if it is a voice call the machine will sound the F/T ring (a fast double-ring) for the time you have set in the F/T ring time setting. If you hear the F/T ring it means that you have a voice caller on the line.

Because the F/T ring is made by the machine, extension and external telephones will *not* ring; however, you can still answer the call on any telephone. (For more information see *[Using remote codes](#page-60-0)* on page 51.)

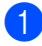

Make sure you are in Fax mode  $\boxed{m}$ .

- b Press **Menu**, **2**, **1**, **2**.
- **3** Press  $\triangle$  or  $\nabla$  to choose how long the machine will ring to alert you that you have a voice call (20, 30, 40 or 70 seconds). Press **OK**.
- Press Stop/Exit.

#### <span id="page-52-3"></span><span id="page-52-2"></span>**Fax Detect <sup>6</sup>**

Turning Fax Detect On (default setting) allows the machine to receive fax calls automatically if you lift any handset on the same line as the machine.

When you see Receiving on the LCD or when you hear 'chirps' through the handset you are using, just replace the handset and your machine will receive the fax.

If this feature is set to On, but your machine does not connect a fax call when you lift the handset of an extension or external telephone, press **l51** on the external or extension phone. (See *[Operation from](#page-58-0)  [extension telephones](#page-58-0)* on page 49.)

# **Note**

- You need to turn the Remote Codes setting to on to use the Remote Activation code  $*51$ . (See *[Using remote codes](#page-60-0)* [on page 51.](#page-60-0))
- If you use a modem, or send faxes from a computer, on the same line and your machine intercepts them, set fax detect to Off.
- We do not recommend having a PC plus fax machine on the same line.
- Make sure you are in Fax mode  $\boxed{\blacksquare}$ .
- b Press **Menu**, **2**, **1**, **3**.
- Press  $\blacktriangle$  or  $\nabla$  to choose On or Off. Press **OK**.
- Press Stop/Exit.

# **Setting the print density <sup>6</sup>**

You can adjust the print density to make your printed pages darker or lighter.

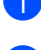

 $\blacksquare$  Make sure you are in Fax mode  $\blacksquare$ .

b Press **Menu**, **2**, **1**, **7**.

- $\overline{3}$  Press  $\triangle$  to make the print darker. Or, press  $\blacktriangledown$  to make the print lighter. Press **OK**.
- Press Stop/Exit.

# **Additional receiving operations <sup>6</sup>**

#### **Printing a reduced incoming fax <sup>6</sup>**

If you choose On, the machine automatically reduces each page of an incoming fax to fit on one page of A4 or Letter size paper.

The machine calculates the reduction ratio by using the page size of the fax and your Paper Size setting (**Menu**, **1**, **3**).

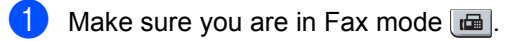

- b Press **Menu**, **2**, **1**, **5**.
- Press  $\blacktriangle$  or  $\nabla$  to choose  $On$  or  $Off$ . Press **OK**.
- 4 Press Stop/Exit.

## **Setting the fax receive stamp <sup>6</sup>**

You can set the machine to print the received date and time in the top centre of each received fax page.

- Make sure you are in Fax mode  $\boxed{m}$ . b Press **Menu**, **2**, **1**, **9**. **8** Press **A** or **v** to choose On or Off. Press **OK**.
- 4 Press Stop/Exit.

#### **Note**

Make sure you have set the current date and time in the machine.

## **Receiving faxes into memory <sup>6</sup>**

As soon as the paper tray becomes empty during fax reception, the screen will display No Paper, asking you to put paper in the paper tray. (See *[Loading paper and print](#page-18-0)  media* [on page 9](#page-18-0).) If you are unable to put paper in the paper tray the following will happen:

#### **If Memory Receive is On: <sup>6</sup>**

The machine will carry on receiving the fax, with the remaining pages being stored in memory, if enough memory is available. Further incoming faxes will also be stored into memory until the memory is full. When the memory is full the machine will stop automatically answering calls. To print the faxes, put fresh paper in the tray.

#### **If Memory Receive is Off: <sup>6</sup>**

The machine will carry on receiving the current fax, with the remaining pages being stored in memory, if enough memory is available. Further incoming faxes will not be stored in memory. The machine will then stop automatically answering calls until fresh paper is put in the paper tray. To print the last fax you received, put fresh paper in the tray.

- Make sure you are in Fax mode  $\boxed{\bullet}$ .
- b Press **Menu**, **2**, **1**, **6**.
- **C** Use  $\triangle$  or  $\nabla$  to choose  $\circ$ n or  $\circ$ ff. Press **OK**.

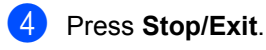

#### <span id="page-54-0"></span>**Printing a fax from the memory <sup>6</sup>**

If you are using the Fax Storage feature (**Menu**, **2**, **5**, **1**), you can still print a fax from the memory when you are at your machine. See *Fax storage* [on page 57.](#page-66-1)

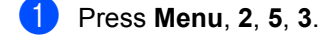

- Press Start.
- Press Stop/Exit.

**7**

# <span id="page-55-0"></span>**Telephone and external devices <sup>7</sup>**

# **Telephone line services <sup>7</sup>**

The caller ID feature of this machine lets you use the caller ID subscriber service offered by certain telephone companies.

## **Caller ID (Caller IDentification) (not available in certain area) <sup>7</sup>**

Caller ID is a telephone service that allows the subscriber to see a display of the caller's phone number as the telephone ring. It is a fast way to screen your calls. You can respond quickly to calls you missed, because caller IDs are received and stored in your fax machine memory. Besides the standard Caller ID feature, you can also choose a single caller's phone number and call back.

# **Note**

- To get the Caller ID service, you have to apply for it at your local telephone company.
- FSK and DTMF are the two modes for displaying your calls. The default mode of this machine is FSK. Please ask your local telephone company for whether your mode is FSK or DTMF.
- If your local telephone company uses DTMF mode, please switch your mode as follows. Contact your local telephone company or Brother dealer in the case that the feature does not work normally. Caller ID feature is not available in the following situation:
- 1 You have not applied for it at your local telephone company.
- 2 The fax machine is connected to an internal switchboard or other switch device.

3 Due to the switchboard problems or line problems of local telephone companies, the feature may not work in some areas.

# **Advantages of Caller ID <sup>7</sup>**

#### **For Business <sup>7</sup>**

All businesses profit from a quicker response to customer calls.

#### **For Home**

Residential customers can protect themselves from unwanted calls.

# **Setup Method <sup>7</sup>**

- a Press **Menu**, **2**, **0**, **3**.
- Press  $\triangle$  or  $\nabla$  to choose FSK or DTMF. Press **OK**.
- **8** Press Stop/Exit.

# **Caller ID feature <sup>7</sup>**

The Caller ID feature lets you use the Caller ID subscriber service offered by many local telephone companies. Call your telephone company for details. This service shows the telephone number, or name if it is available, of your caller as the line rings.

After a few rings, the LCD will show the telephone number of your caller (and name, if available). Once you press **Hook** and answer a call, the Caller ID information disappears from the LCD, but the call information stays stored in the Caller ID memory.

You will see the number (or name) on the LCD.

- **The ID Unknown message means the** call originated outside your Caller ID service area.
- The ID Withheld message means the caller has intentionally blocked transmission of information.

You can print a list of the Caller ID information received by your machine. (See *[Printing the](#page-56-0)  [Caller ID List](#page-56-0)* on page 47.)

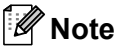

The Caller ID service varies with different carriers. Call your local telephone company to find out about the kind of service available in your area.

#### **Viewing the Caller ID List <sup>7</sup>**

Your machine stores information for the last thirty calls in the Caller ID list. You can view or print this list. When the thirty-first call comes in to the machine, it replaces information about the first call.

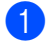

#### a Press **Menu**, **2**, **0**, **4**.

**Press**  $\triangle$  **or**  $\nabla$  **to choose** Display#. Press **OK**.

The Caller ID of the last call will appear on the display. If no ID is stored, the beeper will sound and No Caller ID will appear on the display.

**3** Press  $\triangle$  or  $\triangledown$  to scroll through the Caller ID memory to choose the Caller ID you want to view, and then press **OK**. The LCD will show the caller's number and the date and time of the call.

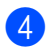

4 To finish viewing, press **Stop/Exit**.

#### <span id="page-56-0"></span>**Printing the Caller ID List <sup>7</sup>**

**i** Press Menu, 2, 0, 4.

Press  $\triangle$  or  $\nabla$  to choose Print Report. Press **OK**.

If no ID is stored, the beeper will sound and No Caller ID will appear on the LCD.

**3** Press Start.

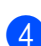

After printing has finished, press **Stop/Exit**.

# <span id="page-57-0"></span>**Connecting an external TAD 7**

You can connect an external Telephone Answering Device (TAD) to the same line as your machine. When the TAD answers a call, your machine will "listen" for the CNG (fax calling) tones sent by a sending fax machine. If it hears them it will take over the call and receive the fax. If it does not hear them, it will let your TAD take a voice message and the display will show Telephone.

The external TAD must answer within four rings (we recommend you set it to two rings). This is because your machine cannot hear the CNG tones until the external TAD has picked up the call. The sending machine will send CNG tones for only eight to ten seconds longer. We do not recommend using the toll saver feature on your external TAD if it needs more than four rings to activate it.

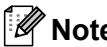

# **Note**

If you have problems receiving faxes, reduce the ring delay setting on your external TAD to one or two rings.

# **Connections <sup>7</sup>**

The external TAD must be connected as shown in the illustration below.

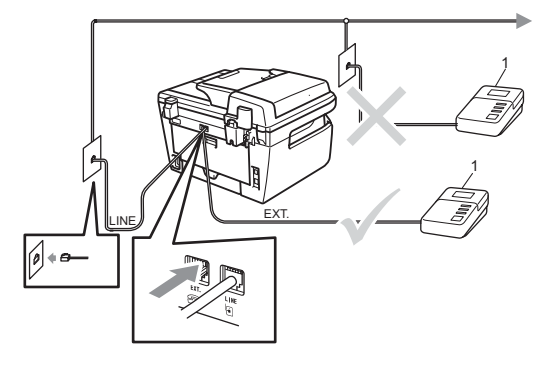

**1 TAD**

- Set your external TAD to one or two rings. (The machine's Ring Delay setting does not apply.)
- Record the outgoing message on your external TAD.
- **3** Set the TAD to answer calls.
	- Set the Receive Mode to External TAD. (See *[Receive modes](#page-50-1)* [on page 41](#page-50-1).)

#### **Recording an outgoing message (OGM) <sup>7</sup>**

- $\blacksquare$  Record 5 seconds of silence at the beginning of your message. This allows your machine time to listen for fax tones.
- Limit your speaking to 20 seconds.
- **3** End your 20-second message by giving your Remote Activation code for people sending manual faxes. For example: "After the beep, leave a message or send a fax by pressing **l51** and Start."

#### **Note**

- You need to turn the Remote Codes setting to  $On$  to use the Remote Activation code  $*51$ . (See *[Using remote codes](#page-60-1)* [on page 51.](#page-60-1))
- We recommend beginning your OGM with an initial 5 second silence because the machine cannot hear fax tones over a loud voice. You may try leaving out this pause, but if your machine has trouble receiving faxes, then you should re-record the OGM to include it.

## **Multi-Line connections (PABX) <sup>7</sup>**

Most offices use a central telephone system.

Brother recommends that all our Fax/MFC machines be connected to a discreet (dedicated) line. Although a particular PABX may appear to work with a particular model of fax machine, we cannot guarantee that the unit will operate correctly.

While it is often relatively simple to connect a fax machine to a PABX, (Private Automatic Branch Exchange), we suggest that you contact the company that installed your telephone system and ask them to connect the fax machine for you.

Brother does not recommend the use of a PABX line. PABX limitations in general can cause some functions of the fax machine not to work correctly.

# **External and extension telephones <sup>7</sup>**

#### **Note**

You need to turn the Remote Codes setting to  $On$  to use the Remote Activation code  $*51$  and Remote Deactivation code #51. (See *[Using remote codes](#page-60-1)* [on page 51.](#page-60-1))

## <span id="page-58-0"></span>**Operation from extension telephones <sup>7</sup>**

If you answer a fax call on an extension telephone, or an external telephone that is correctly connected to the machine into the correct socket on the machine, you can make your machine take the call by using the Remote Activation code. When you press the Remote Activation code **l51** the machine starts to receive the fax.

#### **If you answer a call and no one is on the line: <sup>7</sup>**

You should assume that you're receiving a manual fax.

Press  $*51$  and wait for the chirp or until the machine's LCD shows Receiving, and then hang up.

# **Note**

You can also use the Fax Detect feature to make your machine tactically take the call. (See *Fax Detect* [on page 43.](#page-52-3))

# **For Fax/Tel mode only <sup>7</sup>**

When the machine is in Fax/Tel mode, it will use the F/T Ring Time (pseudo/doubleringing) to alert you to pick up a voice call.

Lift the external telephone's handset, and then press **Hook** to answer.

If you are at an extension telephone, you will need to lift the handset during the F/T Ring Time and then press **#51** between the pseudo/double rings. If no one is on the line, or if someone wants to send you a fax, send the call back to the machine by pressing  $*51$ .

#### <span id="page-59-0"></span>**Connecting an external or extension telephone <sup>7</sup>**

You can connect a separate telephone directly to your machine as shown in the diagram below.

# *LINE EXT. 1 2*

- **Extension telephone**
- **2 External telephone**

When you are using an external telephone, the LCD shows Telephone.

#### **Using a non-Brother cordless external handset <sup>7</sup>**

If your non-Brother cordless telephone is connected to the telephone line cord (see [page 50\)](#page-59-0) and you typically carry the cordless handset elsewhere, it is easier to answer calls during the Ring Delay.

If you let the machine answer first, you will have to go to the machine so you can press **Hook** to transfer the call to the cordless handset.

# **Note**

- If you are always disconnected when accessing your external TAD remotely, try changing the Fax Receive Code and Telephone Answer Code to another three-digit code using the numbers  $0-9, \times$ , #.
- Remote Codes might not work with some telephone systems.
- Not all brands of cordless telephones are compatible for use with your machine.

## <span id="page-60-1"></span><span id="page-60-0"></span>**Using remote codes <sup>7</sup>**

#### **Remote Activation code**

If you answer a fax call on an extension or external telephone, you can tell your machine to receive it by pressing the Remote Activation code **l51**. Wait for the chirping sounds then replace the handset. (See *[Fax](#page-52-3)  Detect* [on page 43.](#page-52-3)) Your caller will have to press start to send the fax.

#### **Remote Deactivation code**

If you receive a voice call and the machine is in F/T mode, it will start to sound the F/T (double-ring) after the initial ring delay. If you pick up the call on an extension telephone you can turn the F/T ring off by pressing **#51** (make sure you press this *between* the rings).

#### **Turning on the remote codes <sup>7</sup>**

You need to turn the Remote Codes setting to On to use the Remote Activation code and Remote Deactivation code.

Make sure you are in Fax mode  $\boxed{\mathbf{m}}$ .

- b Press **Menu <sup>2</sup>**, **1**, **4**.
- Press  $\blacktriangle$  or  $\nabla$  to choose  $On$ .
- $\overline{4}$  If you do not want to change the Remote Activation code, press **OK**.
- **EXT** If you do not want to change the Remote Deactivation code, press **OK**.
- **6** Press Stop/Exit.

#### <span id="page-60-3"></span>**Changing the remote codes <sup>7</sup>**

The preset Remote Activation code is  $*51$ . The preset Remote Deactivation code is **#51**. If you are always disconnected when accessing your external TAD, try changing the three-digit remote codes, for example **###** and **555**.

- Make sure you are in Fax mode  $\boxed{\blacksquare}$ .
- b Press **Menu <sup>2</sup>**, **1**, **4**.
- <span id="page-60-2"></span>**3** Press  $\triangle$  or  $\nabla$  to choose On (or Off). Press **OK**.
- $\overline{4}$  If you [c](#page-60-2)hose  $\circ$ n in  $\bullet$ , enter the new Remote Activation code. Press **OK**.
- **5** Enter the new Remote Deactivation code. Press **OK**.
- **6** Press Stop/Exit.

**8**

# <span id="page-61-0"></span>**Dialling and storing numbers <sup>8</sup>**

# <span id="page-61-1"></span>**How to dial <sup>8</sup>**

You can dial in any of the following ways.

# **Manual dialling <sup>8</sup>**

Use the dial pad to enter all the digits of the telephone or fax number.

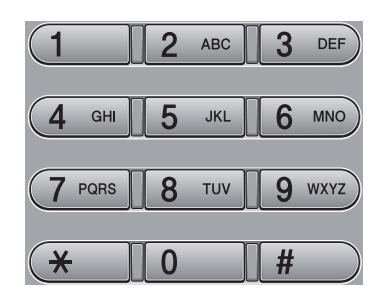

# **One touch dialling <sup>8</sup>**

Press the One Touch key that stores the number you want to call. (See *[Storing](#page-62-0)  [one touch dial numbers](#page-62-0)* on page 53.)

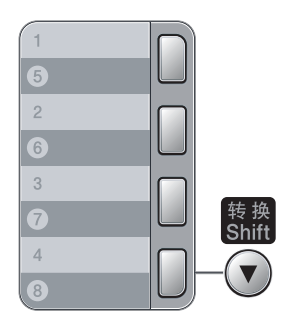

To dial One Touch numbers 5 to 8, hold down **Shift** as you press the One Touch key.

# **Speed dialling <sup>8</sup>**

Press **Search/Speed Dial**, and then the three digit Speed Dial number. (See *[Storing](#page-63-0)  [speed dial numbers](#page-63-0)* on page 54.)

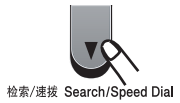

## **Note**

If the LCD shows Not Registered when you enter a One Touch or a Speed Dial number, it means that a number is not stored there.

# **Search <sup>8</sup>**

You can search alphabetically for names you have stored in the One Touch and Speed Dial memories. (See *[Storing](#page-62-0)  [one touch dial numbers](#page-62-0)* on page 53 and *[Storing speed dial numbers](#page-63-0)* on page 54.)

- a Press **Search/Speed Dial**.
- Press  $\mathbf{v}$ .
- <span id="page-61-2"></span>Press the dial pad key for the first few letters of the name. (Use the chart on *Entering text* [on page 143](#page-152-0) to help you enter letters.) Press **OK**.
- **4** Press  $\triangle$  or  $\nabla$  to scroll until you find the name you are looking for. Press **OK**.

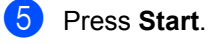

# **Note**

- If you do not enter a letter and press **OK** in  $\odot$ , all registered names will appear. Press  $\triangle$  or  $\nabla$  to scroll until you find the name you are looking for.
- If the LCD shows No Contact Found when you enter the first few letters of the name, it means that a name for the letter is not stored.

# **Fax redial <sup>8</sup>**

If you are sending a fax automatically and the line is busy, the machine will automatically redial up to three times at five minute intervals.

If you are sending a fax manually and the line is busy, press **Redial/Pause**, wait for the other fax machine to answer, and then press **Start** to try again. If you want to make a second call to the last number dialled, you can save time by pressing **Redial/Pause** and **Start**.

**Redial/Pause** only works if you dialled from the control panel.

# **Storing numbers <sup>8</sup>**

You can set up your machine to do the following types of easy dialling: One Touch, Speed Dial and Groups for Broadcasting faxes. You can also specify the default resolution for each One Touch and Speed Dial number. When you dial a quick dial number, the LCD shows the name, if you stored it, or the number. A scan profile can also be stored along with the fax number.

If you lose electrical power, the quick dial numbers stored in the memory will not be lost because they are stored permanently.

A scan profile is the resolution and other scan settings that you choose when you store a number.

## **Storing a pause**

Press **Redial/Pause** to insert a 3.5-second pause between numbers. You can press **Redial/Pause** as many times as needed to increase the length of the pause.

#### <span id="page-62-0"></span>**Storing one touch dial**   $numbers$

Your machine has 4 One Touch keys where you can store 8 fax or telephone numbers for automatic dialling. To access numbers 5 to 8, hold down **Shift** as you press the One Touch key.

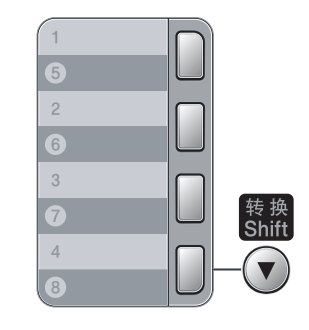

#### Chapter 8

- <span id="page-63-1"></span>Press the One Touch key where you want to store a number.
- $\overline{3}$  Enter the number (up to 20 characters). Press **OK**.
- 
- 4 Do one of the following:
	- $\blacksquare$  Enter the name using the dial pad (up to 20 characters). Press **OK**.
	- **Press OK** to store the number without a name.
- 

**b** Do one of the following:

- **Enter the pinyin using the dial pad** (up to 20 characters). Press **OK**.
- $6$  (MFC-7840N only) Do one of the following:
	- $\blacksquare$  If you want to save a fax resolution along with the number, Press  $\triangle$  or  $\blacktriangledown$ to choose Std, Fine, S.Fine or Photo. Press **OK**.
	- **Press OK** if you do not want to change the default resolution.

Do one of the following:

- To store another One Touch number  $\alpha$  to  $\alpha$ .
- To finish storing One Touch numbers press **Stop/Exit**.

#### <span id="page-63-0"></span>**Storing speed dial numbers <sup>8</sup>**

You can store your frequently used numbers as Speed Dial numbers, so that when you dial you will only have to press a few keys (**Search/Speed Dial**, the three-digit number and **Start**). The machine can store 200 Speed Dial numbers (001 - 200).

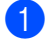

a Press **Menu**, **2**, **3**, **2**.

<span id="page-63-2"></span>Use the dial pad to enter a three-digit Speed Dial location number (001-200). Press **OK**.

- Enter the number (up to 20 characters) Press **OK**.
- 4 Do one of the following:
	- $\blacksquare$  Enter the name using the dial pad (up to 20 characters). Press **OK**.
	- **Press OK** to store the number without a name.

**b** Do one of the following:

- $\blacksquare$  Enter the pinyin using the dial pad (up to 20 characters). Press **OK**.
- **Press OK** to store the number without a pinyin.
- $6$  (MFC-7840N only) Do one of the following:
	- $\blacksquare$  If you want to save a fax resolution along with the number, Press  $\triangle$  or  $\blacktriangledown$ to choose Std, Fine, S.Fine or Photo. Press **OK**.
	- **Press OK** if you do not want to change the default resolution.
	- Do one of the following:
		- To store another Speed Dial number go to  $\bullet$  $\bullet$  $\bullet$ .
		- To finish storing Speed Dial numbers press **Stop/Exit**.

#### **Note**

When you do a broadcast and you have saved a scan profile along with the number, the scan profile of the One Touch, Speed Dial or Group number you chose first will be applied to the broadcast.

## **Changing one touch and speed dial numbers <sup>8</sup>**

If you try to store a One Touch or Speed Dial number over an existing number, the LCD will show the name or number already stored there. If your machine has a scheduled job or you have set a fax forwarding number, the LCD will ask you if you want to change the number.

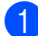

Do one of the following:

- To change the stored number, press **1**.
- $\blacksquare$  To exit without making a change, press **2**.

#005:MIKE 1.Change 2.Exit

- **2** Enter a new number or character. Press **OK**.
- **8** Press  $\triangleleft$  or  $\triangleright$  to position the cursor under the character you want to change, and then press **Clear/Back** to delete it. Repeat for each character you want to delete.

#### **Setting up groups for broadcasting <sup>8</sup>**

If you often want to send the same fax message to many fax numbers you can set up a group.

Groups are stored on a One Touch key or a Speed Dial number. Each group uses up a One Touch key or a Speed Dial location. You can then send the fax message to all the numbers stored in a group just by pressing a One Touch key or entering a Speed Dial number, and then pressing **Start**.

Before you can add numbers to a group, you need to store them as One Touch or Speed Dial numbers. You can have up to 8 small groups, or you can assign up to 207 numbers to one large group.

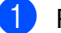

#### a Press **Menu**, **2**, **3**, **3**.

- <span id="page-64-0"></span>Choose an empty location where you want to store the group in one of the following ways:
	- Press a One Touch key.
	- Press **Search/Speed Dial** and then enter the three-digit Speed Dial location.

Press **OK**.

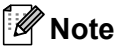

Please choose a One Touch key or a Speed Dial number that has not been used to store a number.

- $\overline{3}$  Use the dial pad to enter a group number (01 to 08). Press **OK**.
- To add One Touch or Speed Dial numbers follow the instructions below:
	- For One Touch numbers, press the One Touch keys one after the other.
	- For Speed Dial numbers, press **Search/Speed Dial**, and then enter the three-digit Speed Dial location.

The LCD will display your chosen One Touch numbers with a  $*$  and Speed Dial numbers with a # (for example \*006, #009).

- **Example 2 Press OK** when you have finished adding numbers.
- Do one of the following:
	- $\blacksquare$  Enter the name using the dial pad (up to 20 characters). Use the chart on *Entering text* [on page 143](#page-152-0) to help you enter letters. Press **OK**.
	- **Press OK** to store the group without a name.

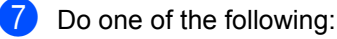

- $\blacksquare$  Enter the pinyin using the dial pad (up to 20 characters). Press **OK**.
- **Press OK** to store the number without a pinyin.
- 8 (MFC-7840N only) Do one of the following:
	- $\blacksquare$  If you want to save a fax resolution along with the number, Press  $\triangle$  or  $\blacktriangledown$ to choose Std, Fine, S.Fine or Photo. Press **OK**.
	- **Press OK** if you do not want to change the default resolution.
- $\overline{9}$  Do one of the following:
	- To store another group for [b](#page-64-0)roadcasting, press OK. Go to **2**.
	- $\blacksquare$  To finish storing groups for broadcasting, press **Stop/Exit.**

**Note**

You can easily print a list of all your Speed Dial numbers. Numbers that are part of a group will be marked in the Group column. (See *Reports* [on page 67\)](#page-76-0)

#### **Combining quick dial**   $numbers$

You can combine more than one Quick Dial number when you dial. This feature may be useful if you need to dial an access code for a cheaper rate from another long distance carrier.

For example, you might have stored '555' on Speed Dial #003 and '7000' on Speed Dial #002. You can use them both to dial '555-7000' if you press the following keys:

#### Press **Search/Speed Dial**, **003**. Press **Search/Speed Dial**, **002** and **Start**.

Numbers can be added manually by entering them on the dial pad:

Press **Search/Speed Dial**, **003**, **7001** (on the dial pad), and **Start**.

This would dial '555-7001'. You can also add a pause by pressing the **Redial/Pause** key.

# **Tone or pulse**

If you have a Pulse dialling service, but need to send Tone signals (for example, for telephone banking), follow the instructions below. If you have Touch Tone service, you will not need this feature to send tone signals.

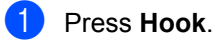

Press # on the machine's control panel. Any digits dialled after this will send tone signals.

When you hang up, the machine will return to the Pulse dialling service.

**9**

# <span id="page-66-0"></span>**Remote fax options 9**

Remote fax options let you receive faxes while you are away from the machine.

You can use *only one* remote fax option at a time.

# **Fax forwarding**

The fax forwarding feature lets you automatically forward your received faxes to another machine. If you choose Backup Print On, the machine will also print the fax.

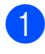

a Press **Menu**, **2**, **5**, **1**.

**Press**  $\triangle$  **or**  $\nabla$  **to choose** Fax Forward. Press **OK**. The LCD will ask you to enter the fax

number you want your faxes to be forwarded to.

- **6** Enter the forwarding number (up to 20 digits). Press **OK**.
- Press  $\triangle$  or  $\nabla$  to choose  $On$  or  $Off$ . Press **OK**.

Backup Print On

e Press **Stop/Exit**.

#### **Note**

If you choose Backup Print On, the machine will also print the fax at your machine so you will have a copy. This is a safety feature in case there is a power failure before the fax is forwarded or a problem at the receiving machine. The MFC-7450 and MFC-7840N can store faxes to up to 4 days if there is a power failure. The faxes stored in the MFC-7340 memory will be deleted.

# <span id="page-66-1"></span>**Fax storage**

The fax storage feature lets you store your received faxes in the machine's memory. You can retrieve stored fax messages from a fax machine at another location using the remote retrieval commands, see *[Retrieving fax](#page-70-0)  messages* [on page 61](#page-70-0). Your machine will automatically print a copy of the stored fax.

a Press **Menu**, **2**, **5**, **<sup>1</sup>**

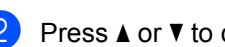

Press  $\triangle$  or  $\nabla$  to choose Fax Storage. Press **OK**.

Press Stop/Exit.

# **PC fax receive <sup>9</sup>**

If you turn on the PC Fax Receive feature your MFC will store received faxes in memory and send them to your PC automatically. You can then use your PC to view and store these faxes.

Even if you have turned off your PC (at night or on the weekend, for example), your MFC will receive and store your faxes in its memory. The LCD will show the number of stored faxes received, for example:

PC Fax Msg:001

When you start your PC and the PC Fax Receiving software runs, your MFC transfers your faxes to your PC automatically.

To transfer the received faxes to your PC you must have the PC-FAX Receiving software running on your PC. (For details, see *PC-FAX receiving* in the Software User's Guide on the CD-ROM.)

a Press **Menu**, **2**, **5**, **1**.

Press  $\triangle$  or  $\nabla$  to choose PC Fax Receive. Press **OK**.

**C** Press  $\triangle$  or  $\nabla$  to choose <USB> or your computer name if the machine is connected to a network\* (\* MFC-7840N only).

> Select  $\blacktriangle\blacktriangledown$  or OK <USB>

Press **OK**.

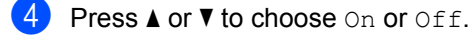

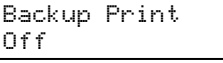

Press **OK**.

e Press **Stop/Exit**.

## **Note**

- Before you can set up PC Fax Receive you must install the MFL-Pro Suite software on your PC. Make sure your PC is connected and turned on. (For details see *PC-FAX Receiving* in the Software User's Guide on the CD-ROM.)
- If your machine has a problem and is unable to print faxes in memory, you can use this setting to transfer your faxes to a PC. (For details, see *[Error and](#page-114-0)  [maintenance messages](#page-114-0)* on page 105.)
- If you choose Backup Print On, the machine will also print the fax at your machine so you will have a copy. This is a safety feature in case if there is a power failure before the fax is forwarded or a problem at the receiving machine. The MFC-7450 and MFC-7840N can store faxes to up to 4 days if there is a power failure. The faxes stored in the MFC-7340 memory will be deleted.
- PC Fax Receive is not supported in Mac OS. (See *PC Fax receiving* in the Software User's Guide on the CD-ROM)

# <span id="page-68-1"></span>**Changing remote fax options <sup>9</sup>**

If received faxes are left in your machine's memory when you change to another remote fax option, the LCD will ask you the following message:

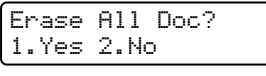

or and the contract of the contract of the contract of the contract of the contract of the contract of the con

Print All Fax? 1.Yes 2.No

- If you press **1**, faxes in the memory will be erased or printed before the setting changes. If a backup copy has already been printed it will not be printed again.
- If you press 2, faxes in the memory will not be erased or printed and the setting will be unchanged.

If received faxes are left in the machine's memory when you change to PC Fax Receive from another remote fax option (Fax Forward or Fax Storage), the LCD will ask you the following message:

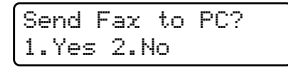

- If you press **1**, faxes in the memory will be sent to your PC before the setting changes.
- If you press 2, faxes in the memory will not be erased or transferred to your PC and the setting will be unchanged.

# **Note**

If you choose Backup Print On, the machine will also print the fax at your machine so you will have a copy. This is a safety feature in case there is a power failure before the fax is forwarded or a problem at the receiving machine. The MFC-7450 and MFC-7840N can store faxes to up to 4 days if there is a power failure. The faxes stored in the MFC-7340 memory will be deleted.

#### <span id="page-68-0"></span>**Turning off remote fax options <sup>9</sup>**

a Press **Menu**, **2**, **5**, **1**.

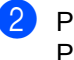

Press  $\blacktriangle$  or  $\nabla$  to choose  $\text{Off.}$ Press **OK**.

# **Note**

The LCD will give you options if there are received faxes still in your machine's memory. (See *[Changing remote fax](#page-68-1)  options* [on page 59.](#page-68-1))

#### Press Stop/Exit.

# **Remote retrieval <sup>9</sup>**

The remote retrieval feature lets you retrieve your stored fax messages when you are not at the machine. You can call your machine from any touch tone phone or fax machine, then use the Remote Access Code to retrieve your messages.

# **Setting a remote access code**

The remote access code lets you access the remote retrieval features when you are away from your machine. Before you use the remote access and retrieval features, you have to set up your own code. The default code is an inactive code:  $-\frac{1}{2}$ .

- 
- a Press **Menu**, **2**, **5**, **2**.
- <span id="page-69-0"></span>Enter a three-digit code using the numbers  $0 - 9$ ,  $\star$  or #. Press **OK**.
- **3** Press Stop/Exit.

#### **Note**

Do not use the same code used for your Remote Activation code (**l51**) or Remote Deactivation code (**#51**). (See *[Changing](#page-60-3)  [the remote codes](#page-60-3)* on page 51.)

You can change your code at any time. If you want to make your code inactive, press **Clear/Back and OK in @ to restore the** default setting  $- - +$ .

#### **Using your remote access code <sup>9</sup>**

- Dial your fax number from a telephone or another fax machine using touch tone.
- **2** When your machine answers during a period of silence, immediately enter your remote access code.
- The machine signals if it has received messages:
	- *No beeps*
		- No messages received.
	- 1 long beep

Fax message received.

- $\left(4\right)$  The machine gives two short beeps to tell you to enter a command. The machine will hang up if you wait longer than 30 seconds before entering a command. If you enter an invalid command the machine will beep three times.
- **Example 2** Press 9 **0** to reset the machine when you have finished.
- Hang up.

#### **Note**

If your machine is set to Manual mode, you can still access the remote retrieval features. Dial the fax number as normal and let the machine ring. After 2 minutes you will hear a long beep to tell you to enter the remote access code. You will then have 30 seconds to enter the code.

# <span id="page-70-0"></span>**Retrieving fax messages <sup>9</sup>**

- Dial your fax number from a telephone or another fax machine using touch tone.
- **2** When your machine answers during a period of silence, immediately enter your remote access code (3 digits followed by  $*$ ). If you hear one long beep, you have messages.
- **3** When you hear two short beeps, use the dial pad to press **9 6 2**.
- $\left(4\right)$  Wait for a long beep, and then use the dial pad to enter the number of the remote fax machine where you want your fax messages sent to, followed by **##** (up to 20 digits).
- **b** Hang up after you hear your machine beep. Your machine will call the other machine, which will then print your fax messages.

#### **Note**

You can insert a pause in a fax number by using the # key.

#### <span id="page-70-1"></span>**Changing the fax forwarding number <sup>9</sup>**

You can change the default setting of your fax forwarding number from another telephone or fax machine using touch tone.

- Dial your fax number from a telephone or another fax machine using touch tone.
- When your machine answers, enter your remote access code (3 digits followed by  $\ast$ ) during a period of silence. If you hear one long beep, you have messages.
- $\boxed{3}$  When you hear two short beeps, use the dial pad to press **9 5 4**.
- Wait for a long beep, and then use the dial pad to enter the new number of the remote fax machine where you want your fax messages forwarded followed by **##** (up to 20 digits).
	-
- **EXT** Press **9 0** to reset the machine when you have finished.
- **6** Hang up after you hear your machine beep.

#### **Note**

You can insert a pause in a fax number by using the # key.

# **Remote fax commands <sup>9</sup>**

Follow the commands below to access features when you are away from the machine. When you call the machine and enter your Remote Access Code (3 digits followed by  $\ast$ ), the system will give two short beeps and you must enter a remote command.

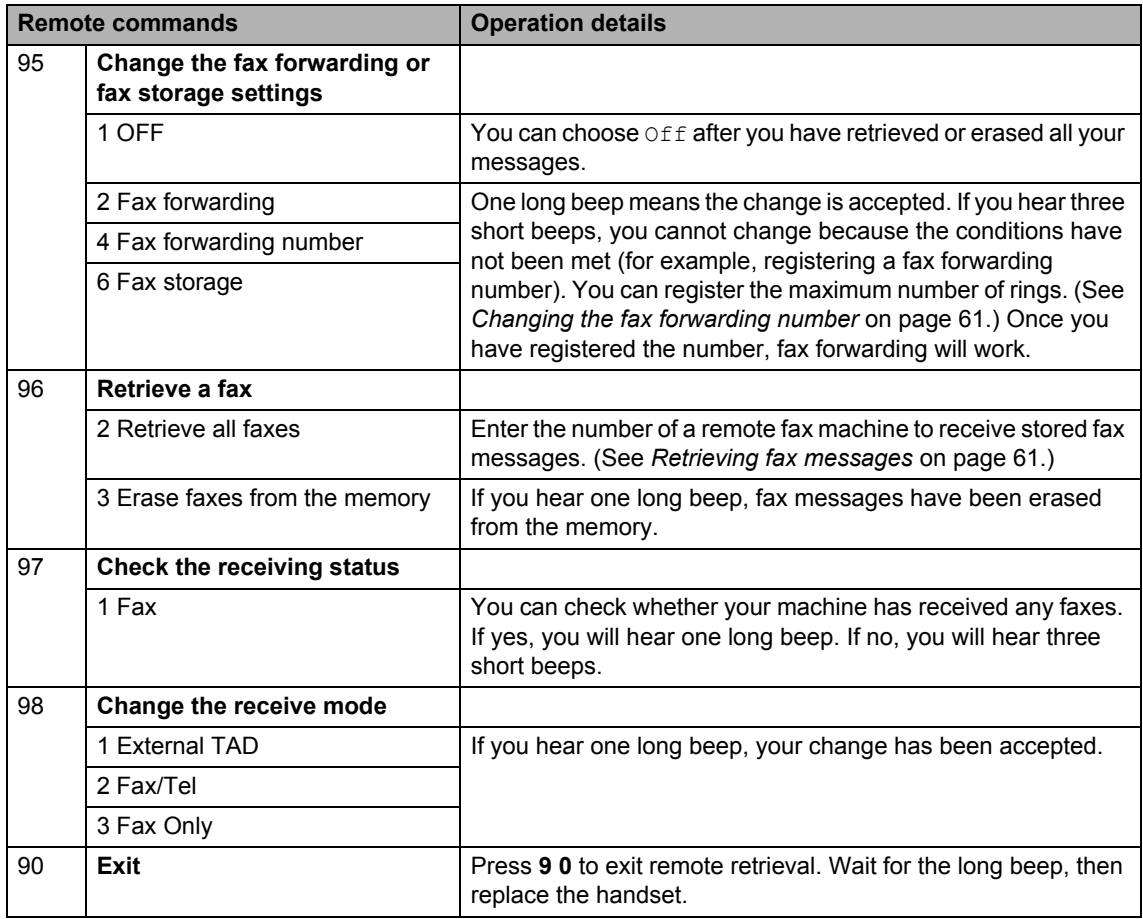
# **10 Polling <sup>10</sup>**

Polling lets you set up your machine so other people can receive faxes from you, but they pay for the call. It also lets you call somebody else's fax machine and receive a fax from it, so you pay for the call. The polling feature needs to be set up on both machines for this to work. Not all fax machines support polling.

# **Polling receive**

Polling receive lets you call another fax machine to receive a fax.

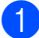

Make sure you are in Fax mode  $\boxed{d}$ .

- b Press **Menu**, **2**, **1**, **8**.
- Press  $\blacktriangle$  or  $\nabla$  to choose Standard. Press **OK**.
- $\overline{4}$  Enter the fax number you are polling. Press **Start**.

# **Secure polling**

Secure Polling lets you restrict who can get the documents you set up to be polled. Secure Polling only works with Brother fax machines. If you want to get a fax from a secured Brother machine you have to enter the secure code.

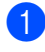

Make sure you are in Fax mode  $\boxed{\mathbf{m}}$ .

- 
- b Press **Menu**, **2**, **1**, **8**.
- **8** Press  $\triangle$  or  $\nabla$  to choose Secure. Press **OK**.
- $\overline{4}$  Enter a four-digit secure code. Press **OK**. This is the security code of the fax machine you are polling.

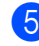

 $\overline{\phantom{a}}$  Enter the fax number you are polling.

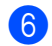

Press Start.

# **Delayed polling**

Delayed polling lets you set the machine to begin polling receive at a later time. You can only set up *one* delayed polling operation.

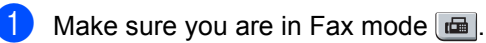

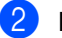

b Press **Menu**, **2**, **1**, **8**.

- Press  $\triangle$  or  $\nabla$  to choose Timer. Press **OK**.
- Enter the time (in 24-hour format) you want to begin polling. Press **OK**. For example, enter 21:45 for 9:45 PM.
- $\bullet$  Enter the fax number you are polling. Press **Start**. The machine makes the polling call at the time you entered.

# **Note**

If the other fax machine that you are calling has not been set-up for Polling, you will receive the message Connection Fail.

**10**

# **Sequential polling <sup>10</sup>**

Sequential polling lets you request documents from several fax machines in one operation.

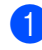

Make sure you are in Fax mode  $\boxed{\blacksquare}$ .

- b Press **Menu**, **2**, **1**, **8**.
- Press  $\blacktriangle$  or  $\nabla$  to choose Standard. Secure or Timer. Press **OK**.
- 4 Choose one of the options below.
	- If you choos[e](#page-73-0) Standard go to  $\bigcirc$ .
	- $\blacksquare$  If you choose  $Secure$ , enter a fourdigit numb[e](#page-73-0)r, press  $OK$ , go to  $\bigcirc$ .
	- $\blacksquare$  If you chose  $\tt{Timer}$ , enter the time (in 24-hours format) you want to b[e](#page-73-0)gin polling and press OK, go to  $\bullet$ .

#### **Note**

If you did not enter the correct secure code, you will receive the message Disconnected.

<span id="page-73-0"></span> $\overline{\phantom{a}}$  Specify the destination fax machines you want to poll by using One Touch, Speed Dial, Search, a Group or the dial pad. You must press **OK** between each location.

#### **6** Press Start.

The machine polls each number or group in turn for a document.

Press **Stop/Exit** while the machine is dialling to cancel the polling process.

To cancel all sequential polling receive jobs, press **Menu**, **2**, **7**. (See *[Checking and](#page-49-0)  [cancelling waiting jobs](#page-49-0)* on page 40.)

# **Polled transmit 10**

Polled transmit lets you set up your machine to wait with a document so another fax machine can call and retrieve it.

# **Setup for polled transmit**

- Make sure you are in Fax mode  $\Box$ .
- Load your document.
- c Press **Menu**, **2**, **2**, **6**.
- Press  $\triangle$  or  $\nabla$  to choose Standard. Press **OK**.
- **b** Press 2 to choose 2.No if you do not want to enter more settings when the LCD asks you the following message:

```
Next
1.Yes 2.No
```
Press Start.

<span id="page-73-2"></span>If you are using the scanner glass, the LCD will prompt you to choose one of the options below:

Next Page? 1.Yes 2.No(Send)

- **Press 1** to send another page. Go to  $\mathbf{0}$  $\mathbf{0}$  $\mathbf{0}$ .
- Press 2 or **Start** to send the document.
- <span id="page-73-1"></span> $\begin{pmatrix} 8 \end{pmatrix}$  Place the next page on the scanner [g](#page-73-2)lass, press OK. Repeat @ and <sup>@</sup> for each additional page. Your machine will automatically send the fax.

# **Note**

The document will be stored and can be retrieved from any other fax machine until you delete the fax from memory.

To delete the fax from memory, press **Menu**, **2**, **7**. (See *[Checking and cancelling](#page-49-0)  waiting jobs* [on page 40](#page-49-0).)

# **Setup for polled transmit with a secure code <sup>10</sup>**

Secure Polling lets you restrict who can get the documents you set up to be polled. Secure Polling only works with Brother fax machines. If another person wants to retrieve a fax from your machine they will have to enter the secure code.

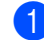

Make sure you are in Fax mode  $\Box$ .

- 2 Load your document.
- c Press **Menu**, **2**, **2**, **6**.
- **4** Press  $\triangle$  or  $\nabla$  to choose Secure. Press **OK**.
- **Enter a four-digit number.** Press **OK**.
- **6** Press 2 to choose 2. No if you do not want to enter more settings when the LCD asks you the following message:

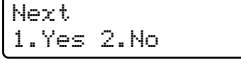

#### **Press Start.**

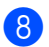

<span id="page-74-1"></span> $\begin{array}{c} 8 \end{array}$  If you use the scanner glass, the LCD will prompt you to choose one of the options below:

> Next Page? 1.Yes 2.No(Send)

■ Press 1 to send another page.

Go to  $\mathbf{\Omega}$ .

■ Press 2 or Start to send the document.

<span id="page-74-0"></span>

Place the next page on the scanner glass, press OK. Repeat **@** and **@** for each additional page.

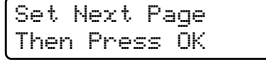

Your machine will automatically send the fax.

**11 Printing reports <sup>11</sup>**

# **Fax reports**

Some fax reports (transmission verification and fax journal) can be printed automatically and manually.

# **Transmission verification**   $$

You can use the transmission report as proof that you sent a fax. This report lists the time and date of transmission and whether the transmission was successful (shown as "OK"). If you choose On or On+Image, the report will print for every fax you send.

If you send a lot of faxes to the same place, you may need more than the job numbers to know which faxes you must send again. Choosing On+Image or Off+Image will print a section of the fax's first page on the report to help you remember.

When the verification report is turned  $\circ$  f f or to Off+Image, the report will *only* print if there is a transmission error.

- a Press **Menu**, **2**, **4**, **1**.
- **Press**  $\triangle$  **or**  $\nabla$  **to choose** On, On+Image, Off or Off+Image. Press **OK**.
- Press Stop/Exit.

# **Fax journal**

You can set the machine to print a fax journal (activity report) at specific intervals (every 50 faxes, 6, 12 or 24 hours, 2 or 7 days). The default setting is Every 50 Faxes, this means that your machine will print the journal when the machine has stored 50 jobs.

If you set the interval to  $\circ$  f f, you can still print the report by following the steps on the next page.

- a Press **Menu**, **2**, **4**, **2**.
- **2** Press  $\triangle$  or  $\nabla$  to choose an interval. Press **OK**. If you choose 7 days, you will be asked to choose a day when you want the 7 days countdown to begin.
- $\overline{3}$  Enter the time to begin printing, in 24 hours format. Press **OK**. For example: enter 19:45 for 7:45 PM.

## 4 Press Stop/Exit.

If you choose 6, 12, 24 hours, 2 or 7 days, the machine will print the report at the selected time and then erase all jobs from its memory. If the machine's memory becomes full with 200 jobs before the time you chose has passed, the machine will print the journal early and then erase all jobs from memory.

If you want an extra report before it is due to print, you can print it manually without erasing the jobs from memory.

# **Reports**

The following reports are available:

1 XMIT Verify

Displays the Transmission Verification Report for your last outgoing 200 faxes and prints the last report.

2 Help List

Prints a list of commonly used functions to help you program your machine.

3 Tel Index List

Prints a list of names and numbers stored in the One Touch and Speed Dial memory in numerical or alphabetical order.

4 Fax Journal

Prints a list of information about your last 200 incoming and outgoing faxes. (TX: transmit.) (RX: receive.)

5 User Settings

Print a list of your current settings.

6 Network Config (MFC-7840N only)

Lists your network settings.

# <span id="page-76-0"></span>**How to print a report**

- **1** Press **Reports**.
- Do one of the following:
	- Press  $\blacktriangle$  or  $\nabla$  to choose the report you want.

Press **OK**.

Enter the number of the report you want to print. For example, press **2** to print the help list.

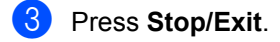

Chapter 11

# **Section III**

 $\blacktriangleright$ 

# $\mathbf{Copy}$

**[Making copies](#page-79-0)** 70

<span id="page-79-0"></span>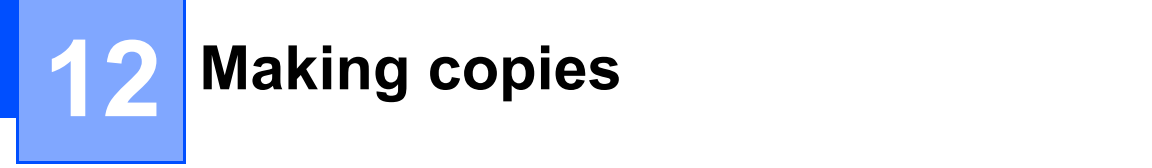

# **How to copy**

# **Entering copy mode**

Press (**Copy**) to enter Copy mode.

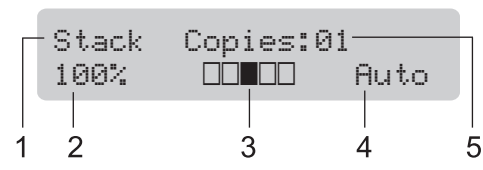

- **1 Stack/Sort**
- **2 Copy ratio and copy layout**
- **3 Contrast**
- **4 Quality**
- **5 Number of copies**

# **Making a single copy**

**1** Make sure you are in Copy mode  $\boxed{\blacksquare}$ .

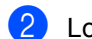

Load your document.

Press Start.

# **Making multiple copies**

- $\blacksquare$  Make sure you are in Copy mode  $\blacksquare$ .
- 2 Load your document.
- $\overline{3}$  Use the dial pad to enter the number of copies (up to 99).
- Press Start.

#### **Note**

To sort your copies, see *[Sorting copies](#page-82-0)  [using the ADF](#page-82-0)* on page 73.

# **Stop copying**

To stop copying, press **Stop/Exit**.

# **Copy options (temporary settings) <sup>12</sup>**

When you want to quickly change the copy settings temporarily for the next copy, use the temporary **Copy** keys. You can use different combinations.

The machine returns to its default settings one minute after copying, unless you have set the Mode Timer to 30 seconds or less. (See *Mode timer* [on page 20.](#page-29-0))

# **Enlarging or reducing the image copied <sup>12</sup>**

You can choose the following enlargement or reduction ratios:

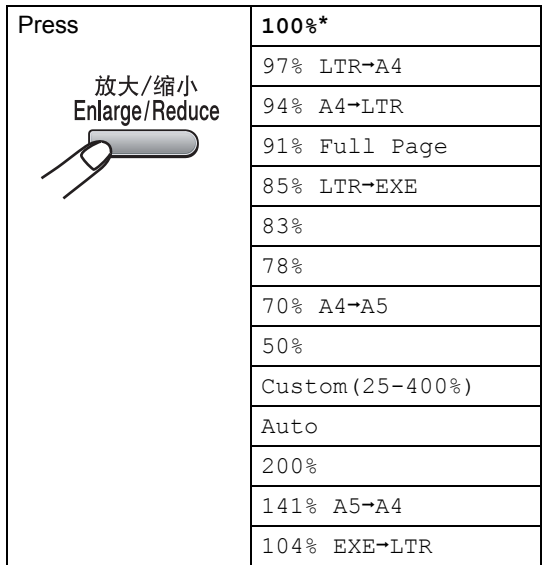

\*The factory setting is shown in Bold with an asterisk.

When set to Auto, the machine calculates the reduction ratio that best fits the paper size the paper tray set to. (See *[Paper size](#page-29-1)* [on page 20.](#page-29-1))

Auto is only available when using the ADF.

Custom (25-400%) allows you to enter a ratio from 25% to 400% in 1% increments.

To enlarge or reduce the next copy follow the instructions below:

- Make sure you are in Copy mode  $\Box$ .
- **Load your document.**
- **3** Use the dial pad to enter the number of
- d Press **Enlarge/Reduce**.

copies (up to 99).

- $\log$  Do one of the following:
	- Press  $\triangle$  or  $\nabla$  to choose the enlargement or reduction ratio you want.

Press **OK**.

 $\blacksquare$  Press  $\blacktriangle$  or  $\nabla$  to choose Custom(25-400%).

#### Press **OK**.

Use the dial pad to enter an enlargement or reduction ratio from 25% to 400%. (For example, press **5 3** to enter 53%.)

Press **OK**.

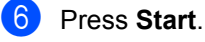

#### **Note**

- Page Layout Options 2 in 1(P), 2 in 1(L), 4 in 1(P) or 4 in 1(L) are *not* available with Enlarge/Reduce.
- (P) means Portrait and  $(L)$  means Landscape.

```
Chapter 12
```
# **Using the Options key**

Use the **Options** key to quickly set the following copy settings temporarily for the next copy.

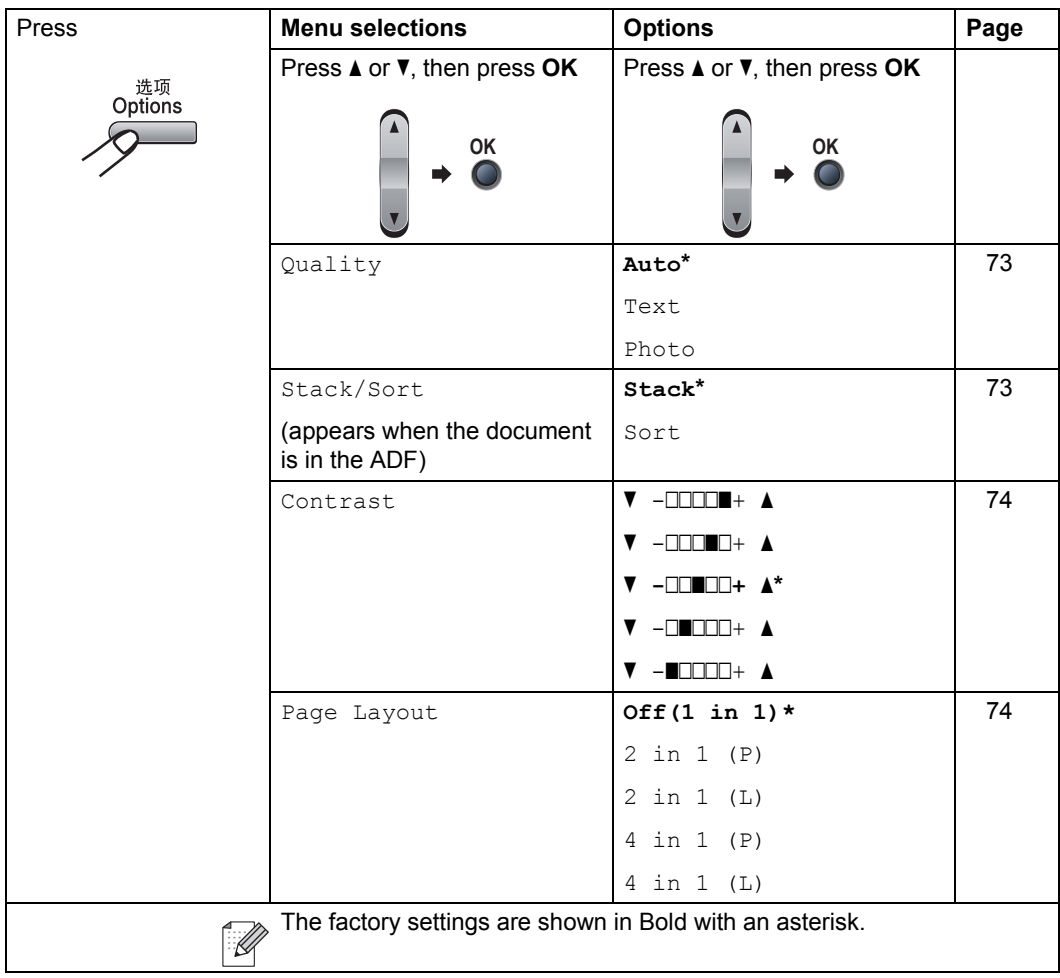

# <span id="page-82-1"></span>**Improving copy quality <sup>12</sup>**

You can choose from a range of quality settings. The default setting is Auto.

 $\blacksquare$  Auto

Auto is the recommended mode for ordinary printouts. Suitable for documents that contain both text and photographs.

**T**ext

Suitable for documents containing only text.

Photo

Suitable for copying photographs.

To *temporarily* change the quality setting, follow the steps below:

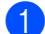

 $\blacksquare$  Make sure you are in Copy mode  $\blacksquare$ .

- 2 Load your document.
- **3** Use the dial pad to enter the number of copies (up to 99).
- 4 Press **Options**. Press  $\triangle$  or  $\nabla$  to choose Quality. Press **OK**.
- **Press**  $\triangle$  **or**  $\nabla$  **to choose** Auto, Text or Photo. Press **OK**.
- **6** Press Start.

To change the *default* setting, follow the steps below:

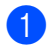

a Press **Menu**, **3**, **1**.

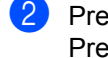

Press  $\triangle$  or  $\nabla$  to choose the copy quality. Press **OK**.

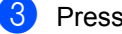

**3** Press Stop/Exit.

# <span id="page-82-0"></span>**Sorting copies using the ADF**

You can sort multiple copies. Pages will be stacked in the order  $1 2 3$ ,  $1 2 3$ ,  $1 2 3$ , and so on.

- $\blacksquare$  Make sure you are in Copy mode  $\blacksquare$ .
- **2** Load your document in the ADF.
- **3** Use the dial pad to enter the number of copies (up to 99).
- 4 **Press Options** and **A** or ▼ to choose Stack/Sort. Press **OK**.
- **b** Press  $\triangle$  or  $\nabla$  to choose Sort. Press **OK**.

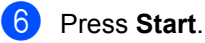

# **Adjusting contrast <sup>12</sup>**

#### <span id="page-83-0"></span>**Contrast <sup>12</sup>**

Adjust the contrast to help an image look sharper and more vivid.

To *temporarily* change the contrast setting, follow the steps below:

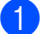

Make sure you are in Copy mode  $\boxed{\blacksquare}$ .

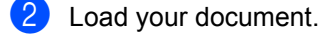

- $\overline{3}$  Use the dial pad to enter the number of copies (up to 99).
- 4 Press **Options**. Press  $\triangle$  or  $\nabla$  to choose Contrast. Press **OK**.
- Press  $\blacktriangle$  or  $\nabla$  to increase or decrease the contrast. Press **OK**.
- **6** Press Start.

To change the *default* setting follow the steps below:

- a Press **Menu**, **3**, **2**.
- Press  $\triangle$  or  $\nabla$  to increase or decrease the contrast. Press **OK**.
- Press Stop/Exit.

# <span id="page-83-1"></span>**Making N in 1 copies (page layout) <sup>12</sup>**

You can reduce the amount of paper used when copying by using the N in 1 copy feature. This allows you to copy two or four pages onto one page, which lets you save paper.

#### **Important <sup>12</sup>**

- Please make sure the paper size is set to Letter or A4.
- $\blacksquare$  (P) means Portrait and (L) means Landscape.
- You cannot use the Enlarge/Reduce setting with the N in 1 feature.
- Make sure you are in Copy mode  $\Box$ .
- Load your document.
- $\bigcup$  Use the dial pad to enter the number of copies (up to 99).
- **Press Options.**
- Press  $\triangle$  or  $\nabla$  to choose Page Layout. Press **OK**.
- **6** Press **A** or **v** to choose 2 in 1 (P), 2 in 1 (L), 4 in 1 (P), 4 in 1 (L) or Off(1 in 1). Press **OK**.

Press **Start** to scan the page. If you placed the document in the ADF, the machine scans the pages and starts printing. **If you are using the scanner glass, go** 

**to**  $\theta$  $\theta$  $\theta$ .

<span id="page-83-2"></span>**8** After the machine scans the page, press **1** to scan the next page.

> Next Page? 1.Yes 2.No

<span id="page-83-3"></span>Put the next page on the scanner glass. Press **OK**.

Repeat  $\odot$  and  $\odot$  for eac[h](#page-83-2) page of the layout.

**10** After all the pages have been scanned, press 2 in **@** to finis[h](#page-83-2).

#### **If you are copying from the ADF: <sup>12</sup>**

Insert your document face up in the direction shown below:

■ 2 in 1 (P)

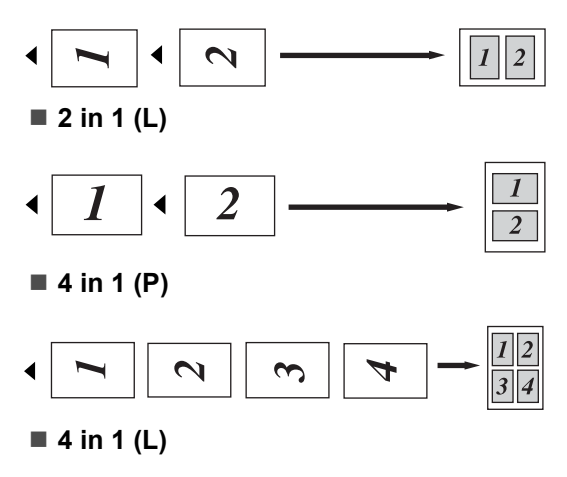

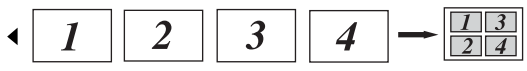

#### **If you are copying from the scanner glass: <sup>12</sup>**

Insert your document face down in the direction shown below:

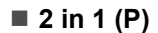

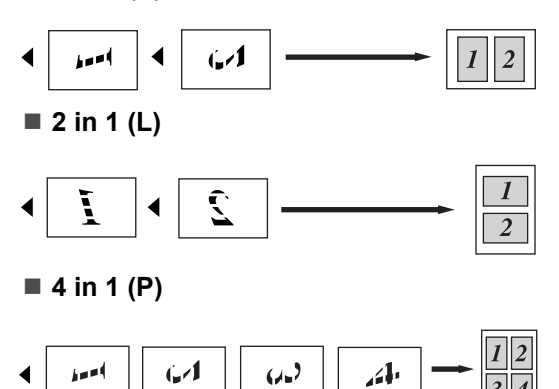

 $\omega$ 

 $\sim$  1

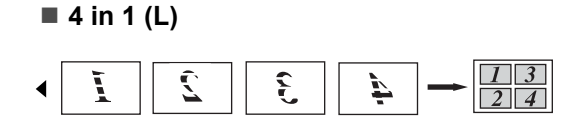

# **Out of memory**  message

If the memory becomes full while you are making copies, the LCD message will guide you through the next step.

If you get an Out of Memory message while scanning a subsequent page, you will have the option to press **Start** to copy the pages scanned so far, or to press **Stop/Exit** to cancel the operation.

To gain extra memory, you can do the following:

- $\blacksquare$  Print the faxes that are in the memory. (See *[Printing a fax from the memory](#page-54-0)* [on page 45.](#page-54-0))
- You can turn off Fax Storage. (See *[Turning off remote fax options](#page-68-0)* [on page 59.](#page-68-0))

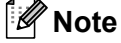

When you get an Out of Memory message, you may be able to make copies if you first print incoming faxes in the memory to restore the memory to 100%.

Chapter 12

# **Section IV**

 $\blacktriangleright$ 

# **Software**

**[Software and Network \(MFC-7840N only\) features](#page-87-0)** [78](#page-87-0)

# <span id="page-87-0"></span>**13 Software and Network (MFC-7840N only) features <sup>13</sup>**

The User's Guide on the CD-ROM includes the **User's Guide**, **Software User's Guide** and **Network User's Guide** (MFC-7840N only) for features available when connected to a computer (for example, printing and scanning). These guides have easy to use links that, when clicked, will take you directly to a particular section.

You can find information on these features:

- Printing
- Scanning
- ControlCenter3 (for Windows<sup>®</sup>)
- ControlCenter2 (for Macintosh<sup>®</sup>)
- Remote Setup
- **Faxing from your computer**
- Network Faxing (MFC-7840N only)
- Network Printing (MFC-7840N only)
- Network Scanning (MFC-7840N only)

**Note**

See *[Accessing the Software User's Guide](#page-11-0)  [and Network User's Guide \(MFC-7840N](#page-11-0)  only)* [on page 2.](#page-11-0)

# **How to read HTML User's Guide**

This is a quick reference for using the HTML User's Guide.

# **For Windows® <sup>13</sup>**

# **Note**

If you have not installed the software, see *[Chapter 1](#page-11-1)*.

- **1** From the **Start** menu, point to **Brother**, **MFC-XXXX** from the programs group, then click **User's Guides in HTML format**.
- **2** Click on the manual you want (USER'S **GUIDE**, **SOFTWARE USER'S GUIDE** or **NETWORK USER'S GUIDE** (MFC-7840N only)) from the top menu.

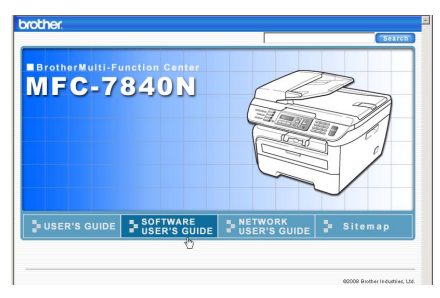

 $\left(3\right)$  Click the heading you would like to view from the list at the left of the window.

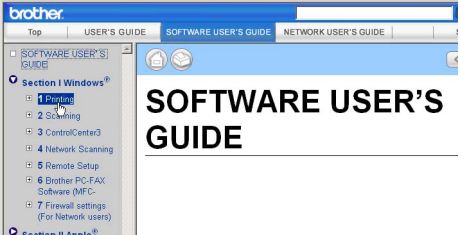

Software and Network (MFC-7840N only) features

# **For Macintosh® <sup>13</sup>**

- $\blacksquare$  Make sure your Macintosh<sup>®</sup> is turned on. Insert the Brother CD-ROM into your CD-ROM drive.
- **2** Double-click the **Documentation** icon.
- **3** Double-click your language folder, and then double-click the top page file.
- d Click on the manual you want (**USER'S GUIDE**, **SOFTWARE USER'S GUIDE** or **NETWORK USER'S GUIDE** (MFC-7840N only)) in the top menu, and then click the heading you would like to read from the list at the left of the window.

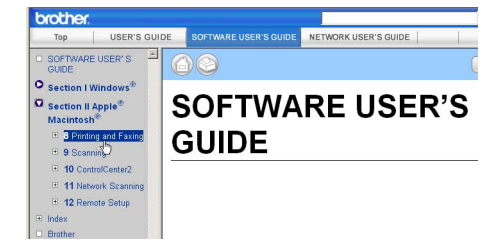

Chapter 13

# **Section V**

 $\rightarrow$ 

# **Appendixes**

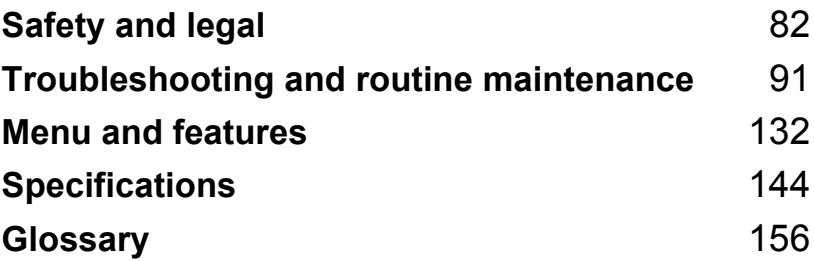

<span id="page-91-0"></span>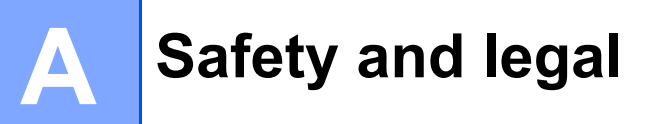

# <span id="page-91-1"></span>**Choosing a location**

Place your machine on a flat, stable surface that is free of vibration. Put the machine near a telephone socket and a standard, grounded electrical socket. Choose a location where the temperature remains between 10°C and 32.5°C and the humidity is between 20% to 80% (without condensation).

- Make sure cables leading to the machine do not constitute a trip hazard.
- Avoid placing your machine on the carpet.
- Do not place near heaters, air conditioners, water, chemicals or refrigerators.
- Do not expose the machine to direct sunlight, excessive heat, moisture or dust.
- Do not connect your machine to electrical sockets controlled by wall switches or automatic timers, or to the same circuit as large appliances that might disrupt the power supply.
- Avoid sources of interference, such as speakers or the base units of cordless phones.

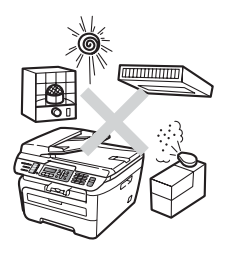

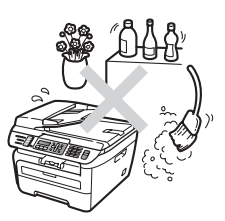

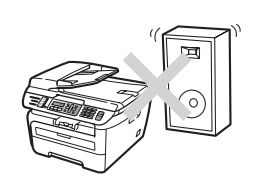

# **Important information**

# **Safety precautions**

Please read these instructions before attempting any maintenance, and keep them for later reference. When using your telephone equipment, follow basic safety precautions to reduce the risk of fire, electric shock or personal injury.

- DO NOT use this product near water, or in a damp environment.
- Avoid using this product during an electrical storm. There may be a remote risk of electric shock from lightning.
- We DO NOT advise using an extension lead.
- Never install telephone wiring during a lightning storm. Never install a telephone wall socket in a wet location.
- If any cables become damaged, disconnect your machine, and contact your Brother dealer.
- DO NOT place any objects on the machine, or obstruct the air vents.
- This product should be connected to an adjacent grounded AC power source within the range indicated on the rating label. DO NOT connect it to a DC power source or inverter. If you are not sure, contact a qualified electrician.
- DO NOT dispose of batteries in a fire. They may explode. Check with local codes for possible special disposal instructions.

**A**

# **WARNING**

Before cleaning the inside of the machine, first unplug the telephone line cord, and then the power cord from the electrical socket.

DO NOT handle the plug with wet hands. Doing this might cause an electrical shock.

Always make sure the plug is fully inserted.

# /N

After you have just used the machine, some internal parts of the machine will be extremely hot. When you open the front or back cover of the machine, DO NOT touch the shaded parts shown in the illustration.

# A

To prevent injuries, be careful not to put your hands on the edge of the machine under the document cover or scanner cover as shown in the illustrations.

To prevent injuries, DO NOT put your fingers in the areas shown in the illustrations.

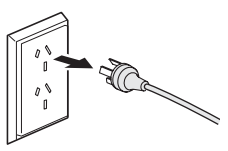

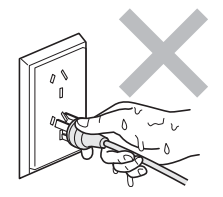

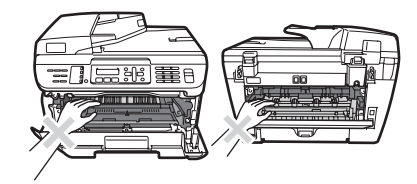

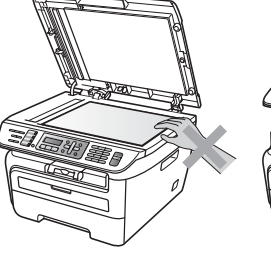

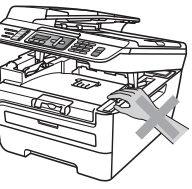

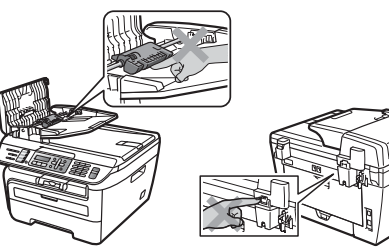

DO NOT use a vacuum cleaner to clean up scattered toner. Doing this might cause the toner dust to ignite inside the vacuum cleaner, potentially starting a fire. Please carefully clean the toner dust with a dry, lint-free cloth and dispose of it according to local regulations.

If moving your machine, use the handholds provided. First making sure to disconnect any cables.

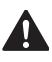

DO NOT use flammable substances, any type of spray or organic solvent/liquids containing alcohol/ammonia to clean the inside or outside of the machine. Doing this may cause a fire or electrical shock. Refer to *[Routine maintenance](#page-125-0)* [on page 116](#page-125-0) for how to clean the machine.

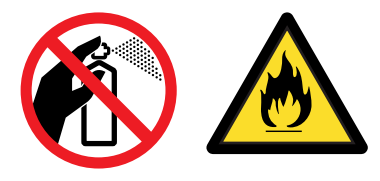

# 41

Plastic bags are used in the packaging of your machine. To avoid the danger of suffocation, keep these bags away from babies and children.

# **Note**

The fuser unit is marked with a caution label. Please DO NOT remove or damage the label.

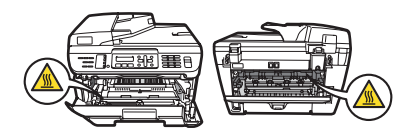

**A**

# **IEC60825-1+A2:2001 Specification**

This machine is a Class 1 laser product as defined in IEC60825-1+A2:2001 specifications. The label shown below is attached in countries where required.

This machine has a Class 3B Laser Diode which emits invisible laser radiation in the Scanner Unit. The Scanner Unit should not be opened under any circumstances.

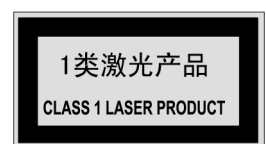

#### **Internal laser radiation**

Wave length: 780 - 800 nm Output: 10 mW max. Laser Class: Class 3B

**WARNING**

Use of controls, adjustments or performance of procedures other than those specified in this manual may result in hazardous radiation exposure.

# **Disconnect device**

This product must be installed near an electrical socket that is easily accessible. In case of emergencies, you must disconnect the power cord from the electrical socket to shut off power completely.

# **LAN connection (MFC-7840N only)**

# **CAUTION**

DO NOT connect this product to a LAN connection that is subject to over-voltages.

# **Radio interference**

This product complies with EN55022 (CISPR Publication 22)/Class B. When connecting the machine to a computer, ensure that you use the following interface cables.

A USB cable which must not exceed 2.0 metres in length.

# **Important Safety Instructions**

- 1 Read all of these instructions.
- 2 Save them for later reference.
- 3 Follow all warnings and instructions marked on the product.
- 4 Unplug this product from the wall outlet before cleaning the outside of the machine and the scanner glass. DO NOT use liquid or aerosol cleaners. Use a damp cloth for cleaning.
- 5 DO NOT place this product near water.
- 6 DO NOT place this product on an unstable cart, stand, or table. The product may drop, causing serious damage to the product.
- 7 Slots and openings in the casing at the back or bottom are provided for ventilation. To ensure reliable operation of the product and to protect it from overheating, these openings must not be blocked or covered. The openings should never be blocked by placing the product on a bed, sofa, rug, or other similar surface. This product should never be placed near or over a radiator or heater. This product should never be placed in a built-in installation unless adequate ventilation is provided.
- 8 This product should be connected to an AC power source within the range indicated on the rating label. DO NOT connect it to a DC power source or inverter. If you are not sure, contact a qualified electrician.
- 9 This product is equipped with a 3-wire grounding type plug, a plug having two or three pins. This plug will only fit into a grounding type power outlet. This is a safety feature. If you are unable to insert the plug into the outlet, contact your electrician to replace your obsolete outlet. DO NOT defeat the purpose of the grounding type plug.
- 10 The power cord, including extensions should be no longer than 16.5 feet (5 meters).

DO NOT share the same power circuit with other high powered appliances, such as an air conditioner, copier. shredder or similar devices. If you cannot avoid using the printer with these appliances, we recommend that you use a high-frequency noise filter.

Use a voltage regulator if the power is not stable.

- 11 DO NOT place anything on top of the power cord including this machine. DO NOT allow the power cord to be stepped on.
- 12 If an extension cord is used with this product, make sure that the total ampere ratings on the products plugged into the extension cord do not exceed the extension cord ampere rating.
- 13 DO NOT place anything in front of the machine that will block printed pages. DO NOT place anything in the path of printed pages.
- 14 DO NOT touch a document during printing.
- 15 Never push objects of any kind into this product through cabinet slots, since they may touch dangerous voltage points or short out parts resulting in the risk of fire or electric shock. Never spill liquid of any kind on the product.
- 16 DO NOT attempt to service this product yourself, as opening or removing covers may expose you to dangerous voltage points and/or other risks, and may void your warranty. Please refer all servicing to our Authorized Service Personnel. A list of Authorized Service Centres has been included for your convenience, or you may contact the Brother Dealer for Service.
- 17 Unplug this product from the wall outlet and refer all servicing to Authorized Service Personnel under the following conditions:
	- $\blacksquare$  If the power cord is damaged or frayed.
	- $\blacksquare$  If the product has been spilled by liquid.
	- $\blacksquare$  If the product has been exposed to rain or water.
	- $\blacksquare$  If the product does not operate normally when the operating instructions are followed. Adjust only those controls that are covered by the operating instructions. Incorrect adjustment of other controls may result in damage and will often require extensive work by a qualified technician to restore the product to normal operation.
	- If the product has been dropped or the casing has been damaged.
	- $\blacksquare$  If the product exhibits a distinct change in performance, indicating a need for service.
- 18 To protect your product against power surges, we recommend the use of a power protection device (Surge Protector).

#### **WARNING**

For protection against the risk of electrical shock, always disconnect all cables from the wall outlet before servicing, modifying or installing the equipment.

Brother cannot accept any financial or other responsibilities that may be the result of your use of this information, including direct, special or consequential damages. There are no warranties extended or granted by this document.

# **Legal limitations for copying**

It is an offence to make reproductions of certain items or documents with the intent to commit fraud. This memorandum is intended to be a guide rather than a complete list. We suggest you check with relevant legal authorities if in doubt about a particular item or document.

The following are examples of documents which should not be copied:

- Money
- Bonds or other certificates of debt
- Certificates of Deposit
- Armed Forces Service or Draft papers
- Passports
- **Postage Stamps (cancelled or uncancelled)**
- **Immigration Papers**
- Welfare documents
- Cheques or Drafts drawn by Governmental Agencies
- Identification Documents, badges or insignias
- Licences and Certificates of title to motor vehicles

Copyrighted works cannot be copied. Sections of a copyrighted work can be copied for 'fair dealing'. Multiple copies would indicate improper use.

Works of art should be considered the equivalent of copyrighted works.

**A**

# **Trademarks**

The Brother logo is a registered trademark of Brother Industries, Ltd.

Brother is a registered trademark of Brother Industries, Ltd.

Multi-Function Link is a registered trademark of Brother International Corporation.

Windows Vista is either a registered trademark or a trademark of Microsoft Corporation in the United States and other countries.

Microsoft, Windows and Windows Server are registered trademarks of Microsoft Corporation in the United States and/or other countries.

Macintosh and TrueType are registered trademarks of Apple Inc.

PostScript is a registered trademark and PostScript 3 is a trademark of Adobe Systems Incorporated.

Presto! PageManager is a registered trademark of NewSoft Technology Corporation.

BROADCOM, SecureEasySetup and the SecureEasySetup logo are trademarks or registered trademarks of Broadcom Corporation in the United States and/or other countries.

AOSS is a trademark of Buffalo Inc.

Java and all Java-based trademarks and logos are trademarks or registered trademarks of Sun Microsystems, Inc. in the United States and other countries.

Each company whose software title is mentioned in this manual has a Software Licence Agreement specific to its proprietary programs.

**All other brand and product names mentioned in this User's Guide are registered trademarks of their respective companies.**

# **B**

# <span id="page-100-0"></span>**Troubleshooting and routine maintenance**

# **Troubleshooting**

If you think there is a problem with your machine, check the chart below and follow the troubleshooting tips.

[Most problems can be easily resolved by yourself. If you need additional help, the Brother](http://solutions.brother.com/)  Solutions Center offers the latest FAQs and troubleshooting tips. Visit us at http://solutions.brother.com/.

# **If you are having difficulty with your machine <sup>B</sup>**

If you think there is a problem with the way your faxes look, make a copy first. If the copy looks good, the problem may not be your machine. Check the chart below and follow the troubleshooting tips.

#### **Printing or receiving faxes**

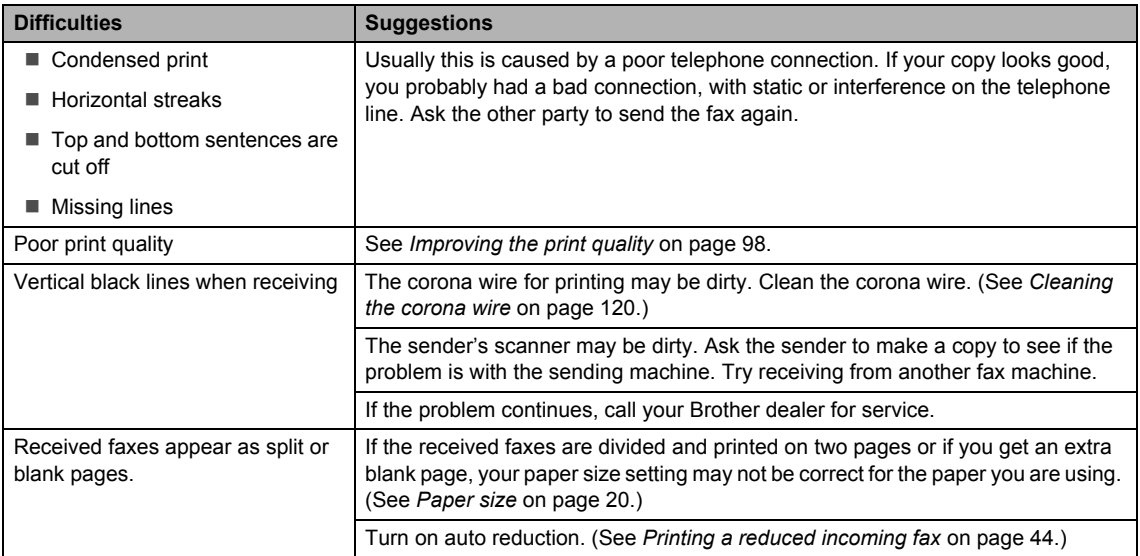

#### **Telephone line or connections**

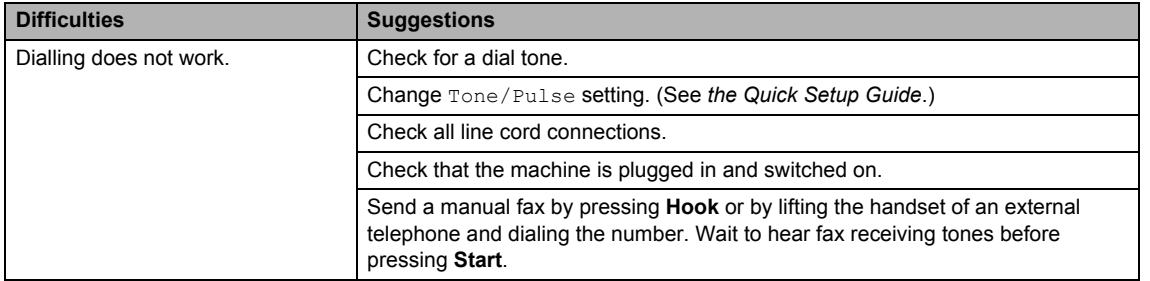

**B**

#### **Telephone line or connections** (continued)

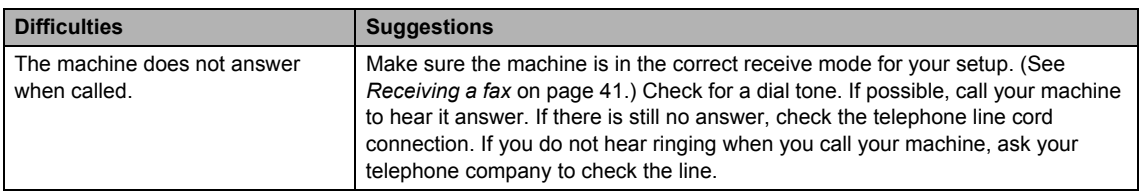

## **Sending faxes**

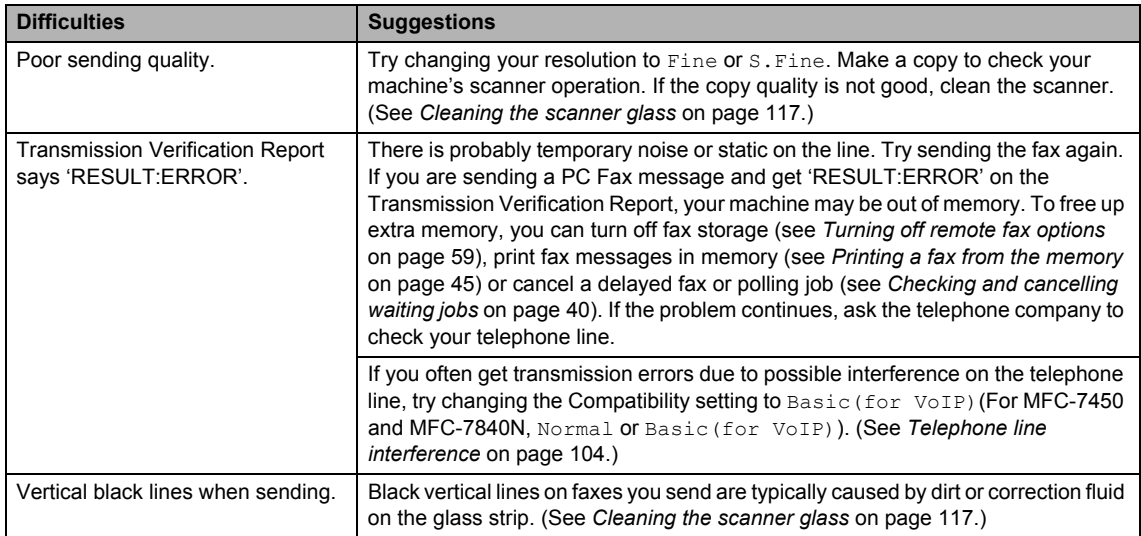

## **Handling incoming calls**

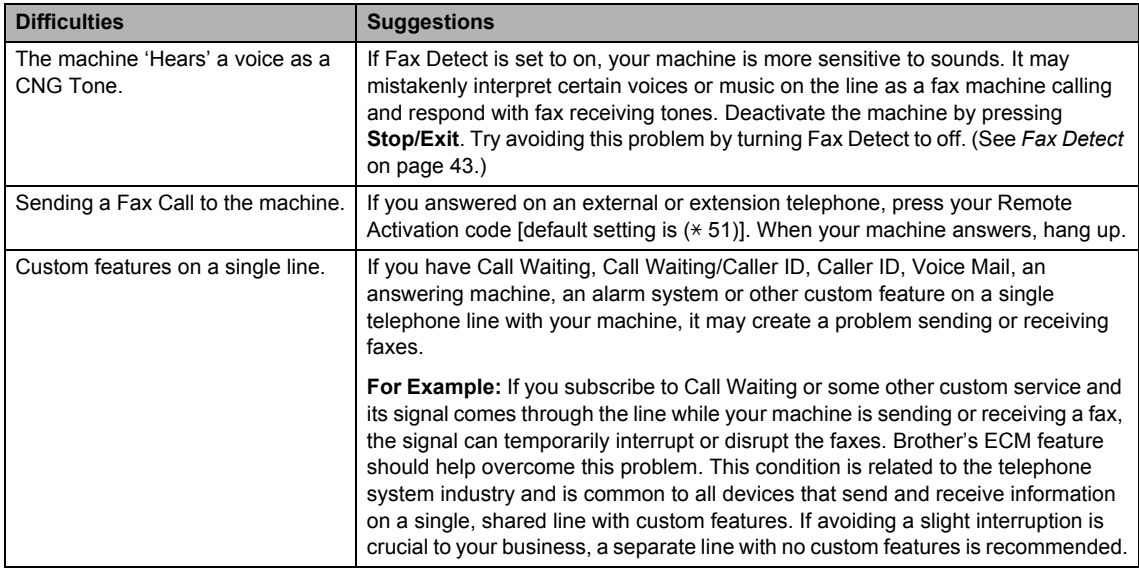

#### **Menu access difficulties**

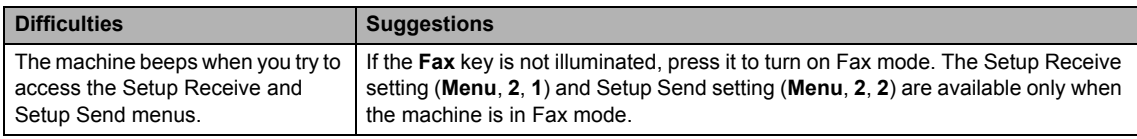

# **Copy quality difficulties**

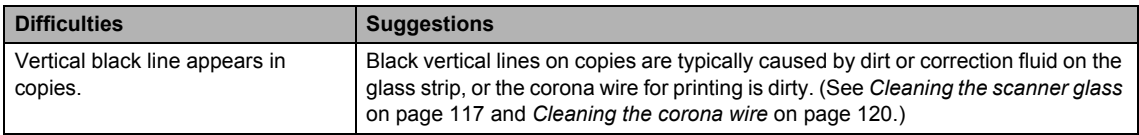

## **Printing difficulties**

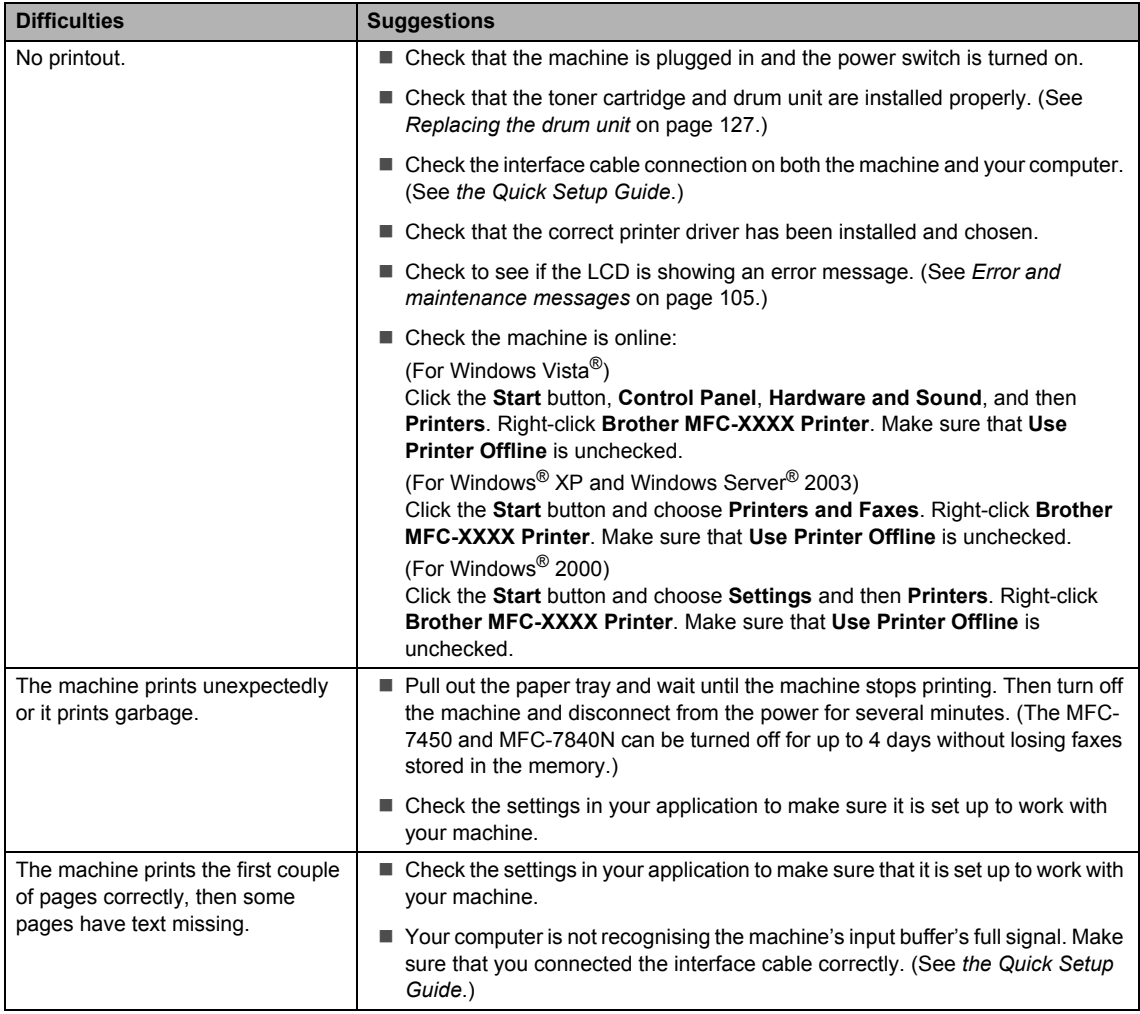

## **Printing difficulties** (continued)

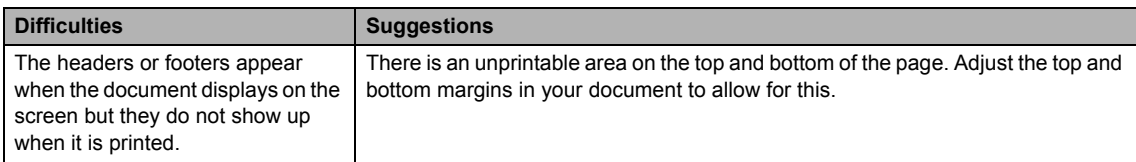

## **Scanning difficulties**

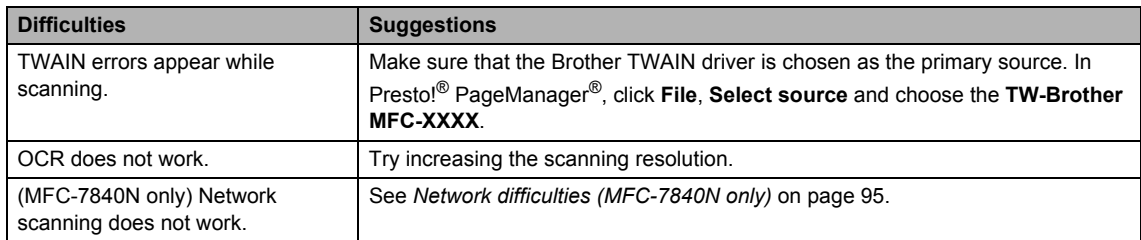

#### **Software difficulties**

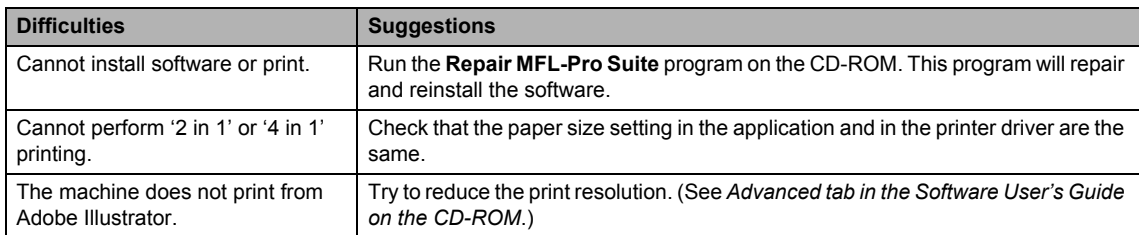

## **Paper handling difficulties**

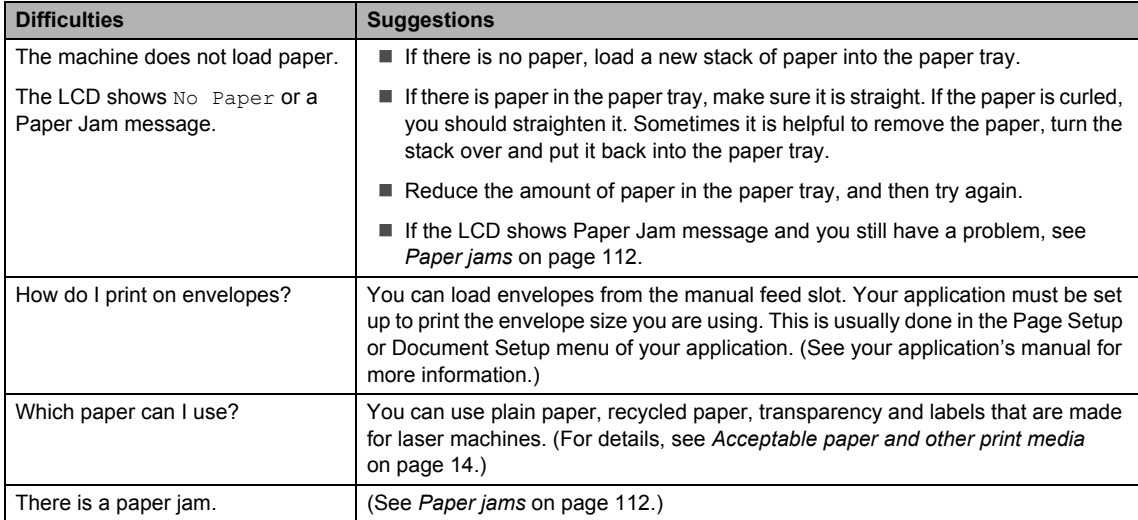

## **Print quality difficulties**

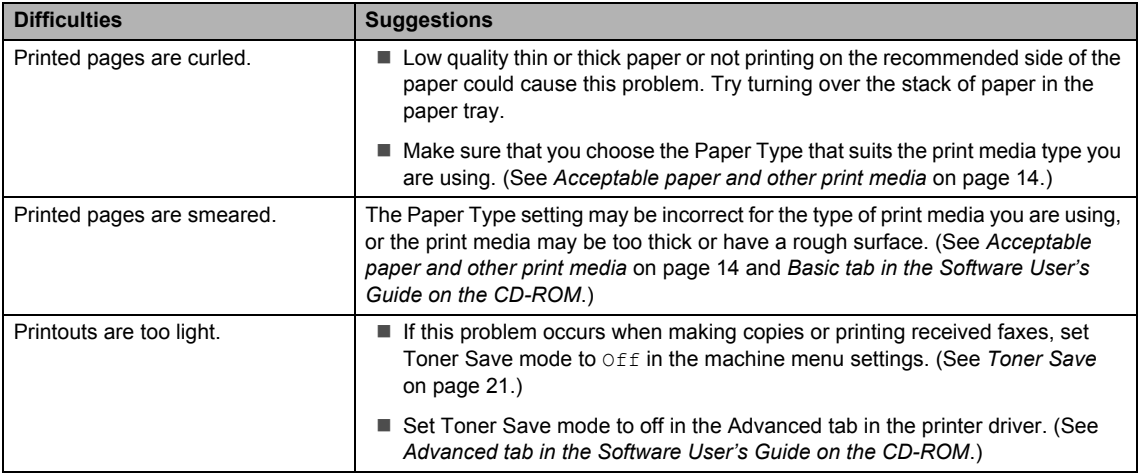

## <span id="page-104-0"></span>**Network difficulties (MFC-7840N only)**

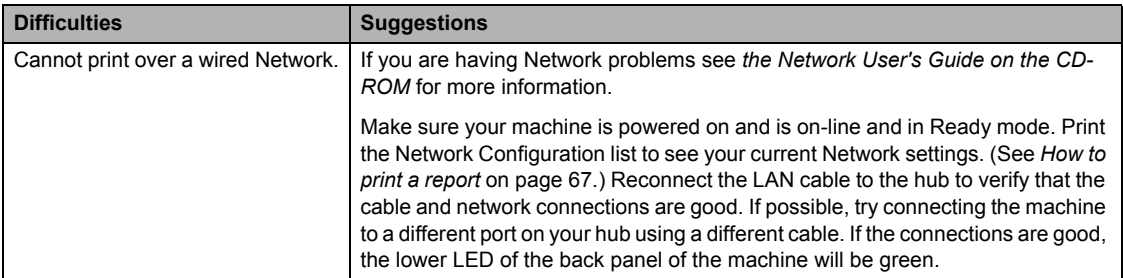

#### **Network difficulties (MFC-7840N only)** (continued)

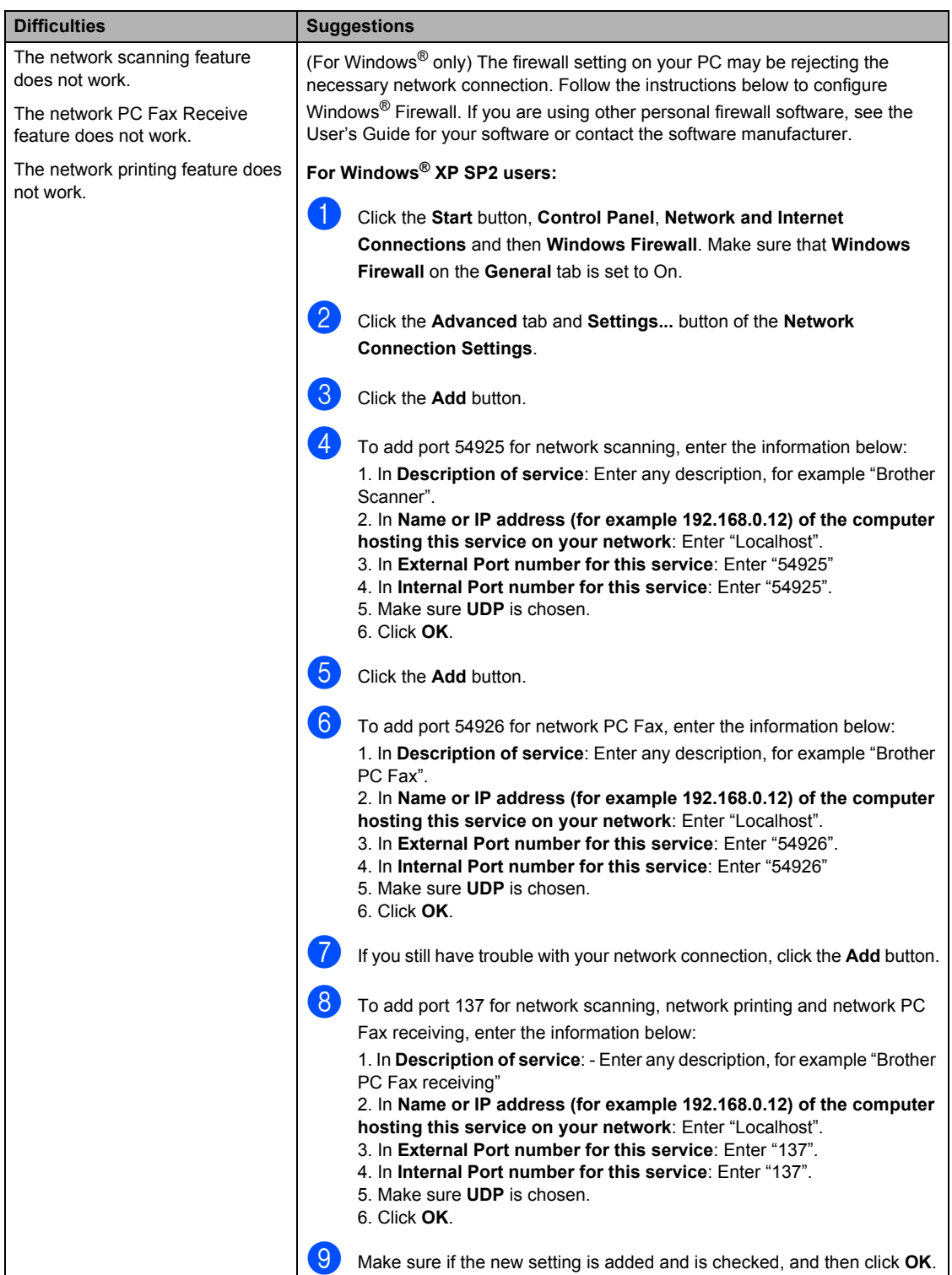

# **Network difficulties (MFC-7840N only)** (continued)

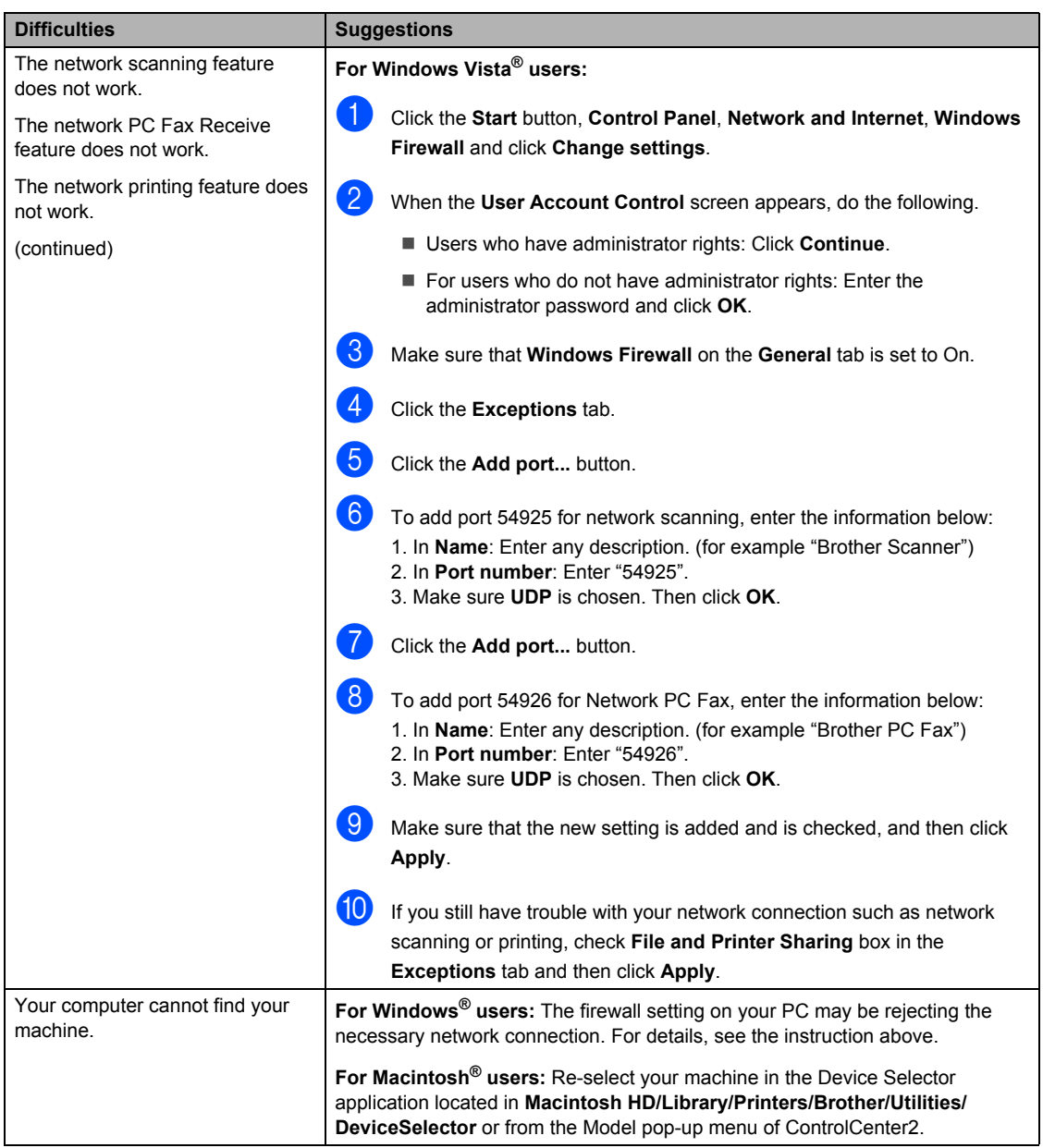

# <span id="page-107-0"></span>**Improving the print quality <sup>B</sup>**

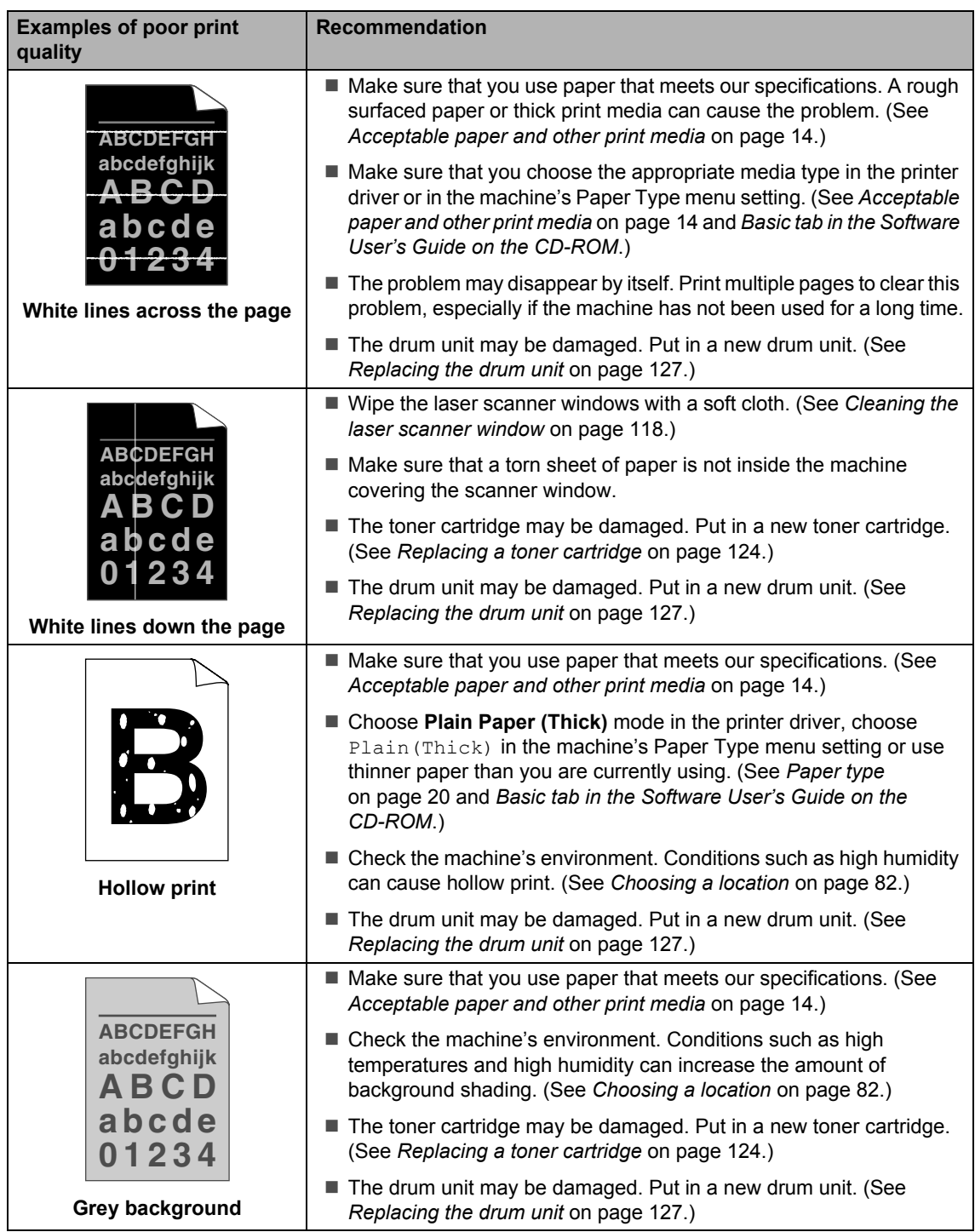
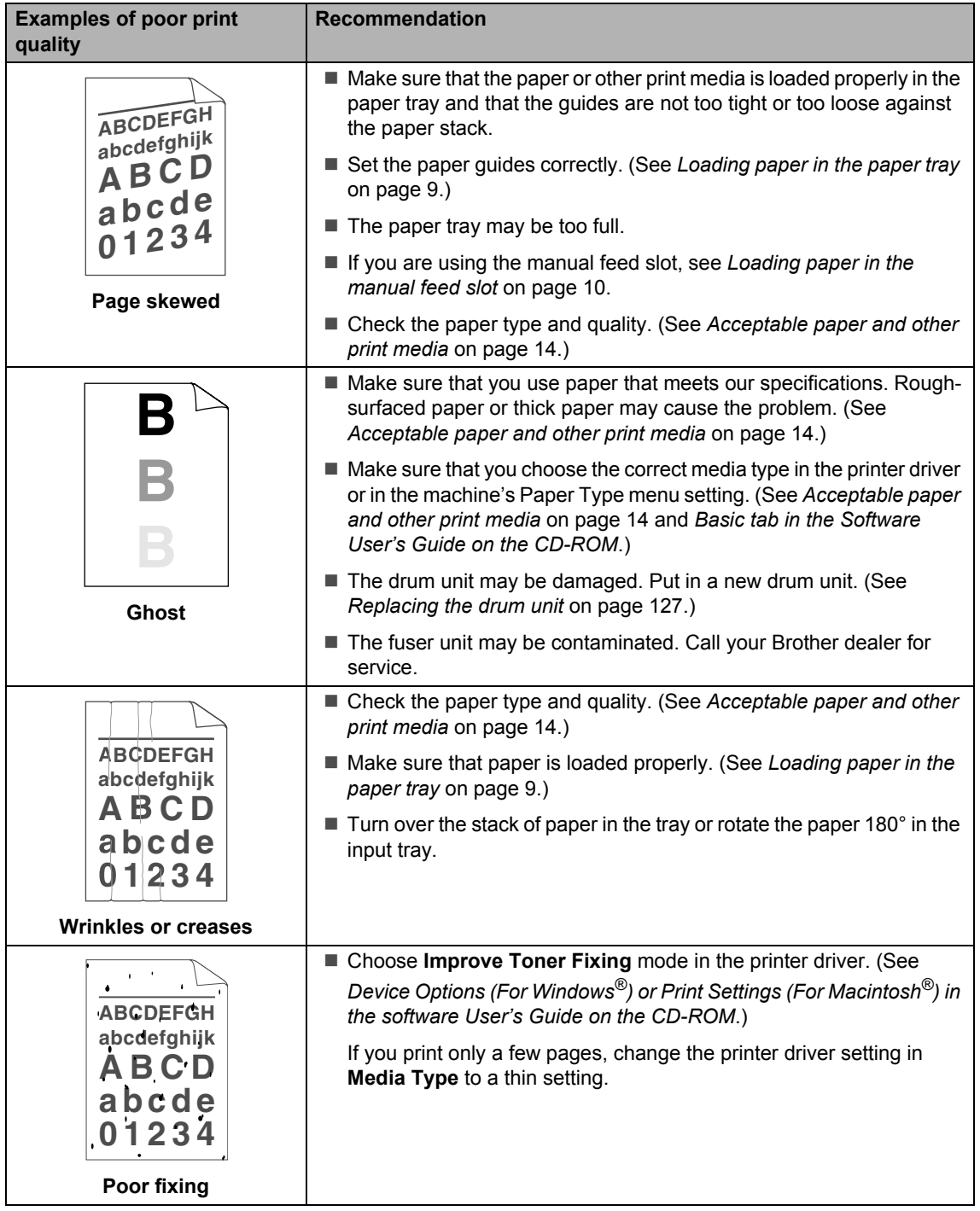

**B**

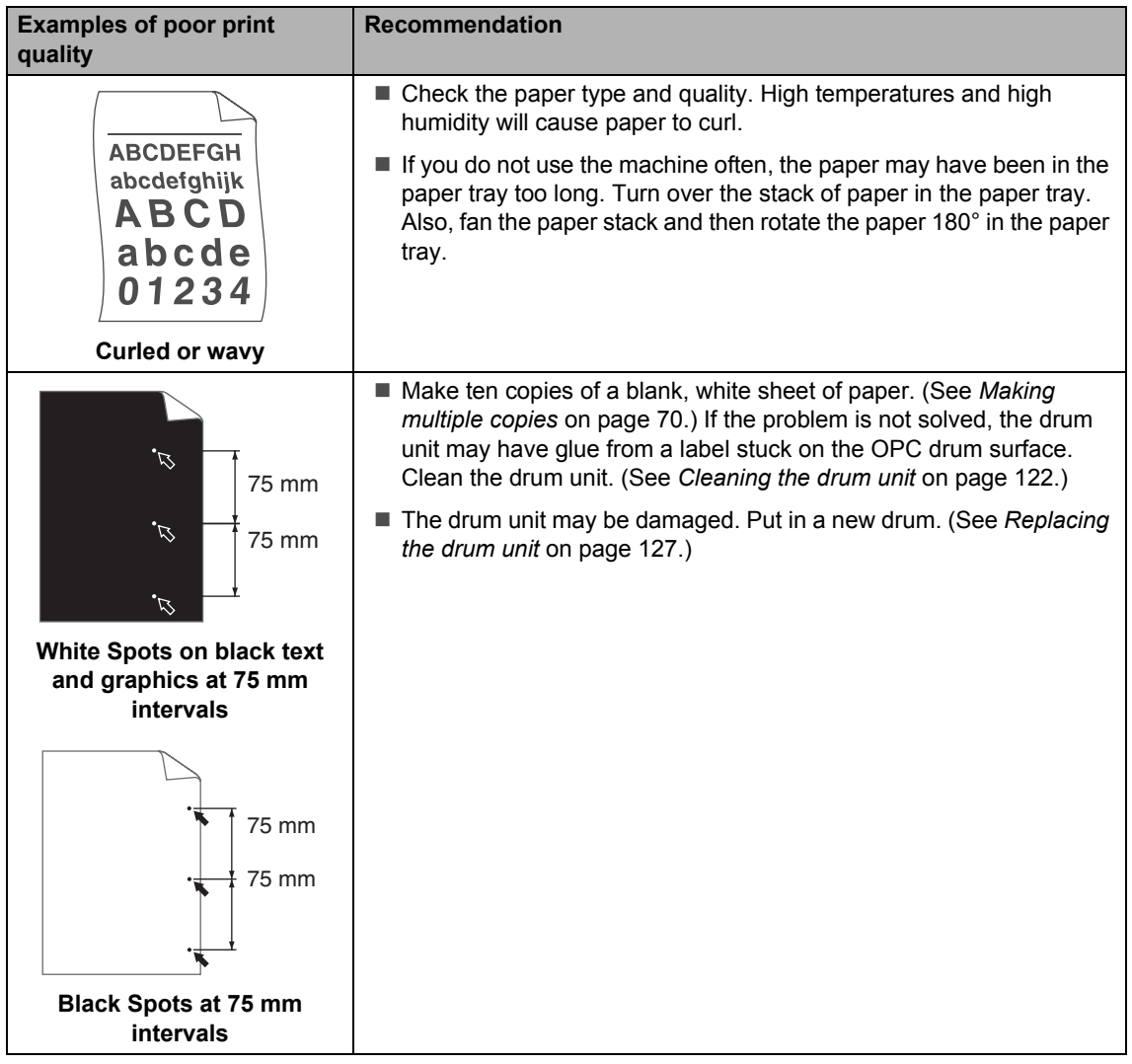

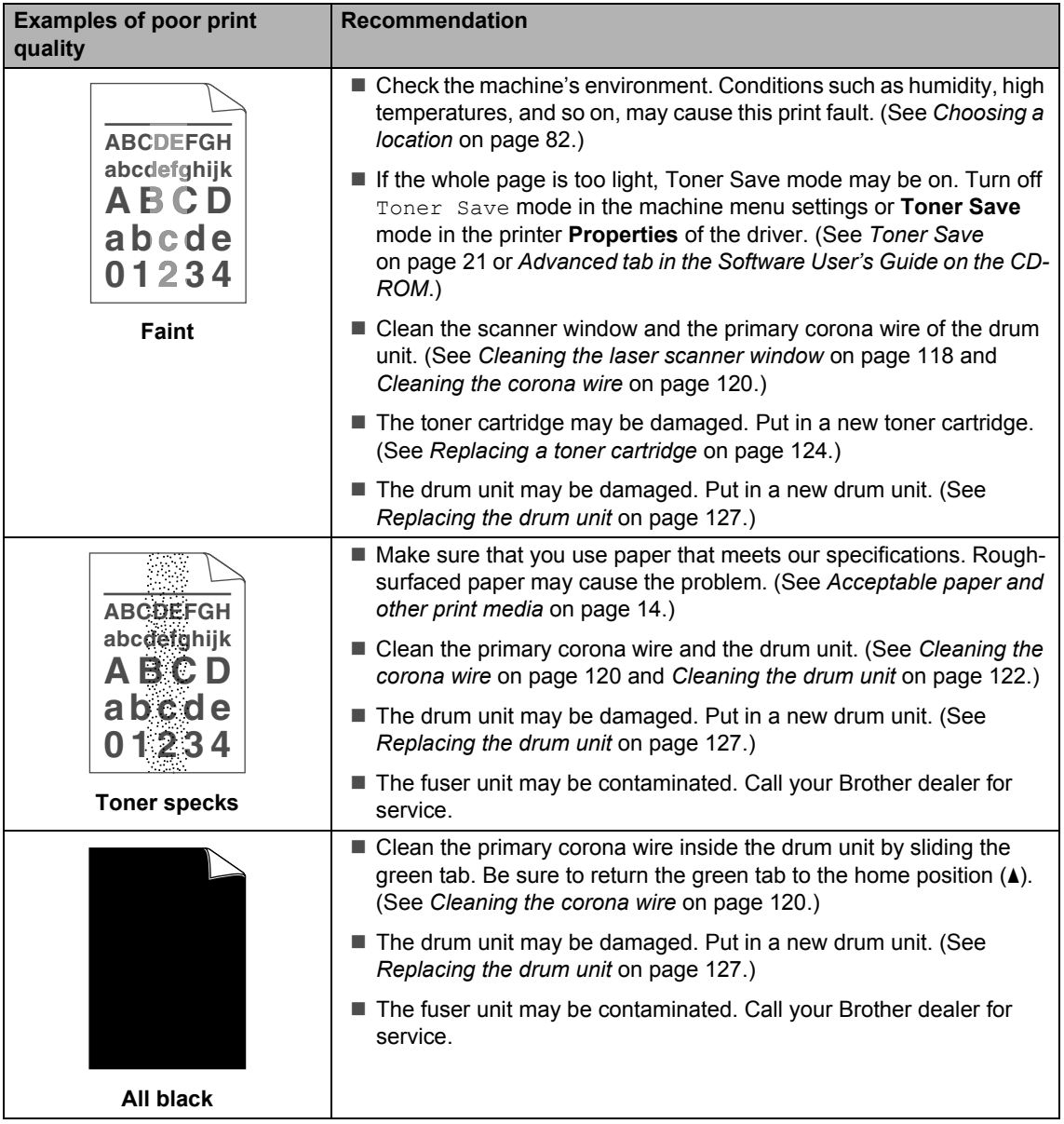

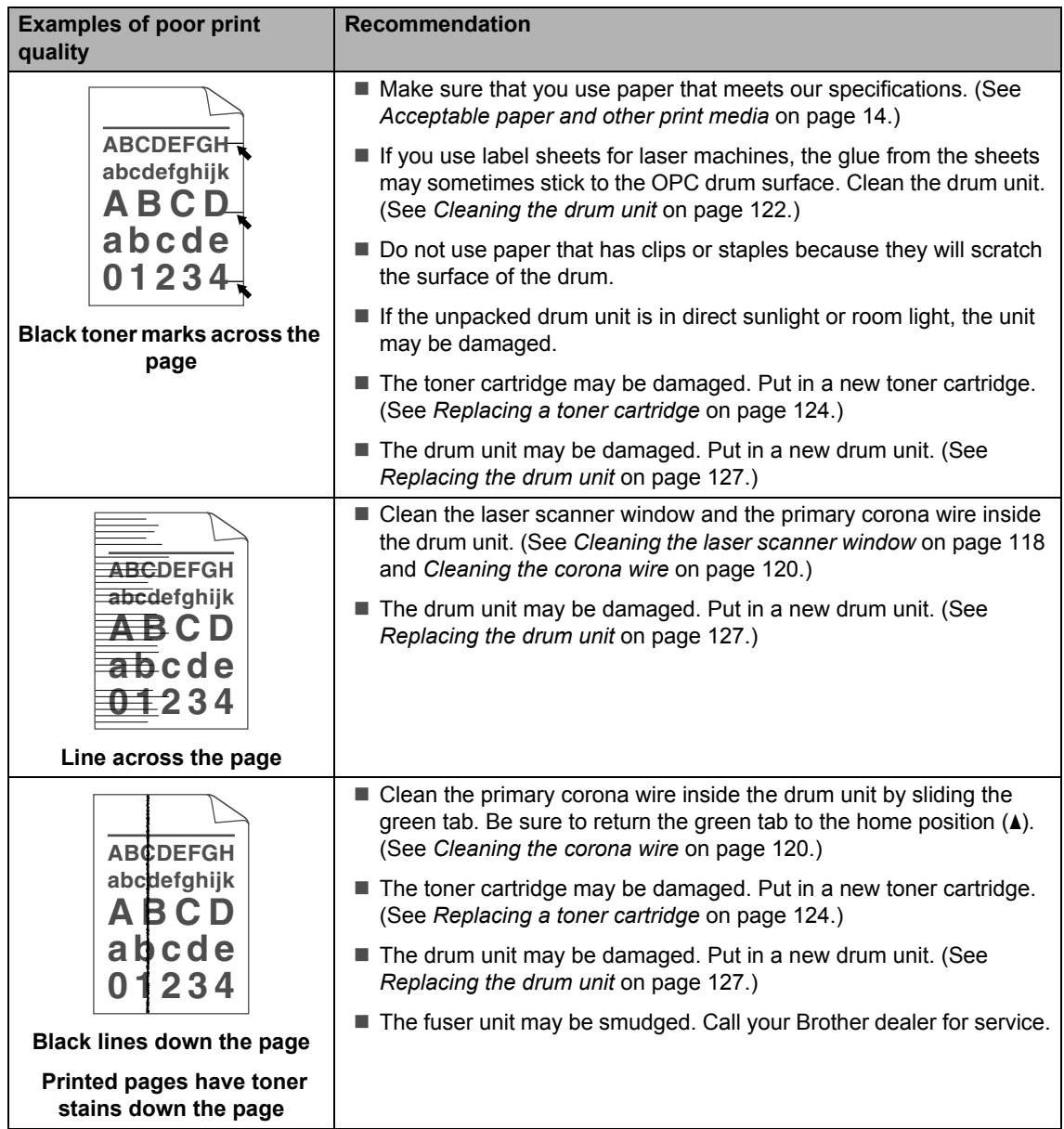

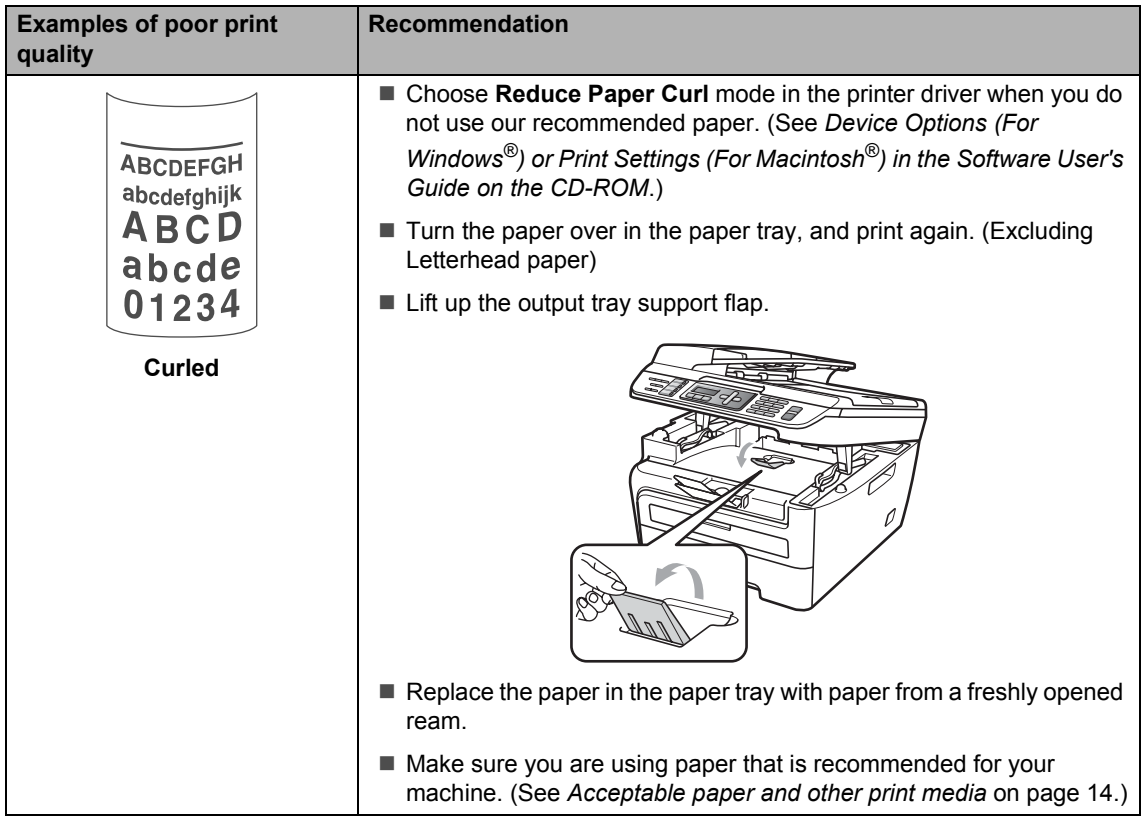

## **Setting dial tone detection**

When you send a fax automatically, by default your machine will wait for a fixed amount of time before it starts to dial the number. By changing the Dial Tone setting to Detection you can make your machine dial as soon as it detects a dial tone. This setting can save a small amount of time when sending a fax to many different numbers. If you change the setting and start having problems with dialling you should change back to the default No Detection setting.

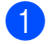

**1** Press Menu, 0, 5.

**2** Press **A** or ▼ to choose Detection or No Detection. Press **OK**.

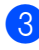

**3** Press Stop/Exit.

### **Telephone line interference**

If you are having difficulty sending or receiving a fax due to possible interference on the telephone line, we recommend that you adjust the Equalization for compatibility to reduce the modem speed for fax operations.

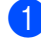

#### **1** Press Menu, 2, 0, 1.

**Press ▲ or ▼ to choose** Basic(for VoIP) or Normal or High (MFC-7450 and MFC-7840N).

Basic(for VoIP) cuts the modem speed to 9600 bps. and turns the error correction mode (ECM) off.

For a standard telephone line: If you regularly experience interference on your standard telephone line try this setting.

If you are using VoIP: VoIP service providers offer fax support using various standards. If you regularly experience fax transmission errors try this setting.

- Normal sets the modem speed at 14400 bps.
- $\blacksquare$  High sets the modem speed at 33600 bps. (MFC-7450 and MFC-7840N only)

Press **OK**.

**3** Press Stop/Exit.

#### **Note**

When you change the compatibility to Basic(for VoIP), the ECM feature is not available.

# **Error and maintenance messages**

As with any sophisticated office product, errors may occur and consumable items may need to be replaced. If this happens, your machine identifies the error or required routine maintenance and shows the appropriate message. The most common error and maintenance messages are shown below.

You can clear most errors and routine maintenance messages by yourself. If you need more help, the Brother Solutions Center offers the latest FAQs and troubleshooting tips.

**Error Message Cause Cause Action** Cartridge  $Error$  The toner cartridge is not installed properly. Pull out the drum unit, take out the toner cartridge that is indicated on the LCD, and put it back into the drum unit again.  $Drum$  End Soon **The drum unit is near the end of** its life. Use the drum unit until you have a print quality problem; then replace the drum unit with a new one. (See *[Replacing the drum unit](#page-136-0)* on page 127.) Size mismatch **The paper in the tray is not the** correct size. Load the correct size of paper in the tray and set the "Paper Size" (**Menu**, **1**, **3** (See *[Paper](#page-29-0)  size* [in Chapter 3\)](#page-29-0)). Comm. Error **Poor telephone line quality** caused a communication error. Try sending the fax again or try connecting the machine to another telephone line. If the problem continues, call the telephone company and ask them to check your telephone line. Connection  $Falli 1$  You tried to poll a fax machine that is not in Polled Waiting mode. Check the other fax machine's polling setup.

[Visit us at http://solutions.brother.com/.](http://solutions.brother.com/)

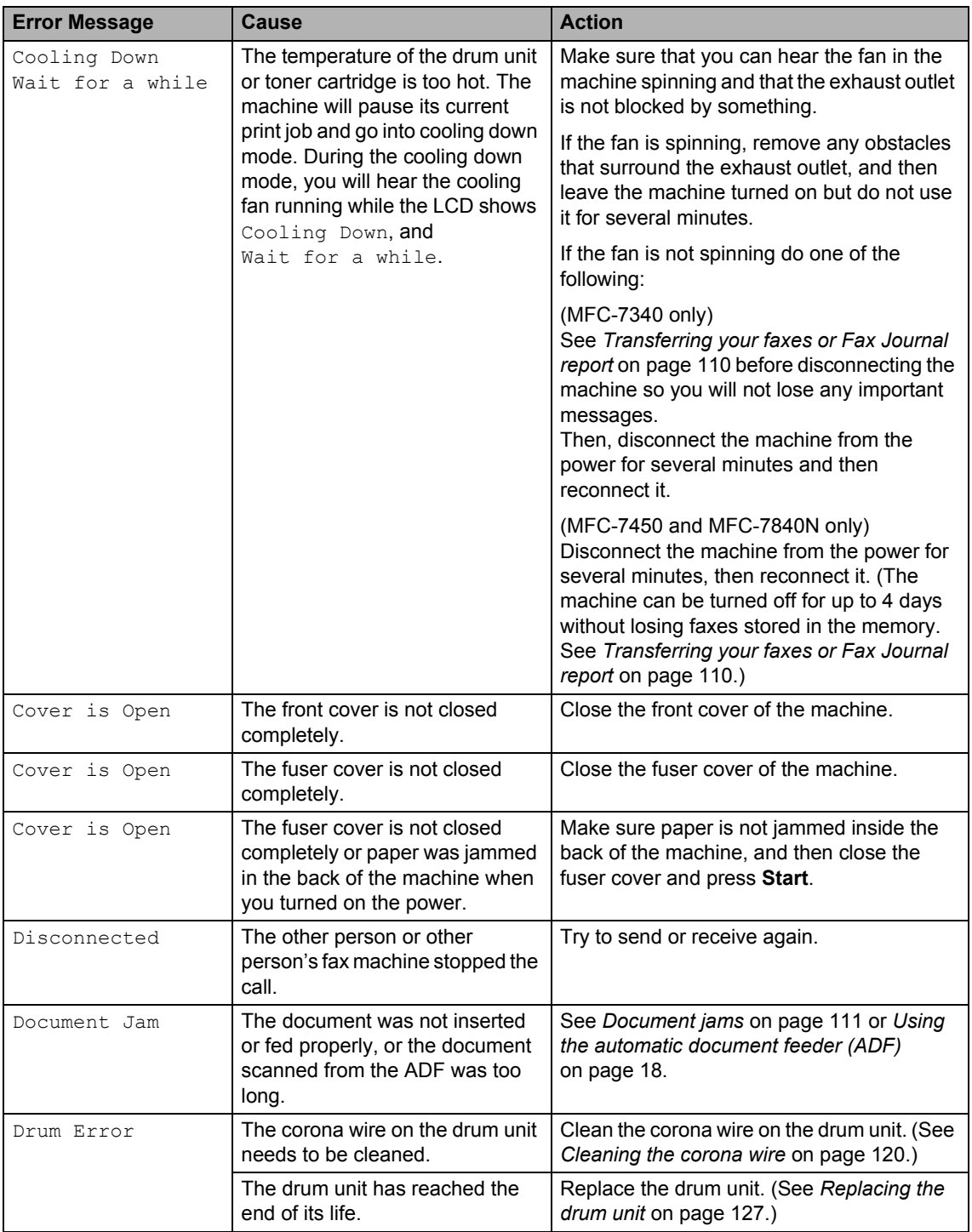

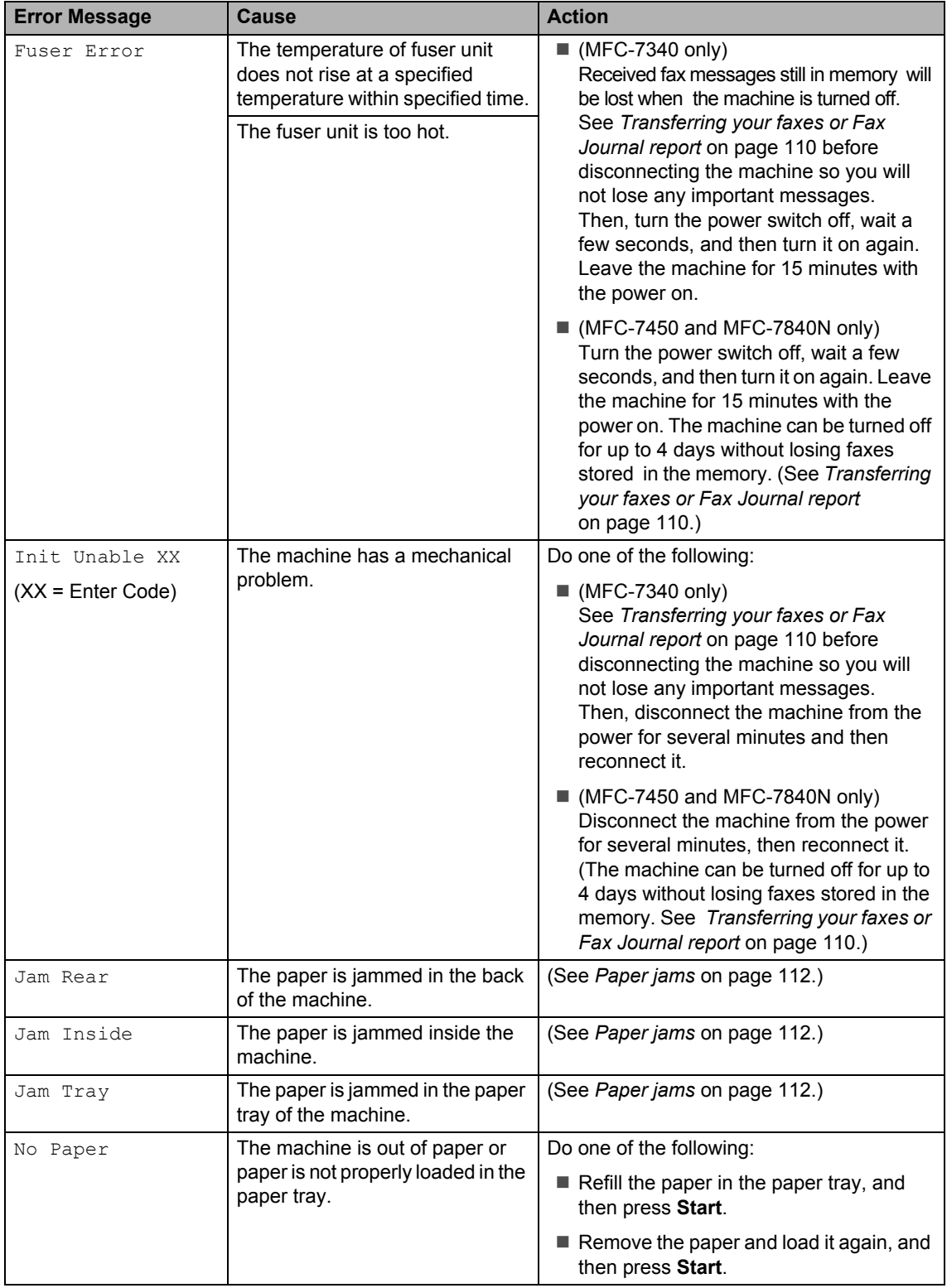

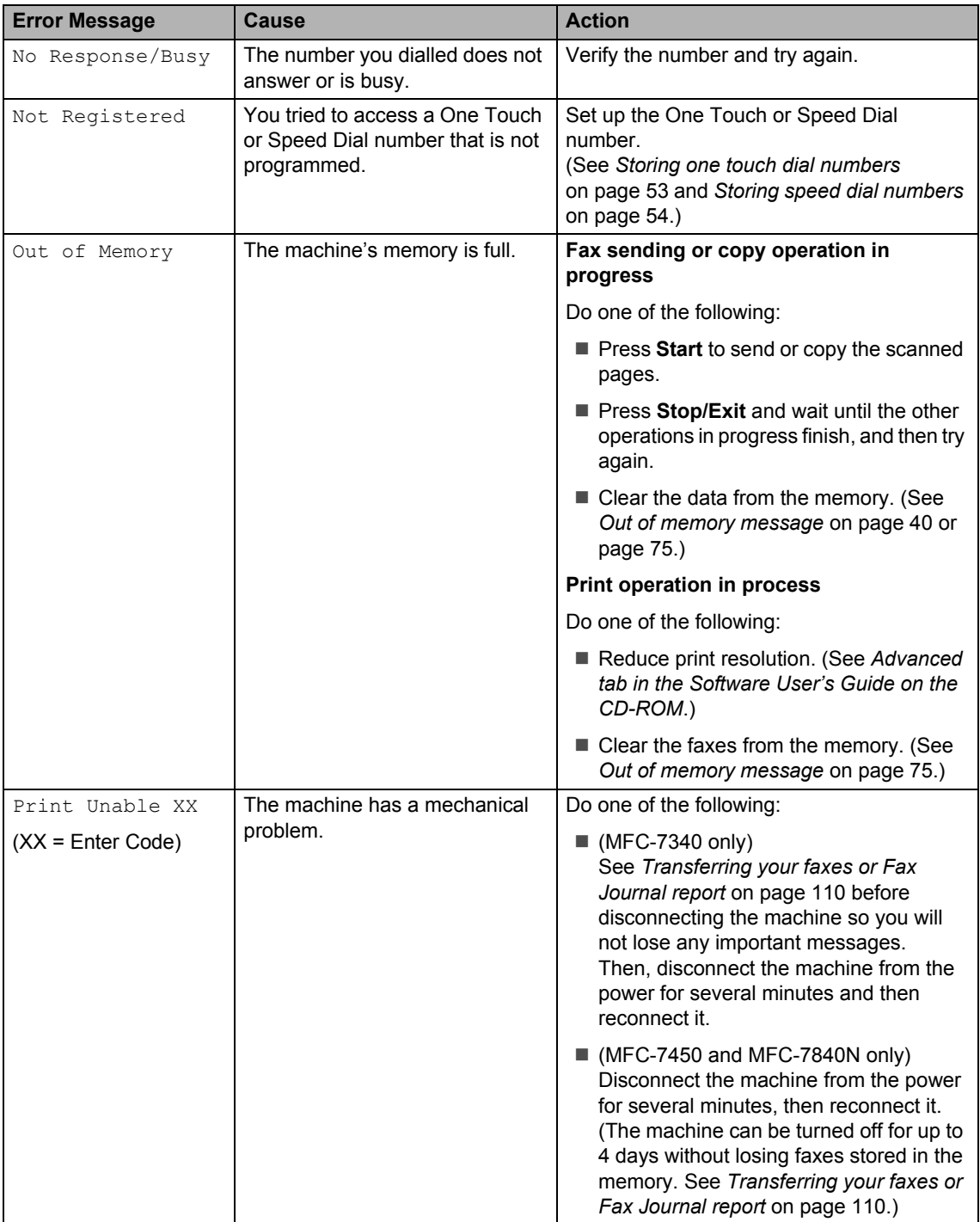

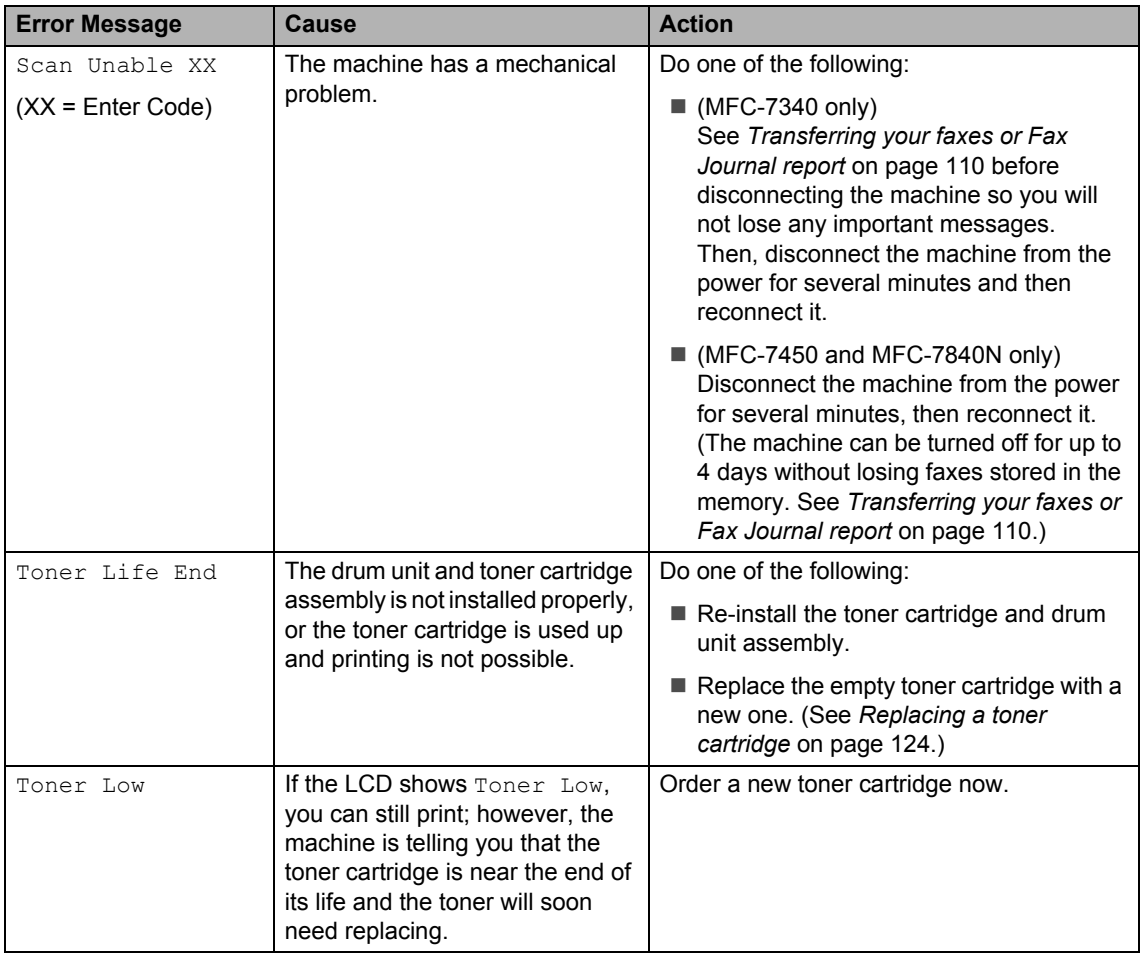

## <span id="page-119-0"></span>**Transferring your faxes or Fax Journal report**

If the LCD shows:

- Init Unable XX
- Print Unable XX
- Scan Unable XX

We recommend transferring your faxes to another fax machine or to your PC. (See *[Transferring faxes to another fax machine](#page-119-1)* [on page 110](#page-119-1) or *[Transferring faxes to your PC](#page-119-2)* [on page 110](#page-119-2).)

You can also transfer the Fax Journal report to see if there are any faxes you need to transfer. (See *[Transferring Fax Journal report](#page-119-3)  [to another fax machine](#page-119-3)* on page 110.)

## **Note**

If there is an error message on the machine's LCD, after the faxes have been transferred, disconnect the machine from the power source for several minutes, and then reconnect it.

#### <span id="page-119-1"></span>**Transferring faxes to another fax machine <sup>B</sup>**

If you have not set up your Station ID (See *Quick Setup Guide*), you cannot enter fax transfer mode.

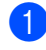

a Press **Menu**, **9**, **0**, **1**.

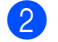

2 Do one of the following:

- If the LCD shows  $No$  Data, there are no faxes left in the machine's memory. Press **Stop/Exit**.
- $\blacksquare$  Enter the fax number to which faxes will be forwarded.

Press Start.

#### <span id="page-119-2"></span>**Transferring faxes to your PC**

You can transfer the faxes from your machine's memory to your PC.

- Make sure that you have installed **MFL-Pro Suite** on your PC, and then turn on **PC-Fax Receiving** on the PC. (For details about PC Fax Receive, see *PC-FAX receiving in the Software User's Guide on the CD-ROM*.)
- $\boxed{2}$  Make sure that you have set PC Fax Receive on the machine. (See *[PC fax receive](#page-67-0)* on page 58.) If faxes are in the machine's memory when you set up PC Fax Receive, the LCD will ask if you want to transfer the faxes to your PC.
- **6** Do one of the following:
	- $\blacksquare$  To transfer all faxes to your PC, press **1**. You will be asked if you want a backup print.
	- $\blacksquare$  To exit and leave the faxes in the memory, press **2**.
- Press Stop/Exit.

#### <span id="page-119-3"></span>**Transferring Fax Journal report to another fax machine <sup>B</sup>**

If you have not set up your Station ID (See *Quick Setup Guide*), you cannot enter fax transfer mode.

- a Press **Menu**, **9**, **0**, **2**.
	- Enter the fax number to which the Fax Journal report will be forwarded.

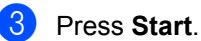

## <span id="page-120-0"></span>**Document jams**

If the document is jammed, follow the steps below.

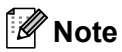

After removing a jammed document, check that no paper scraps are left in the machine that could cause another jam.

#### **Document is jammed in the top of the ADF** unit

 $\Box$  Take out any paper from the ADF that is not jammed.

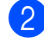

2 Open the ADF cover.

**3** Pull the jammed document out to the left.

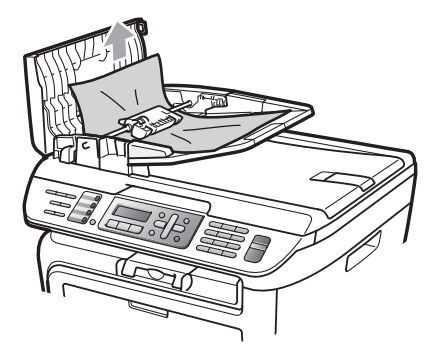

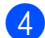

 $\left(4\right)$  Close the ADF cover.

**6** Press Stop/Exit.

#### **Document is jammed under the document cover <sup>B</sup>**

- $\blacksquare$  Take out any paper from the ADF that is not jammed.
- 2 Lift the document cover.
- **3** Pull the jammed document out to the right.

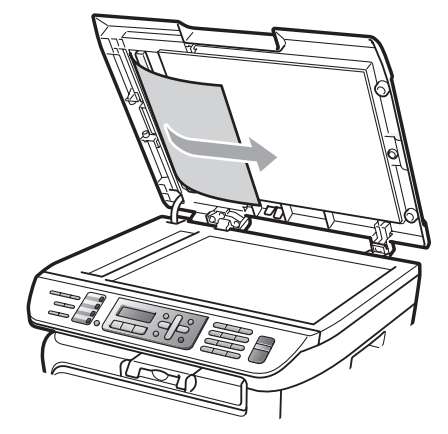

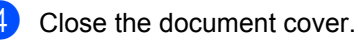

e Press **Stop/Exit**.

**Document is jammed at the output tray <sup>B</sup>**

 $\blacksquare$  Pull the jammed document out to the right.

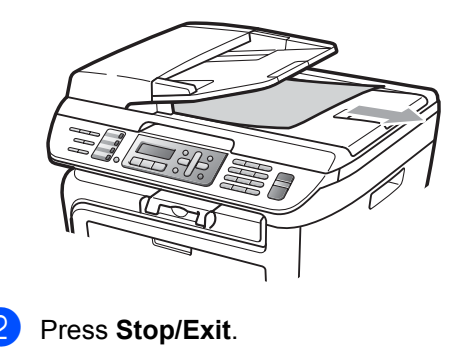

## <span id="page-121-0"></span>**Paper jams**

To clear paper jams, please follow the steps in this section.

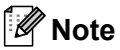

- Please confirm that you have installed both a toner cartridge and a drum unit in the machine. If you have not installed a drum unit or have installed the drum unit incorrectly, then this may cause a paper jam in your Brother machine.
- If the error message remains, open and close the front cover and fuser cover firmly to reset the machine.

## **WARNING**

### **AUREACE**

After you have just used the machine, some internal parts of the machine will be extremely hot. To prevent injury, when you open the front or back cover (back output tray) of the machine, DO NOT touch the shaded parts shown in the illustration.

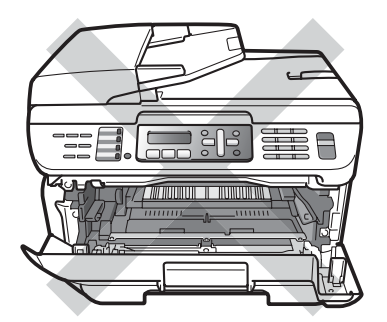

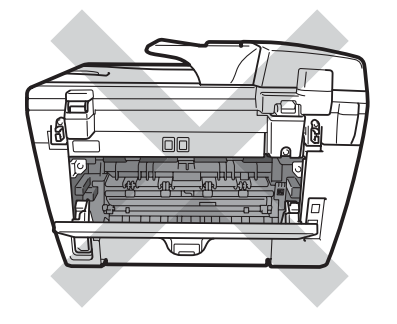

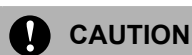

To prevent damage to the machine caused by static electricity, DO NOT touch the electrodes shown in the illustration.

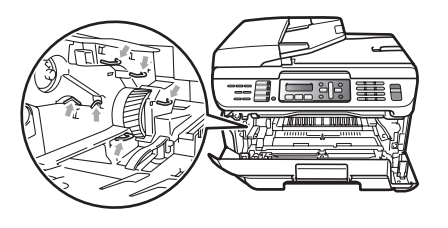

#### **Paper is jammed inside the machine**

Open the front cover.

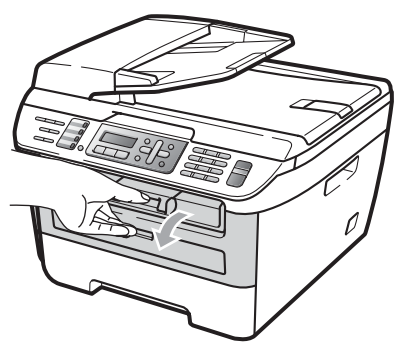

**2** Slowly take out the drum unit and toner cartridge assembly. The jammed paper will be pulled out with the toner cartridge and drum unit assembly.

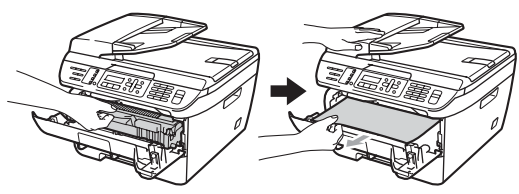

Troubleshooting and routine maintenance

Ω **CAUTION**

We recommend that you place the drum unit and toner cartridge assembly on a clean, flat surface with a sheet of disposable paper or cloth underneath it in case you accidentally spill or scatter toner.

**3** If you cannot remove the drum unit and toner cartridge assembly easily, do not use extra force. Instead, lift the scanner cover.

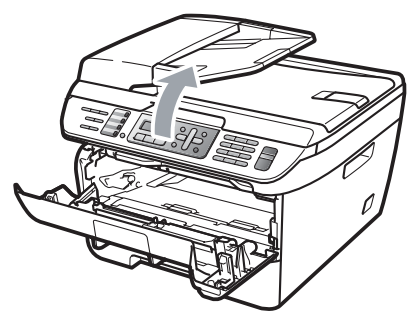

Use both hands to carefully pull the jammed paper up and out of the output tray opening.

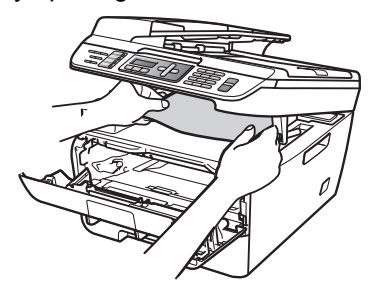

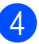

Close the scanner cover.

**b** If you cannot pull the jammed paper out of the output tray opening, take the paper tray completely out of the machine.

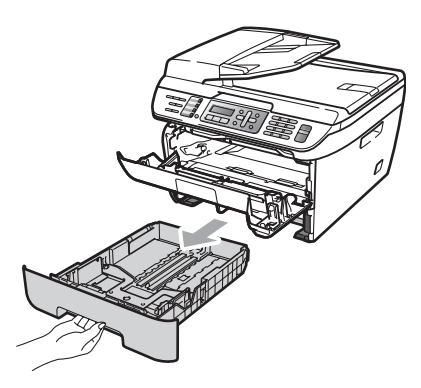

Pull the jammed paper out of the paper tray opening.

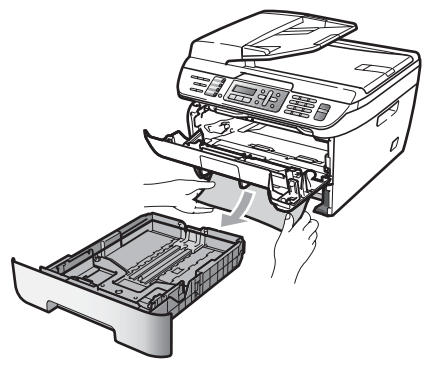

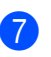

 $\overline{7}$  Put the drum unit and toner cartridge assembly back in the machine.

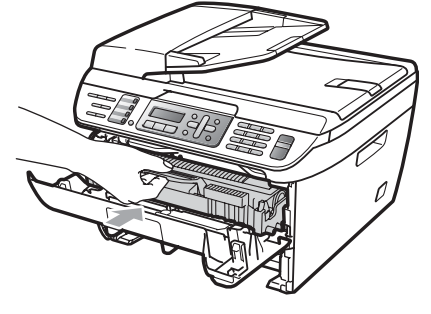

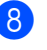

 $\vert 8 \rangle$  Put the paper tray back in the machine.

Close the front cover.

**B**

#### **Paper is jammed at the back of the machine**

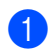

 $\blacksquare$  Open the front cover.

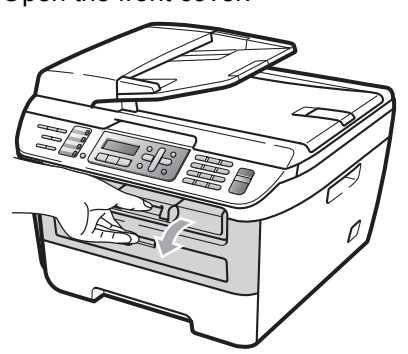

 $\overline{2}$  Slowly take out the drum unit and toner cartridge assembly.

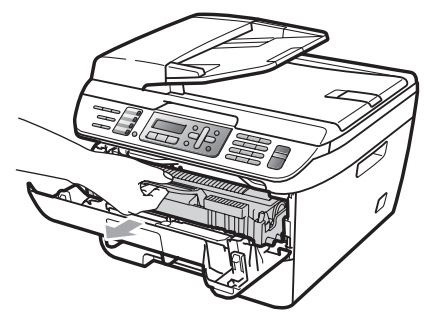

**CAUTION**  $\blacksquare$ 

We recommend that you place the drum unit and toner cartridge assembly on a clean, flat surface with a sheet of disposable paper or cloth underneath it in case you accidentally spill or scatter toner.

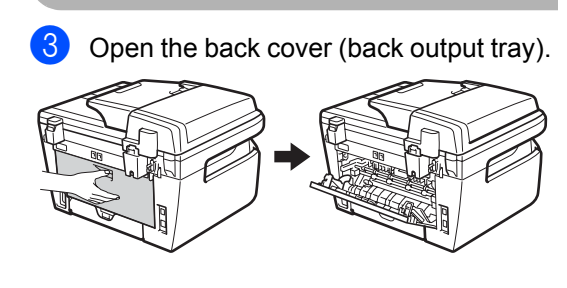

 $\left(4\right)$  Pull the tabs toward you to open the fuser cover (1).

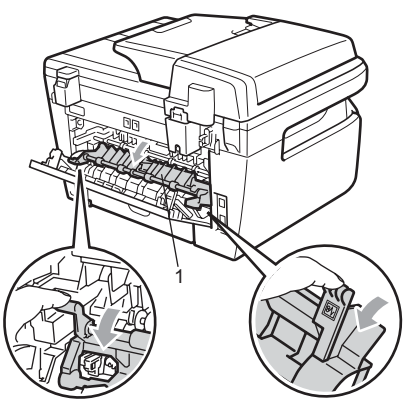

 $\overline{6}$  Pull the jammed paper out of the fuser unit.

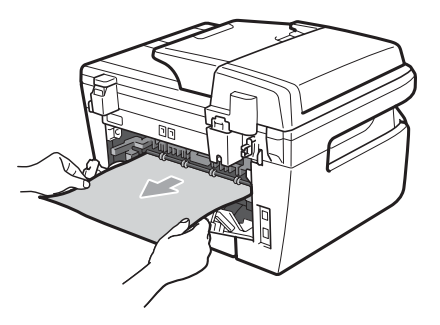

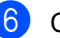

- **6** Close the back cover (back output tray).
- **Put the drum unit and toner cartridge** assembly back in the machine.

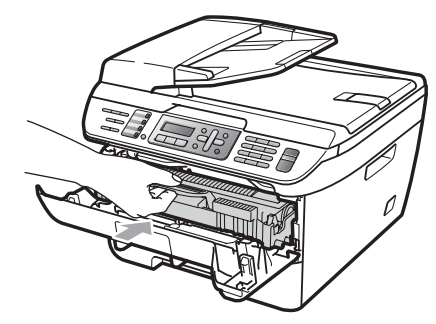

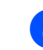

8 Close the front cover.

#### **Paper is jammed inside the drum unit and toner cartridge assembly <sup>B</sup>**

- 
- $\blacksquare$  Open the front cover.

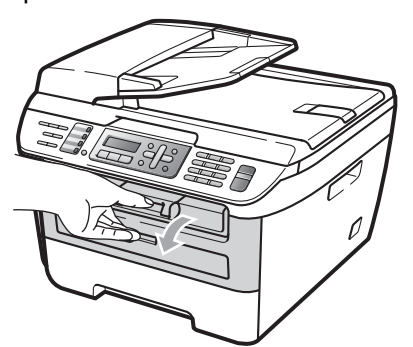

 $\overline{2}$  Slowly take out the drum unit and toner cartridge assembly.

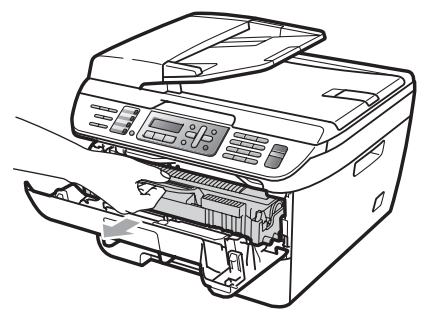

## **CAUTION**

We recommend that you place the drum unit and toner cartridge assembly on a clean, flat surface with a sheet of disposable paper or cloth underneath it in case you accidentally spill or scatter toner.  $\overline{3}$  Push down the green lock lever and take the toner cartridge out of the drum unit.

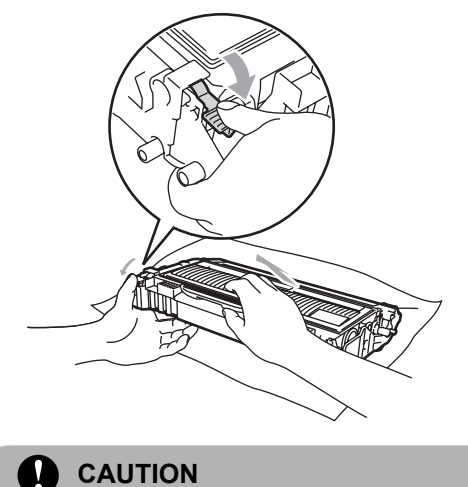

Handle the toner cartridge carefully. If toner scatters on your hands or clothes, wipe or

wash it off with cold water at once.

To avoid print quality problems, DO NOT touch the shaded parts shown in the illustrations below.

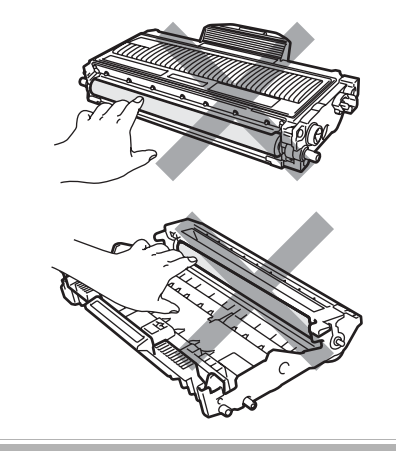

Clear the jammed paper if there is any inside the drum unit.

**B**

**E** Put the toner cartridge back into the drum unit until you hear it lock into place. If you put it in properly, the green lock lever will lift automatically.

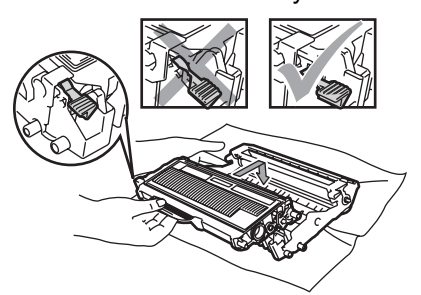

 $\boxed{6}$  Put the drum unit and toner cartridge assembly back in the machine.

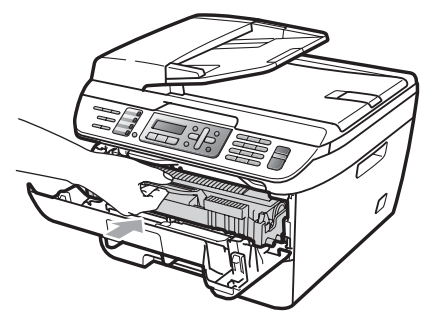

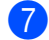

Close the front cover.

# **Routine maintenance**

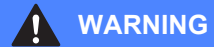

Use neutral detergents.

DO NOT use cleaning materials that contain ammonia, alcohol, any type of spray, or any type of flammable substance to clean the outside or inside of the machine. Doing this may cause a fire or electrical shock. For more infomation see *[Important Safety Instructions](#page-96-0)* on page 87.

#### **CAUTION**

The drum unit contains toner, so handle it carefully. If toner scatters on your hands or clothes, wipe or wash it off with cold water at once.

## **Cleaning the outside of the machine**

- $\blacksquare$  Turn off the machine. Unplug the telephone line cord first, disconnect all cables, and then unplug the power cord from the electrical socket.
- Pull the paper tray completely out of the machine.

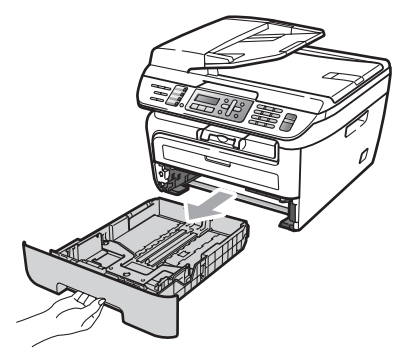

**3** Wipe the outside of the machine with a soft cloth to remove dust.

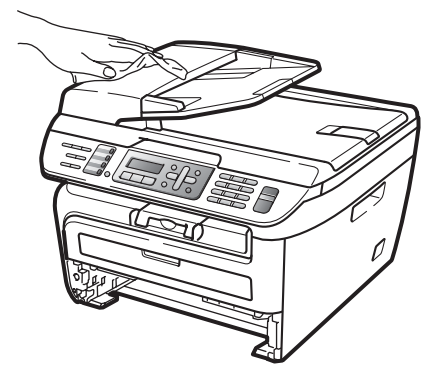

- $\left(4\right)$  Remove any paper that is in the paper tray.
- $\bullet$  Wipe the inside and the outside of the paper tray with a soft cloth to remove dust.

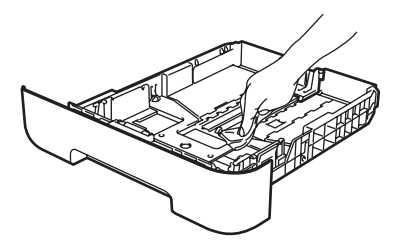

- $\begin{matrix} 6 \end{matrix}$  Re-load the paper and put the paper tray firmly back in the machine.
- $\bullet$  Plug the machine's power cord back into the electrical socket first, and reconnect all cables and telephone line cord. Turn on the machine.

## **Cleaning the scanner glass**

- $\blacksquare$  Turn off the machine. Unplug the telephone line cord first, disconnect all cables and then unplug the power cord from the electrical socket.
- $\boxed{2}$  Lift the document cover (1). Clean the white plastic surface (2) and scanner glass (3) underneath it with a soft lint-free cloth moistened with water.

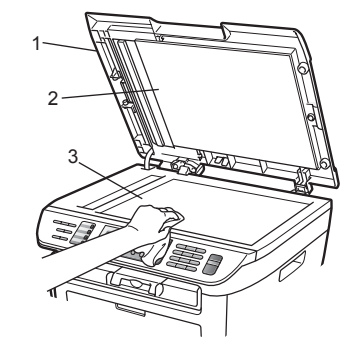

In the ADF unit, clean the white bar  $(1)$ and the scanner glass strip (2) underneath it with a soft lint-free cloth moistened with water.

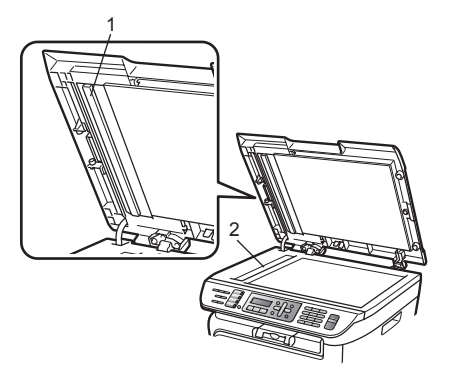

 $\overline{4}$  Plug the machine's power cord back into the electrical socket first, and reconnect all cables and telephone line cord. Turn on the machine.

### **Note**

In addition to cleaning the scanner glass and glass strip with a soft lint-free cloth moistened with water, run your finger tip over the glass to see if you can feel anything on it. If you feel dirt or debris, clean the glass again concentrating on that area. You may need to repeat the cleaning process three or four times. To test, make a copy after each cleaning.

### <span id="page-127-0"></span>**Cleaning the laser scanner window <sup>B</sup>**

### **WARNING**

Use neutral detergents.

DO NOT use cleaning materials that contain ammonia, alcohol, any type of spray, or any type of flammable substance to clean the outside or inside of the machine. Doing this may cause a fire or electrical shock. For more infomation see *[Important Safety Instructions](#page-96-0)* on page 87.

#### **CAUTION**

DO NOT touch the laser scanner window with your fingers.

- Before you clean the inside of the machine, turn off the machine. Unplug the telephone line cord first, and then unplug the power cord from the electrical socket.
	-

2 Open the front cover and slowly take out the drum unit and toner cartridge assembly.

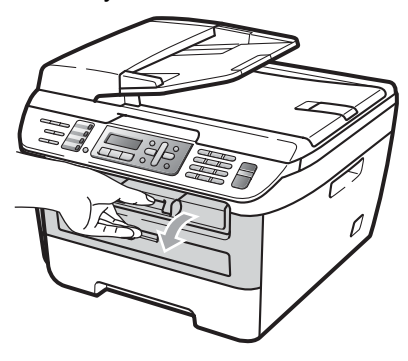

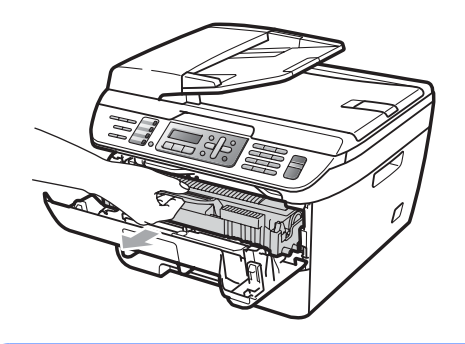

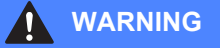

### **AUREACE**

After you have just used the machine, some internal parts of the machine will be extremely hot. To prevent injury, when you open the front or back cover (back output tray) of the machine, DO NOT touch the shaded parts shown in the illustration.

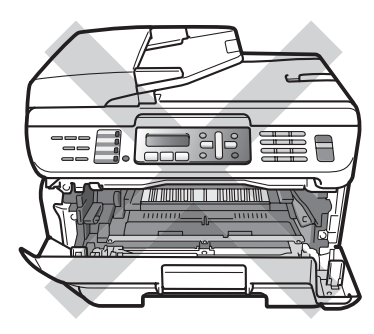

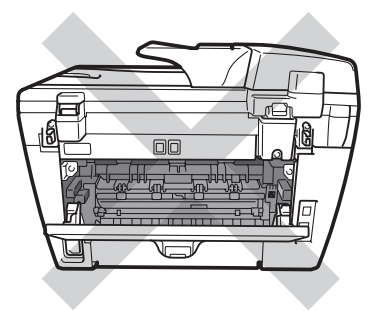

**CAUTION** I)

To prevent damage to the machine caused by static electricity, DO NOT touch the electrodes shown in the illustration.

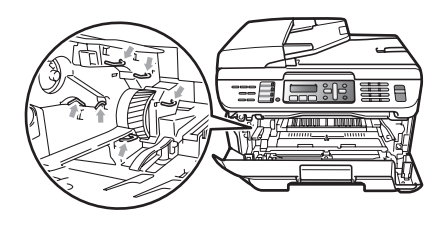

We recommend that you place the drum unit on a clean, flat surface with a sheet of disposable paper or cloth underneath it in case you accidentally spill or scatter toner.

Wipe the laser scanner window by wiping it with a clean soft, dry lint-free cloth.

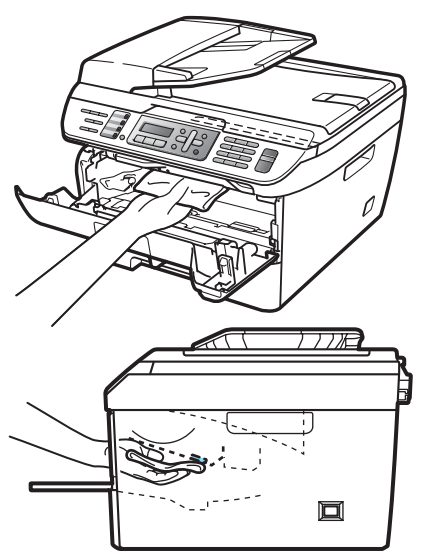

**B**

 $\overline{4}$  Put the drum unit and toner cartridge assembly back in the machine.

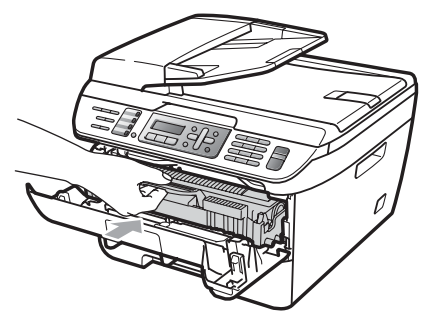

- $\overline{6}$  Close the front cover.
- $\begin{matrix} 6 \\ \end{matrix}$  Plug the machine's power cord back into the electrical socket first, and then plug in the telephone line cord. Turn on the machine.

### <span id="page-129-0"></span>**Cleaning the corona wire**

If you have print quality problems, clean the corona wire as follows:

 $\blacksquare$  Turn off the machine. Unplug the telephone line cord first, disconnect all cables, and then unplug the power cord from the electrical socket.

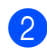

Open the front cover.

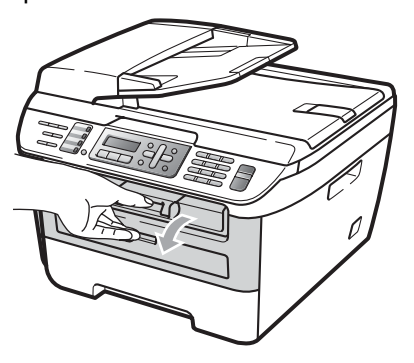

Slowly take out the drum unit and toner cartridge assembly.

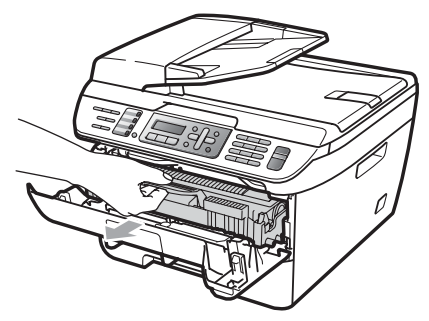

#### **CAUTION**

We recommend that you place the drum unit and toner cartridge assembly on a clean, flat surface with a sheet of disposable paper or cloth underneath it in case you accidentally spill or scatter toner.

Handle the toner cartridge carefully. If toner scatters on your hands or clothes, wipe or wash it off with cold water at once.

To prevent damage to the machine caused by static electricity, DO NOT touch the electrodes shown in the illustration.

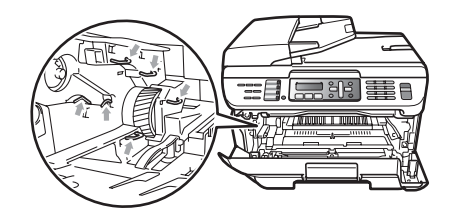

 $\overline{a}$  Clean the primary corona wire inside the drum unit by gently sliding the green tab from right to left and left to right several times.

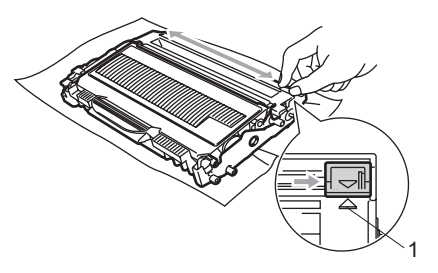

 $\mathbf{I}$ **CAUTION**

Be sure to return the green tab to the home position  $(A)$  (1). If you do not, printed pages may have a vertical stripe.

**E** Put the drum unit and toner cartridge assembly back in the machine.

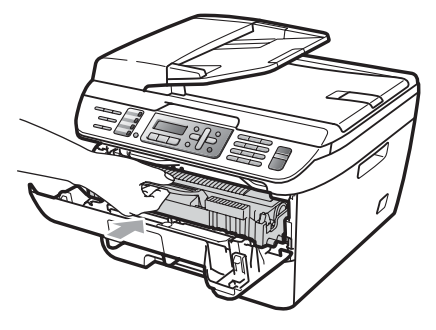

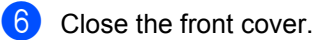

Plug the machine's power cord back into the electrical socket first, and then reconnect all cables and telephone line cord. Turn on the machine.

#### **CAUTION** y

To avoid print quality problems, DO NOT touch the shaded parts shown in the illustrations below.

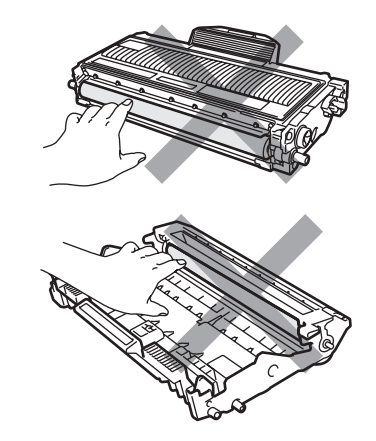

## <span id="page-131-0"></span>**Cleaning the drum unit**

If you have print quality problems, clean the drum unit as follows:

**1** Turn off the machine. Unplug the telephone line cord first, and then unplug the power cord from the electrical socket.

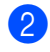

Open the front cover.

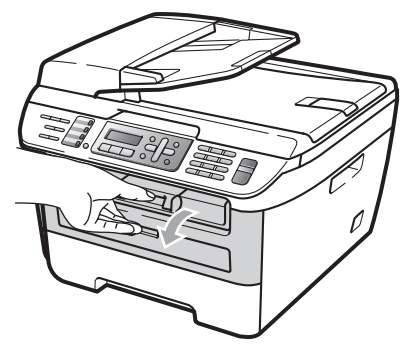

**3** Slowly take out the drum unit and toner cartridge assembly.

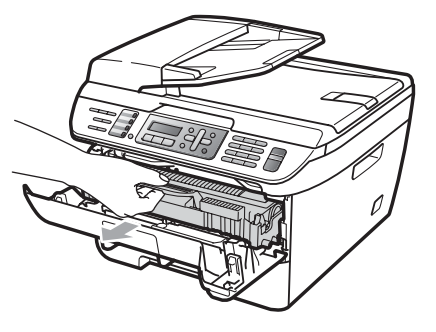

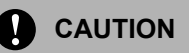

We recommend that you put the drum unit and toner cartridge assembly on a clean, flat surface with a sheet of disposable paper or cloth underneath it in case you accidentally spill or scatter toner.

To prevent damage to the machine caused by static electricity, DO NOT touch the electrodes shown in the illustration.

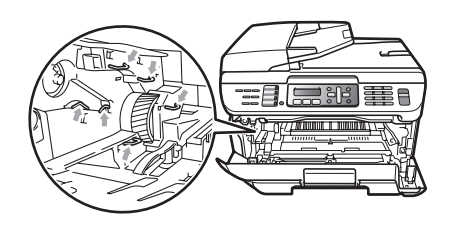

 $\overline{4}$  Push down the green lock lever and take the toner cartridge out of the drum unit.

### **CAUTION**

Handle the toner cartridge carefully. If toner scatters on your hands or clothes, wipe or wash it off with cold water at once.

To avoid print quality problems, DO NOT touch the shaded parts shown in the illustrations below.

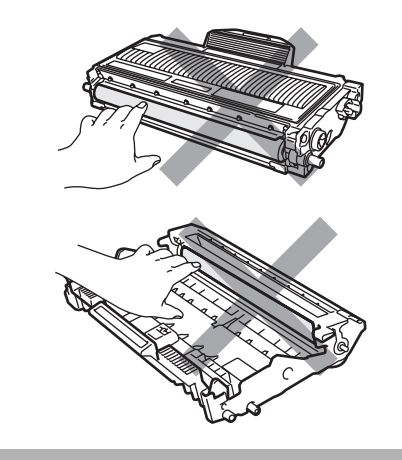

 $\overline{\bullet}$  Put the print sample in front of the drum unit, and find the exact position of the poor print.

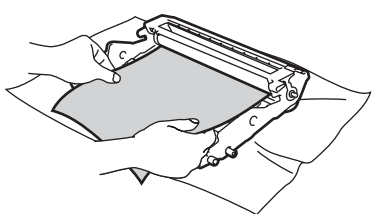

 $\begin{bmatrix} 6 \\ 1 \end{bmatrix}$  Turn the drum unit gear by hand while looking at the surface of the OPC drum (1).

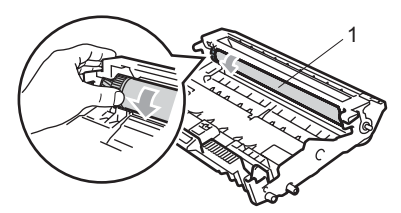

 $\sqrt{2}$  When you have found the mark on the drum that matches the print sample, wipe the surface of the OPC drum with a dry cotton swab until the dust or glue on the surface comes off.

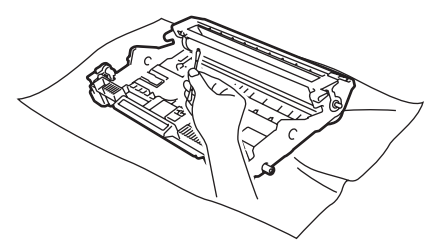

## **CAUTION**

The drum is photosensitive so DO NOT touch it with your fingers.

DO NOT clean the surface of the photosensitive drum with a sharp object.

DO NOT use excessive force when cleaning the drum unit.

8 Put the toner cartridge back into the drum unit until you hear it lock into place. If you put the cartridge in properly, the green lock lever will lift automatically.

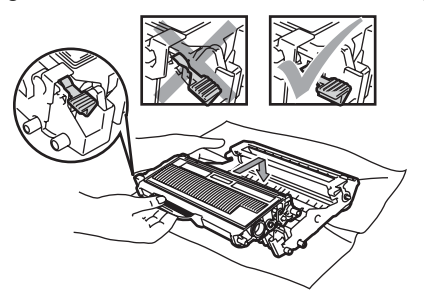

 $\Theta$  Put the drum unit and toner cartridge assembly back in the machine.

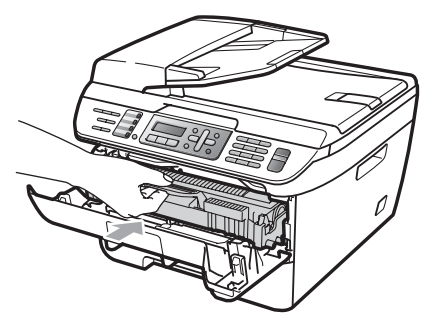

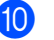

- 10 Close the front cover.
- $\left| \cdot \right|$  Plug the machine's power cord back into the electrical socket first, and then reconnect all cables and telephone line cord. Turn on the machine.

# **Replacing the consumable items**

You will need to replace the consumable items when the machine indicates that the life of the consumable is over.

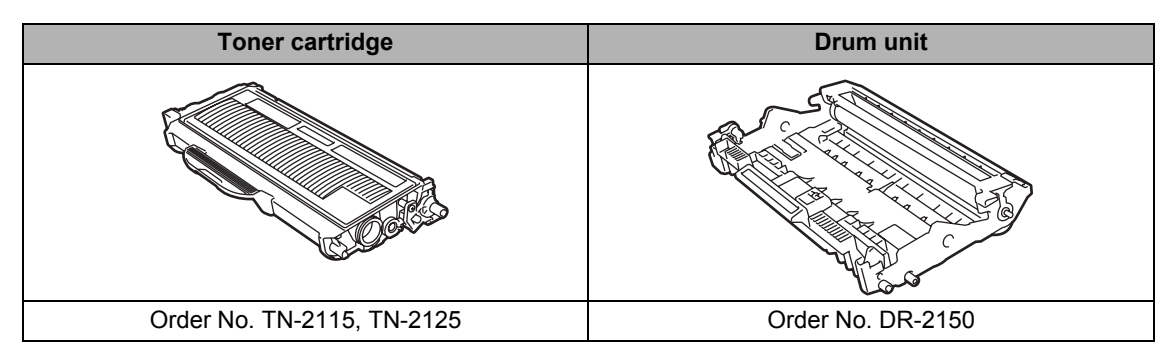

## **Note**

- Discard used consumable items according to local regulations, keeping it separate from domestic waste. If you have questions, call your local waste disposal office. Be sure to reseal the consumable items tightly so that the material inside does not spill.
- We recommend placing used consumable items on a sheet of paper to prevent accidentally spilling or scattering the material inside.
- If you use paper that is not a direct equivalent for the recommended paper, the life of consumable items and machine parts may be reduced.

## <span id="page-133-0"></span>**Replacing a toner cartridge**

The High Yield toner cartridges can print approximately 2,600 pages  $1$  and the Standard toner cartridges can print approximately [1](#page-133-1),500 pages  $1$ . Actual page count will vary depending on your average type of document (i.e., standard letter, detailed graphics).

When a toner cartridge is running low, the LCD shows Toner Low.

<span id="page-133-1"></span> $1$  Approx. cartridge yield is declared in accordance with ISO/IEC 19752.

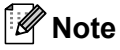

It is a good idea to keep a new toner cartridge ready for use when you see the Toner Low warning.

## **WARNING**

## **A** HOT SURFACE

After you have just used the machine, some internal parts of the machine will be extremely hot. To prevent injury, when you open the front or back cover (back output tray) of the machine, DO NOT touch the shaded parts shown in the illustration.

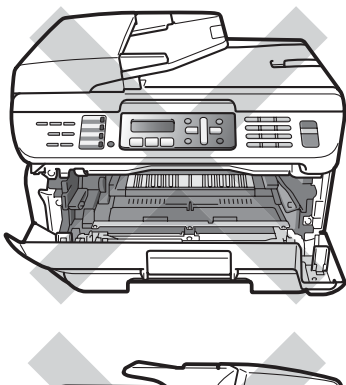

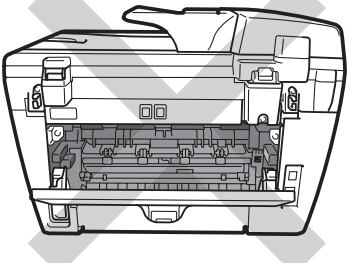

Open the front cover.

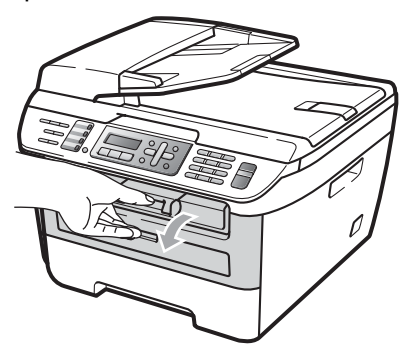

Slowly take out the drum unit and toner cartridge assembly.

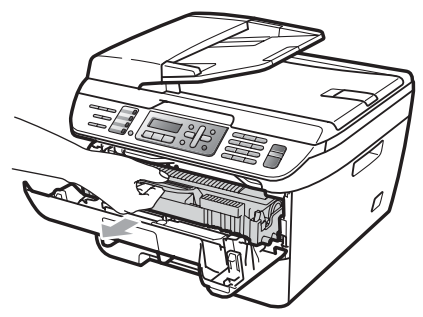

### **CAUTION**

We recommend that you put the drum unit and toner cartridge assembly on a clean, flat surface with a sheet of disposable paper or cloth underneath it in case you accidentally spill or scatter toner.

To prevent damage to the machine caused by static electricity, DO NOT touch the electrodes shown in the illustration.

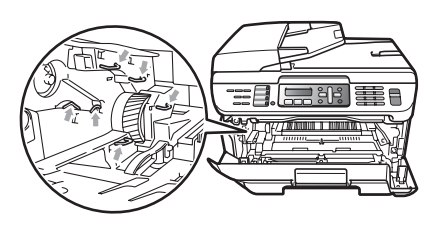

Push down the green lock lever and take the used toner cartridge out of the drum unit.

#### **WARNING**

DO NOT put a toner cartridge into a fire. It could explode, resulting in injuries.

## **CAUTION**

Handle the toner cartridge carefully. If toner scatters on your hands or clothes, wipe or wash it off with cold water at once.

To avoid print quality problems, DO NOT touch the shaded parts shown in the illustrations.

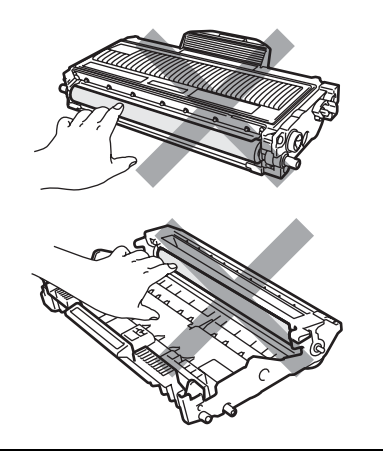

Brother machines are designed to work with toner of a particular specification and will work to a level of optimum performance when used with genuine Brother toner cartridges (TN-2115/TN-2125). Brother cannot guarantee this optimum performance if toner or toner cartridges of other specifications are used. Brother does not therefore recommend the use of cartridges other than genuine Brother cartridges with this machine, or the refilling of empty cartridges with toner from other sources. If damage is caused to the drum unit or other parts of this machine as a result of the use of toner or toner cartridges other than genuine Brother products due to the incompatibility or lack of suitability of those products with this machine, any repairs required as a result may not be covered by the warranty.

Unpack the toner cartridge just before you put it in the machine. If a toner cartridge is left unpacked for a long time, the toner life will be shortened.

### **Note**

Be sure to seal up the used toner cartridge tightly in a suitable bag so that toner powder does not spill out of the cartridge.

4 Unpack the new toner cartridge. Hold the cartridge level with both hands and gently rock it from side to side five or six times to spread the toner evenly inside the cartridge.

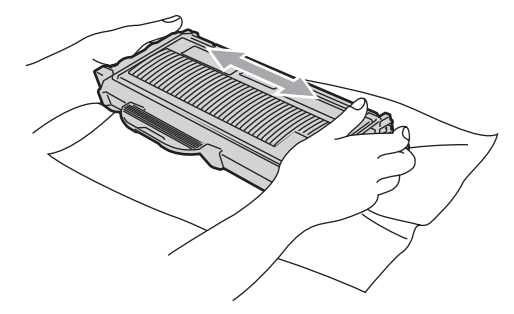

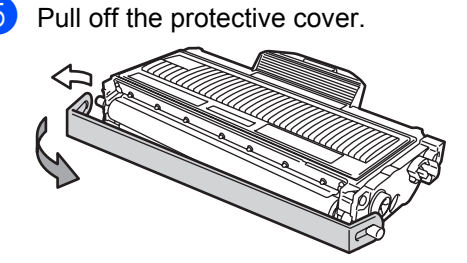

 $\begin{bmatrix} 6 \\ 0 \end{bmatrix}$  Put the new toner cartridge firmly into the drum unit until you hear it lock into place. If you put it in properly, the lock lever will lift automatically.

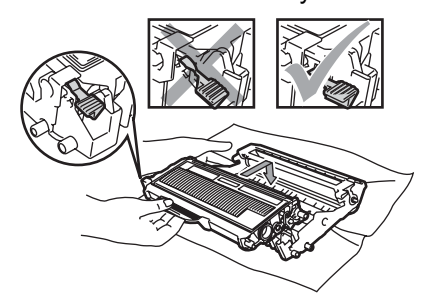

**CAUTION**

Make sure that you put in the toner cartridge properly or it may separate from the drum unit.

 $\overline{7}$  Clean the primary corona wire of the drum unit by gently sliding the green tab from right to left and left to right several times.

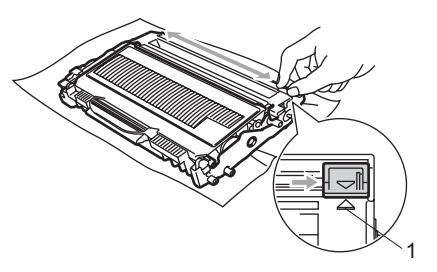

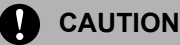

Be sure to return the green tab to the home position  $(A)$  (1). If you do not, printed pages may have a vertical stripe.

Put the drum unit and toner cartridge assembly back in the machine.

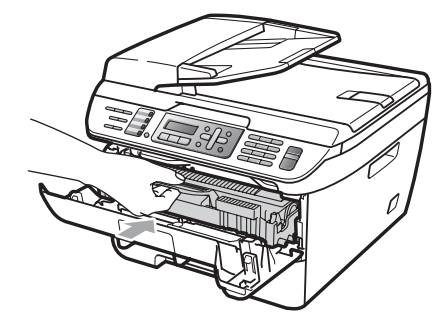

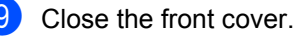

**CAUTION**

DO NOT turn off the machine or open the front cover until the LCD returns to the standby state.

### <span id="page-136-0"></span>**Replacing the drum unit**

The machine uses a drum unit to create print images on paper. If the LCD shows Drum End Soon, the drum unit is near the end of its life and it is time to buy a new one. Even if the LCD shows Drum End Soon, you may be able to continue printing without having to replace the drum unit for a while. However, if there is a noticeable deterioration in the output print quality (even before Drum End Soon appears), then the drum unit should be replaced. You should clean the machine when you replace the drum unit. (See *[Cleaning the laser scanner window](#page-127-0)* [on page 118](#page-127-0).)

#### **CAUTION**

While removing the drum unit, handle it carefully because it may contain toner. If toner scatters on your hands or clothes, wipe or wash it off with cold water at once.

## **Note**

The drum unit is a consumable item, and it is necessary to replace it periodically. There are many factors that determine the actual drum life, such as temperature, humidity, type of paper and how much toner you use for the number of pages per print job. The estimated drum life is approximately 12,000 pages  $1$ . The actual number of pages your drum will print may be significantly less than this estimate. Because we have no control over the many factors that determine the actual drum life, we cannot guarantee a minimum number of pages that will be printed by your drum.

<span id="page-137-0"></span> $1$  Drum yield is approximate, and may vary by type of use.

### **WARNING**

### **NUT SURFACE**

After you have just used the machine, some internal parts of the machine will be extremely hot. To prevent injury, when you open the front or back cover (back output tray) of the machine, DO NOT touch the shaded parts shown in the illustration.

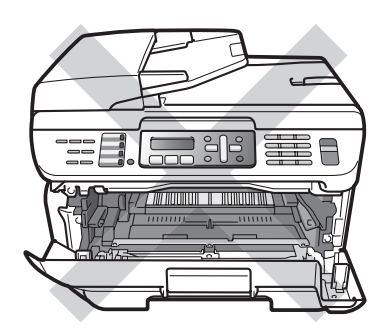

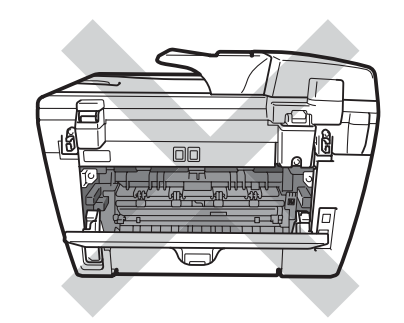

Open the front cover.

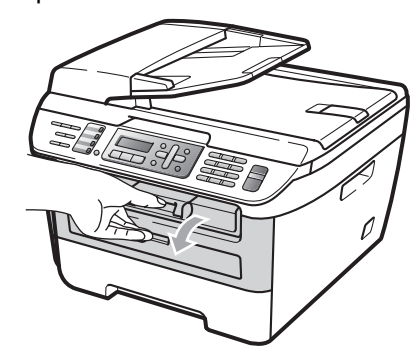

**2** Slowly take out the drum unit and toner cartridge assembly.

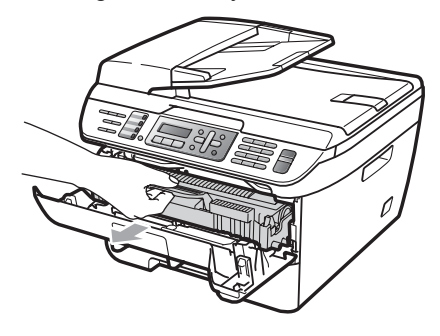

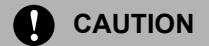

We recommend that you put the drum unit and toner cartridge assembly on a clean, flat surface with a sheet of disposable paper or cloth underneath it in case you accidentally spill or scatter toner.

To prevent damage to the machine caused by static electricity, DO NOT touch the electrodes shown in the illustration.

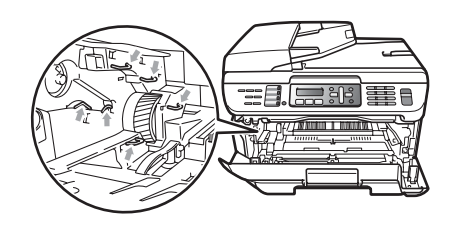

 $\overline{3}$  Push down the green lock lever and take the toner cartridge out of the drum unit.

#### **CAUTION**

To avoid print quality problems, DO NOT touch the shaded parts shown in the illustrations.

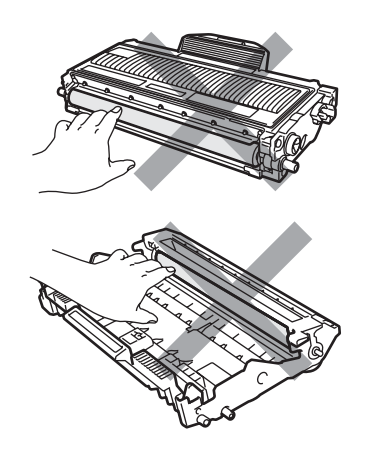

Wait to unpack a new drum unit until immediately before you put it in the machine. Exposure to direct sunlight or room light may damage the drum unit.

## **Note**

Be sure to seal up the used drum unit tightly in a bag so that toner powder does not spill out of the unit.

- Unpack the new drum unit.
- Put the toner cartridge firmly into the new drum unit until you hear it lock into place. If you put the cartridge in properly, the green lock lever will lift automatically.

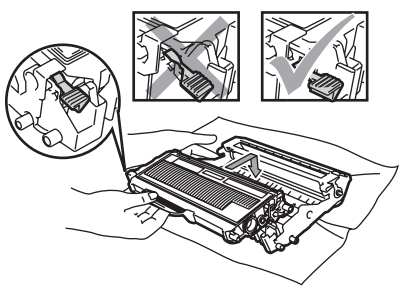

### **CAUTION**

Make sure that you put in the toner cartridge properly or it may separate from the drum unit.

Clean the primary corona wire inside the drum unit by gently sliding the green tab from right to left and left to right several times.

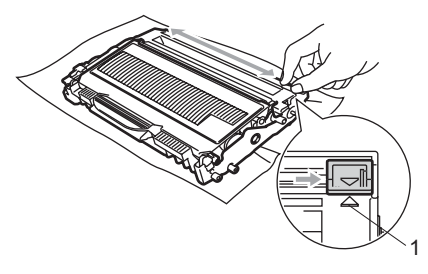

## **CAUTION**

Be sure to return the green tab to the home position  $(\triangle)$  (1). If you do not, printed pages may have a vertical stripe.

Put the new drum unit and toner cartridge assembly in the machine.

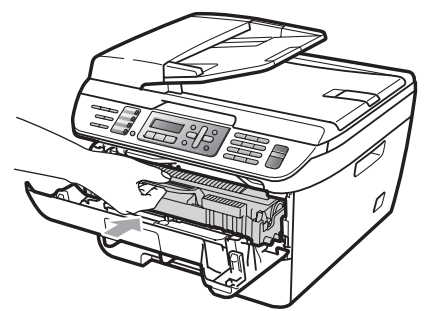

8 Press Clear/Back.

To confirm you are installing a new drum, press **1**.

**9** When the LCD shows Accepted, close the front cover.

# **Machine information**

## **Checking the serial number**

You can see the machine's serial number on the LCD.

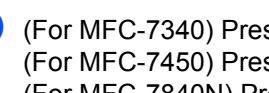

a (For MFC-7340) Press **Menu**, **4**, **1**. (For MFC-7450) Press **Menu**, **5**, **1**. (For MFC-7840N) Press **Menu**, **6**, **1**.

Press Stop/Exit.

### **Checking the page counters**

You can see the machine's page counters for copies, printed pages, reports and lists, faxes or a summary total.

a (For MFC-7340) Press **Menu**, **4**, **2**. (For MFC-7450) Press **Menu**, **5**, **2**. (For MFC-7840N) Press **Menu**, **6**, **2**.

**2** Press **A** or **v** to choose Total. Fax/List, Copy or Print. You can see the machine's page count.

**3** Press Stop/Exit.

## **Checking the Drum life**

You can see the machine's drum life on the LCD.

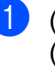

a (For MFC-7340) Press **Menu**, **4**, **3**. (For MFC-7450) Press **Menu**, **5**, **3**. (For MFC-7840N) Press **Menu**, **6**, **3**.

#### **2** Press OK.

You can see the remaining percentage of drum life.

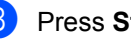

Press Stop/Exit.

# **Packing and shipping the machine**

**CAUTION**

Make sure that the machine has fully cooled down by leaving it disconnected from the power for at least 30 minutes before packing.

When you transport the machine, use the packing materials that came with your machine. If you do not pack the machine properly, you could void your warranty.

- 
- $\blacksquare$  Turn off the machine.
- **2** Unplug the machine from the telephone wall socket.
- **6** Unplug all the cables and AC power cord from the machine.
- 4 Open the front cover.
- $\overline{\bullet}$  Remove the drum unit and toner cartridge assembly. Leave the toner cartridge installed in the drum unit.
- **6** Place the drum unit and toner cartridge assembly into the plastic bag and seal the bag.
- - Close the front cover.
- **8** Wrap the machine in the plastic bag and place it in the original carton with the original packing material.

Pack the drum unit and toner cartridge assembly, AC cord and printed materials in the original carton as shown below:

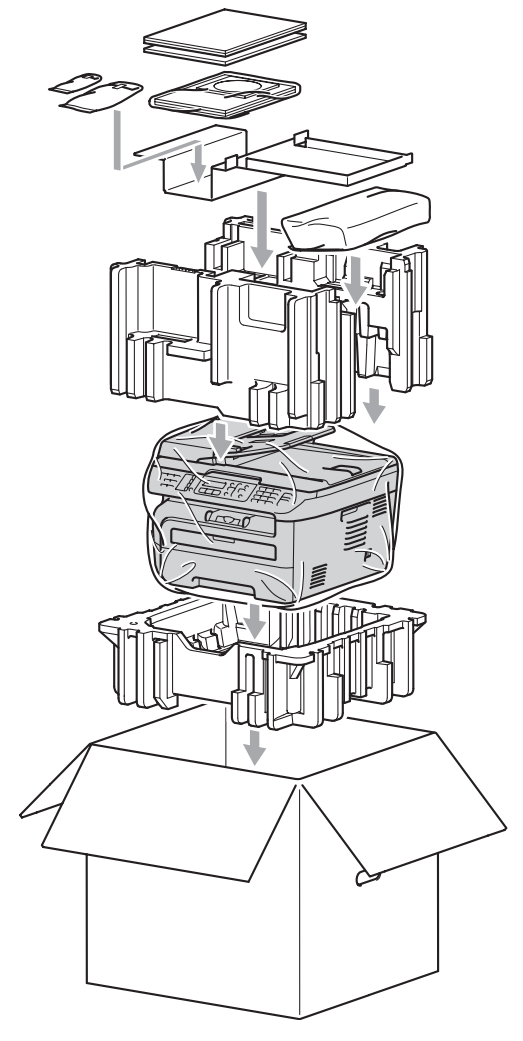

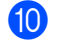

 $\bigcirc$  Close the carton and tape it shut.

```
C
```
# **Nenu and features**

# **On-screen programming <sup>C</sup>**

Your machine has been designed to be easy to use. The LCD provides on-screen programming using the menu keys.

We have created step by step on-screen instructions to help you program your machine. Simply follow the steps as they guide you through the menu selections and programming options.

## **Menu table**

You can program your machine by using the *Menu table* [on page 134](#page-143-0). These pages list the menu selections and options.

Press **Menu** followed by the menu numbers to program your machine.

For example, to set Beeper volume to Low:

- a Press **Menu**, **1**, **4**, **2**.
- **Press ▲ or ▼ to choose Low.**
- Press OK.

## **Memory storage**

Your menu settings are stored permanently, and in the event of a power failure will *not* be lost. Temporary settings (for example, Contrast, Overseas Mode) *will* be lost. The MFC-7450 and MFC-7480N can store the date and time up to 4 days.

# **Menu keys**

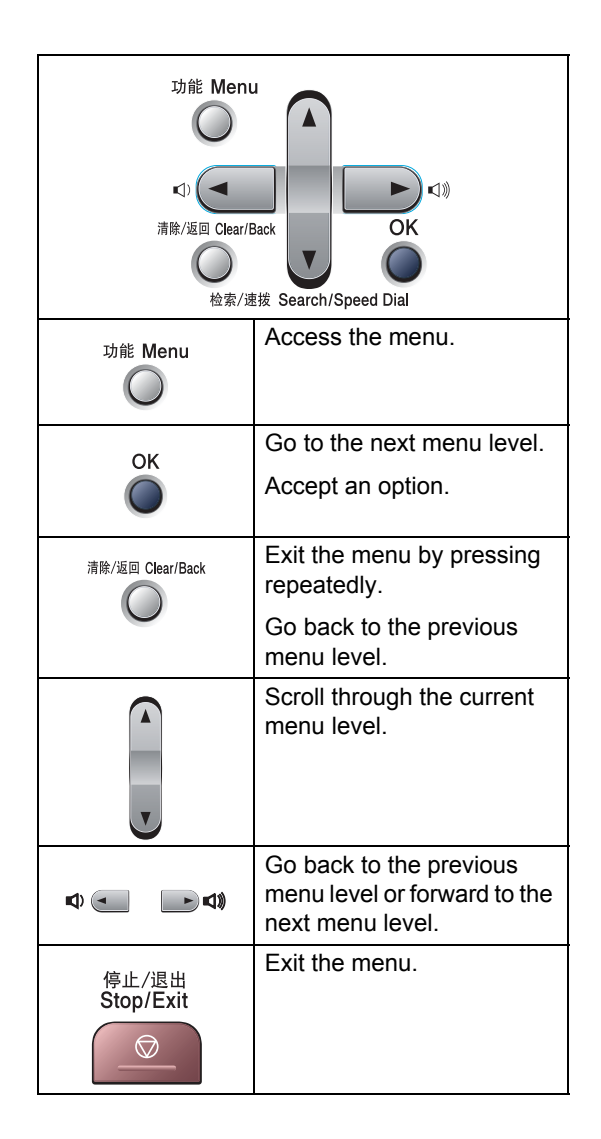

**C**

### **How to access the menu**  mode

#### **1** Press Menu.

2 Choose an option.

- **Press 1 for General Setup menu.**
- **Press 2 for Fax menu.**
- Press 3 for Copy menu.
- (MFC-7340 only)
	- Press **4** for Machine Info. menu.
- $(MFC-7450$  only)
	- Press **4** for Printer menu.
	- Press **5** for Machine Info. menu.
- $(MFC-7840N only)$

Press **4** for Printer menu.

- Press **5** for LAN menu.
- Press **6** for Machine info. menu.
- Press 9 for Service menu.<sup>[1](#page-142-0)</sup>
- **Press 0 for Initial Setup.**
- <span id="page-142-0"></span><sup>1</sup> This will appear only when the LCD shows an error message.

You can also scroll through each menu level by pressing **a** or **b** for the direction you want.

- **3** Press OK when the option you want appears on the LCD. The LCD will then show the next menu level.
- **4** Press **▲** or ▼ to scroll to your next menu selection.
- **6** Press OK.

When you have finished setting an option, the LCD will show Accepted.

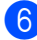

**6** Press Stop/Exit to exit Menu mode.

# <span id="page-143-0"></span>**Menu table**

The factory settings are shown in Bold with an asterisk.

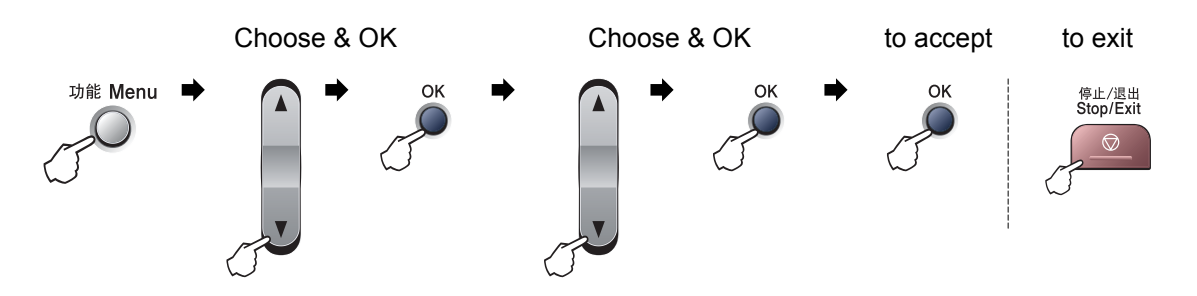

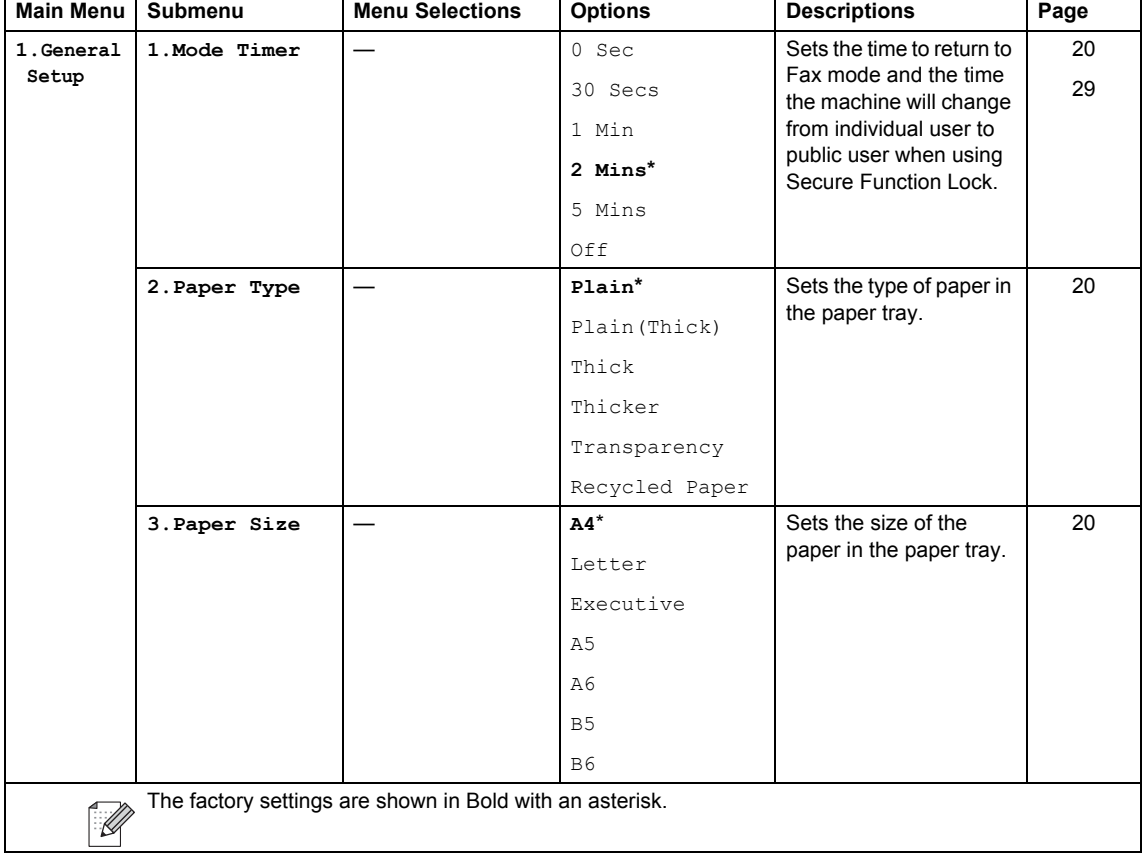
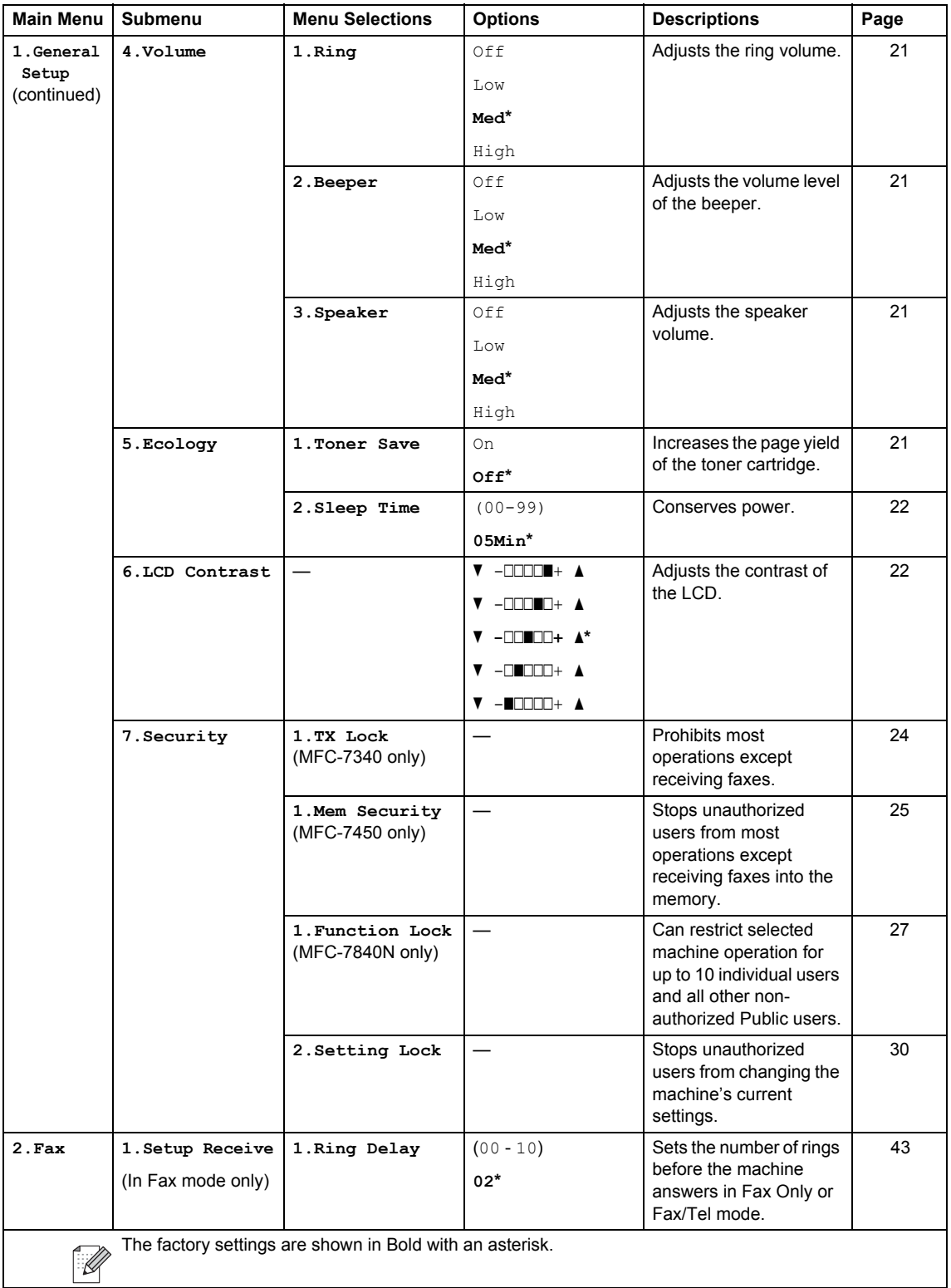

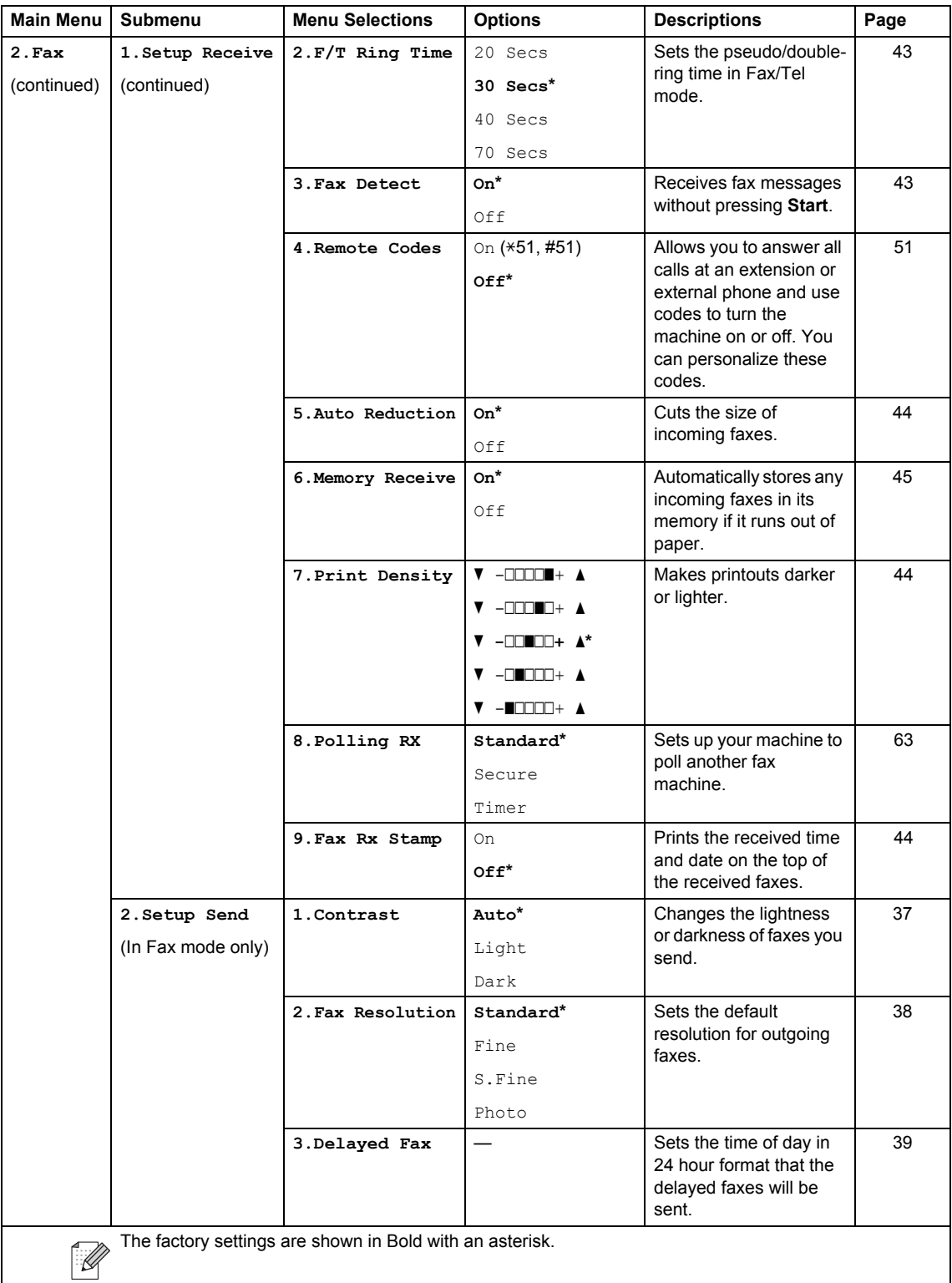

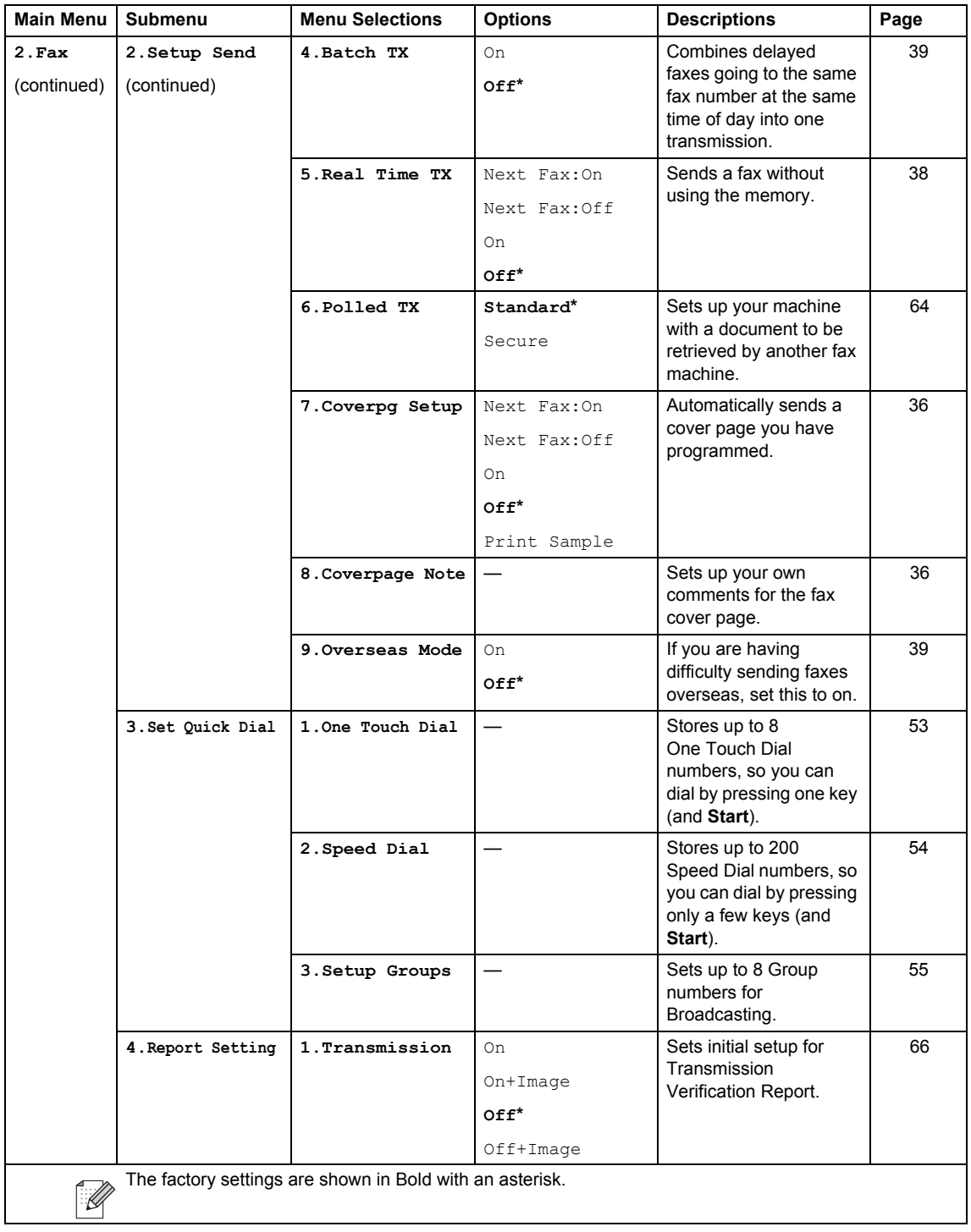

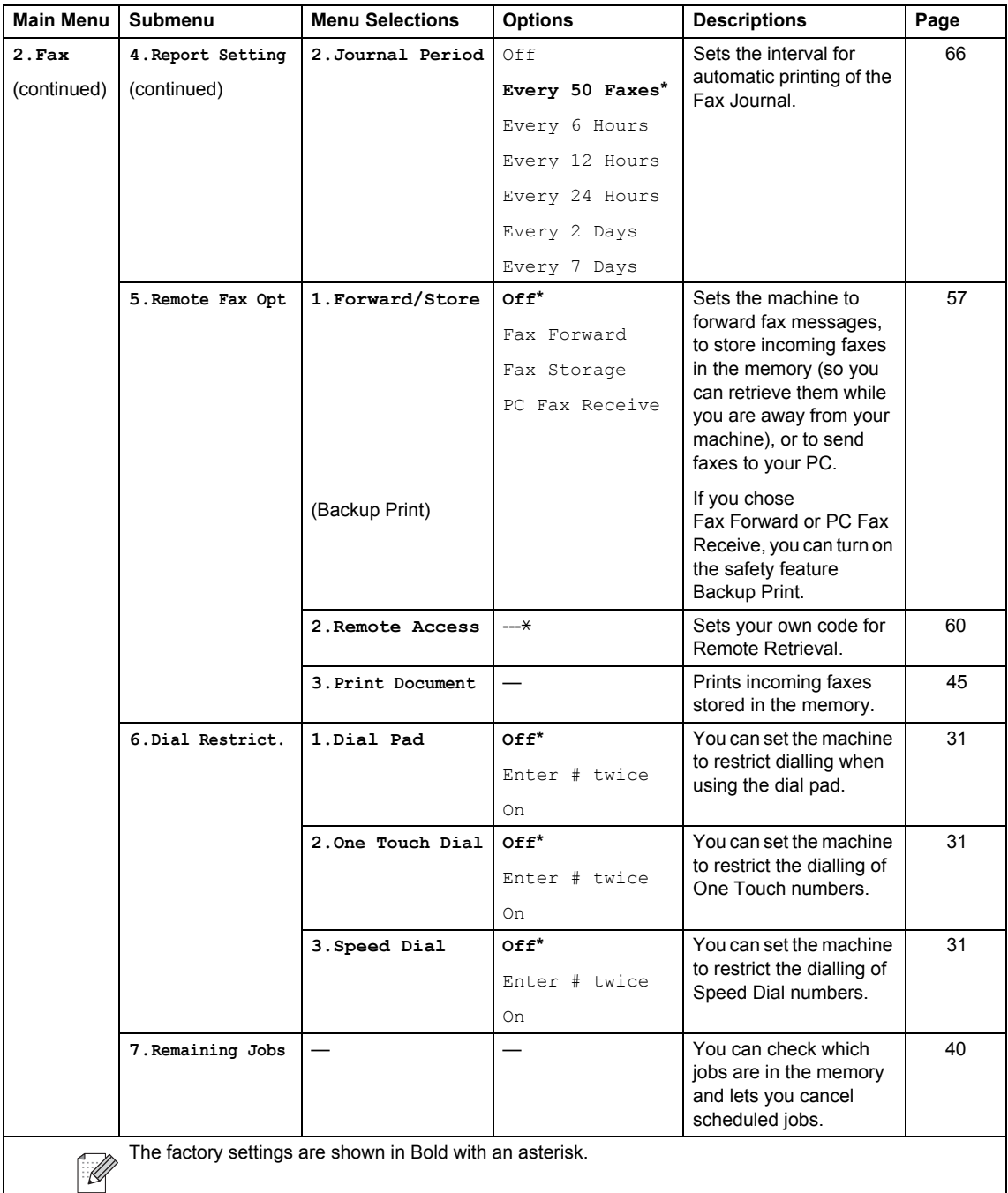

<span id="page-148-0"></span>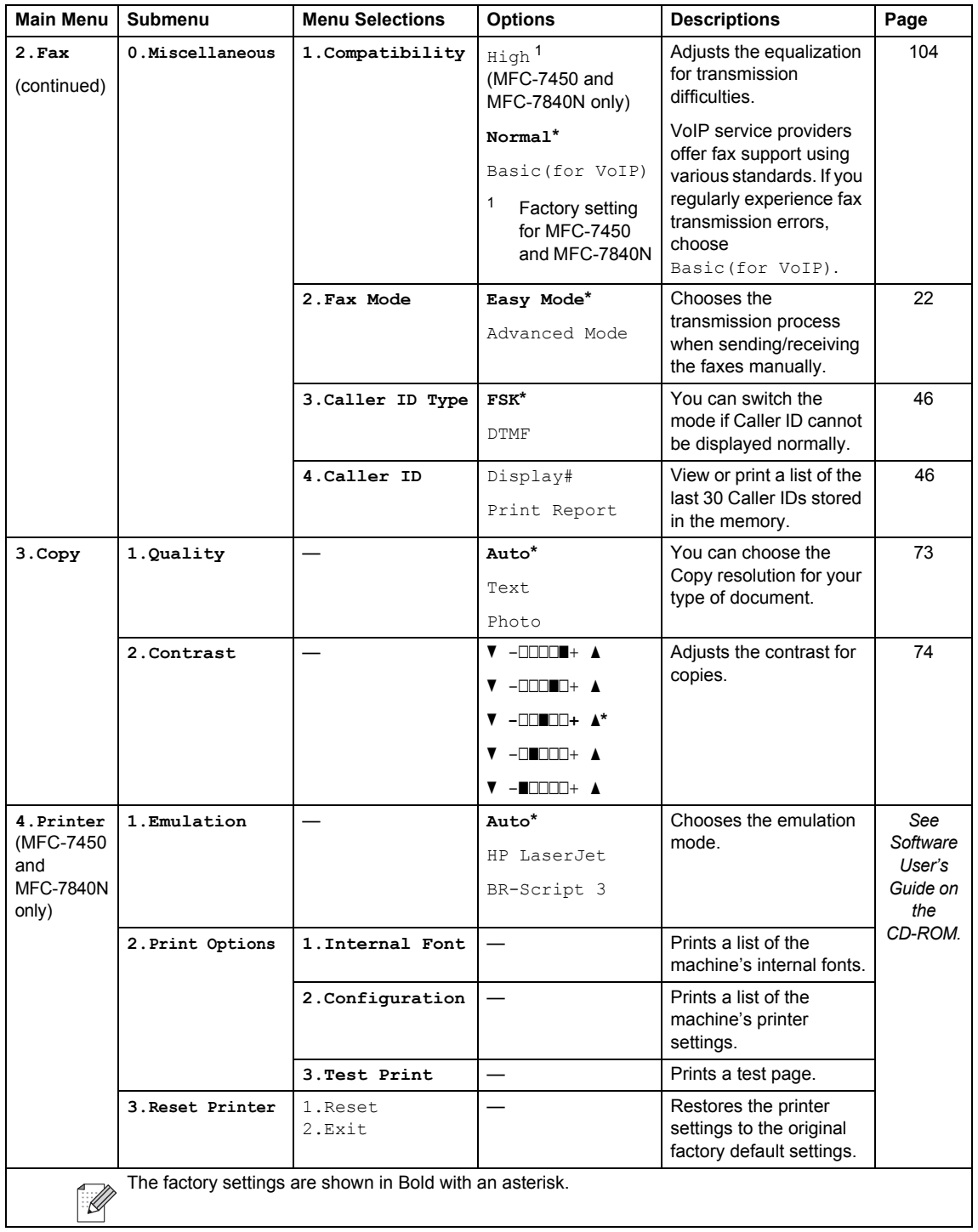

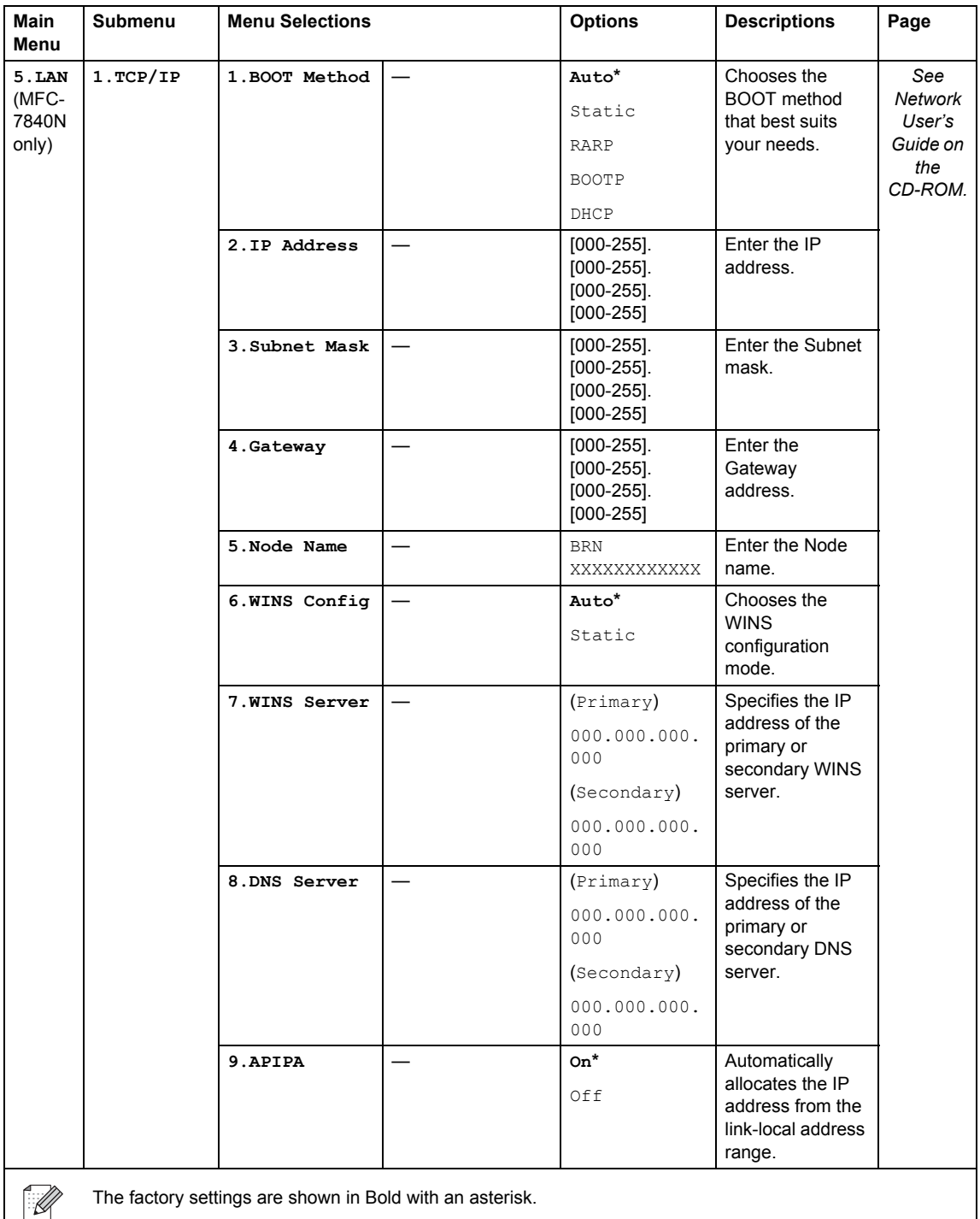

Menu and features

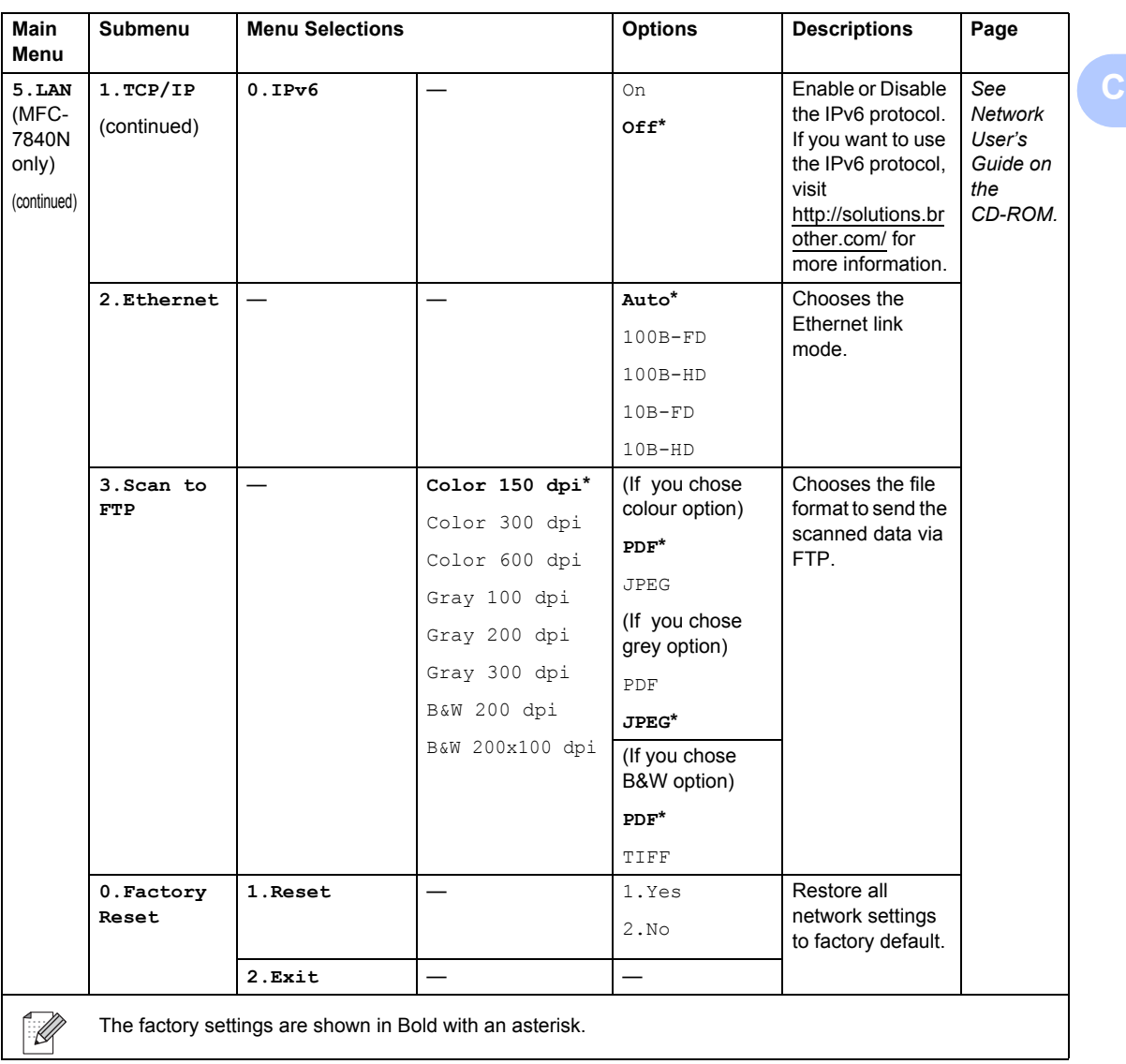

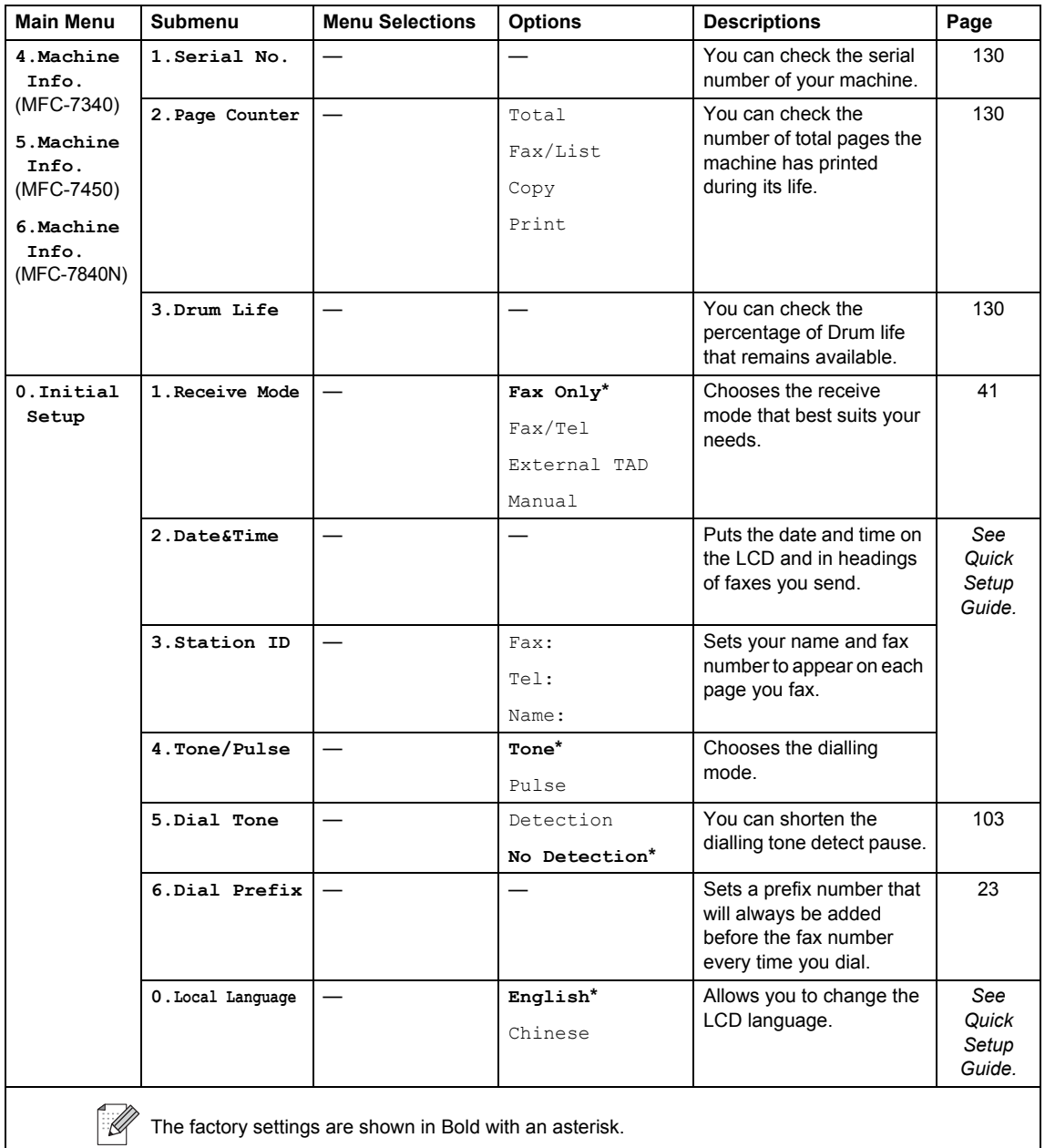

## <span id="page-152-0"></span>**Entering text**

When setting certain menu selections, such as the Station ID, you will need to type text characters. The dial pad keys have letters printed on them. The keys: 0, # and  $*$  do *not* have printed letters because they are used for special characters.

Press the appropriate dial pad key the required number of times to access the characters below:

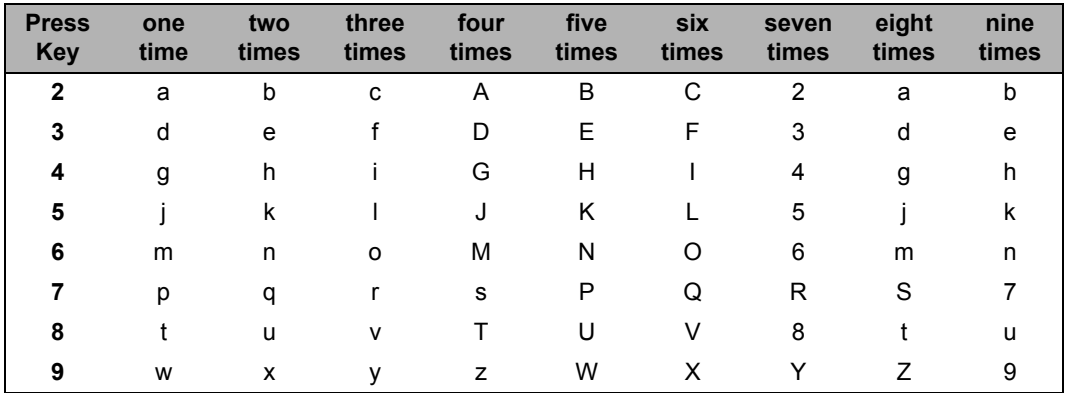

#### **Inserting spaces**

To enter a space in a fax number, press  $\blacktriangleright$  once between numbers. To enter a space in a name,  $pres$   $\blacktriangleright$  twice between characters.

#### **Making corrections**

If you entered a letter incorrectly and want to change it, press  $\triangleleft$  to move the cursor to the incorrect character, and then press **Clear/Back**.

#### **Repeating letters**

To enter a character on the same key as the previous character, press  $\blacktriangleright$  to move the cursor right before pressing the key again.

#### **Special characters and symbols**

Press  $\star$ , **#** or **0**, then press  $\blacktriangleleft$  or  $\blacktriangleright$  to move the cursor to the symbol or character you want. Press **OK** to choose it. The symbols and characters below will appear depending on your menu selection.

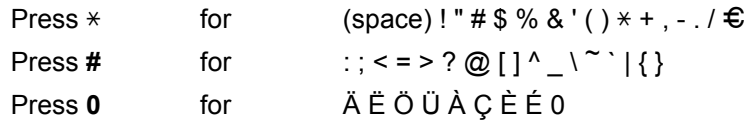

**C**

**Specifications** 

## **General**

**D**

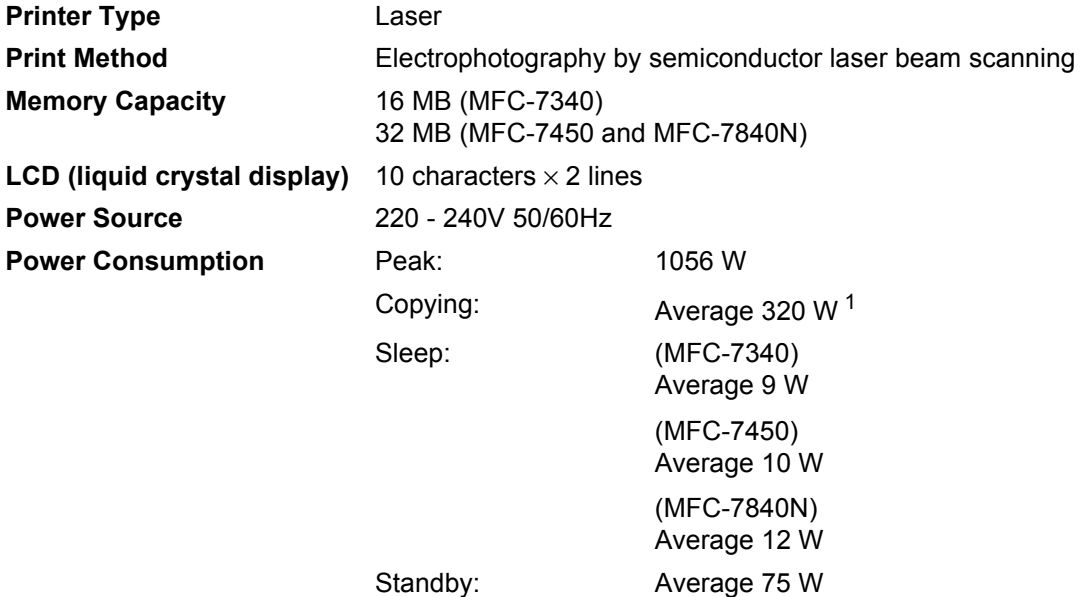

<span id="page-153-0"></span><sup>1</sup> When making a copy from one sheet

#### **Dimensions**

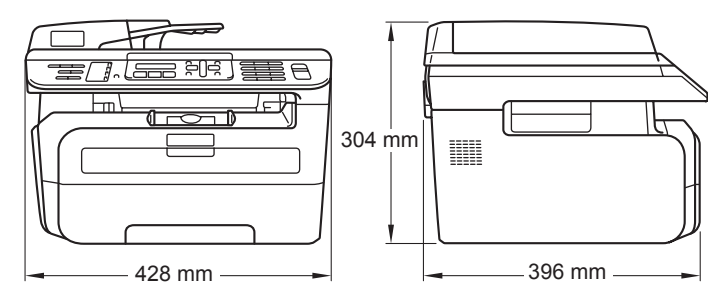

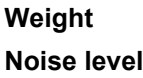

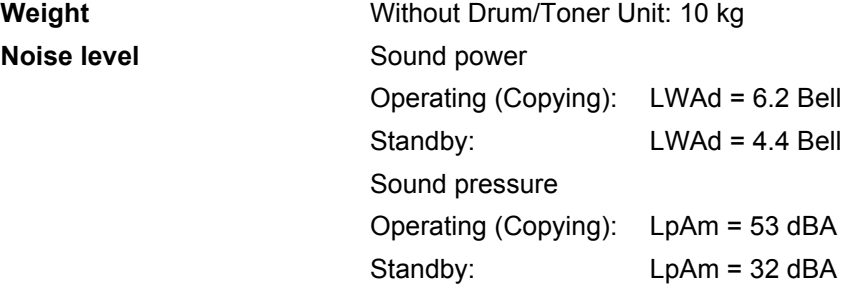

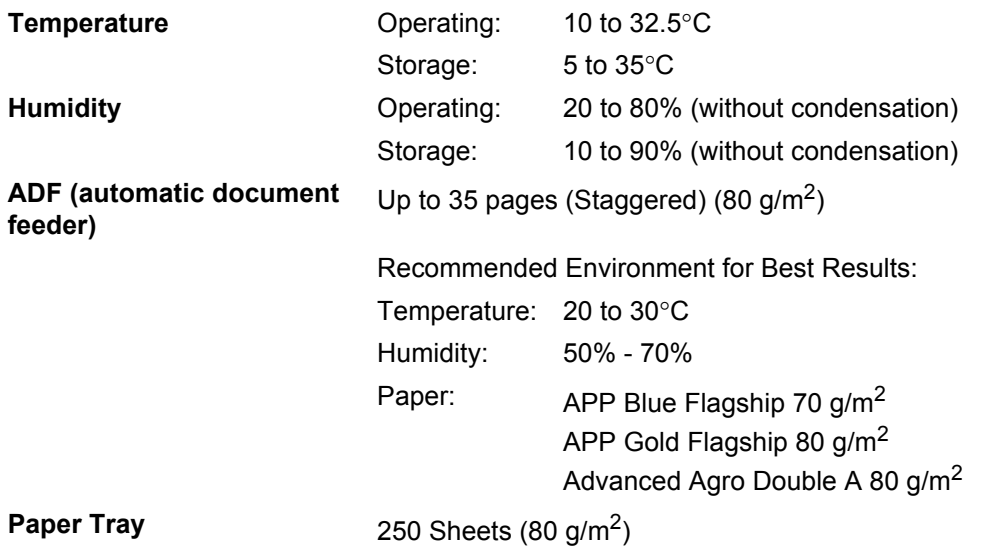

### **Print media**

## **Paper Input Paper Tray**

<span id="page-155-1"></span>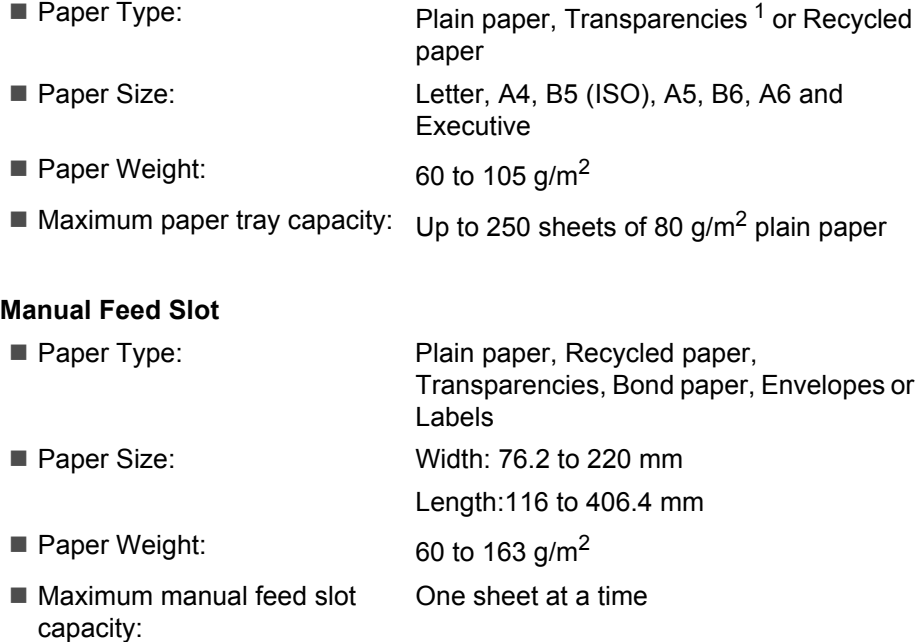

<span id="page-155-0"></span> $1$  For transparencies or labels, we recommend removing printed pages from the output paper tray immediately after they exit the machine to avoid the possibility of smudging.

**Paper Output** Up to 100 sheets (face down print delivery to the output paper tray)

### <span id="page-156-1"></span>**Fax D***D*

<span id="page-156-0"></span>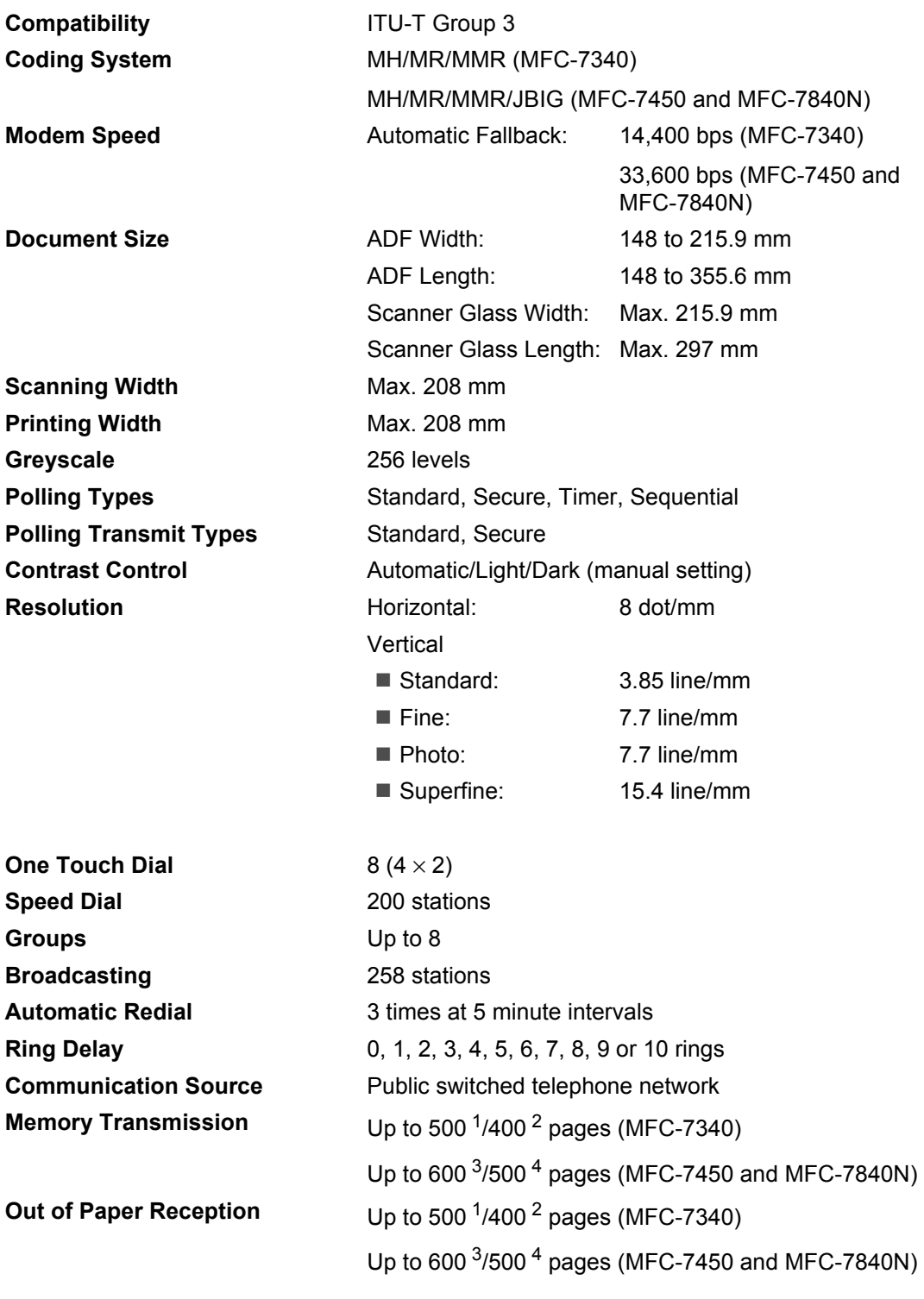

- <span id="page-157-0"></span><sup>1</sup> 'Pages' refers to the 'Brother Standard Chart No. 1' (a typical business letter, Standard resolution, MMR code). Specifications and printed materials are subject to change without prior notice.
- <span id="page-157-1"></span><sup>2</sup> 'Pages' refers to the 'ITU-T Test Chart #1' (a typical business letter, Standard resolution, MMR code). Specifications and printed materials are subject to change without prior notice.
- <span id="page-157-2"></span><sup>3</sup> 'Pages' refers to the 'Brother Standard Chart No. 1' (a typical business letter, Standard resolution, JBIG code). Specifications and printed materials are subject to change without prior notice.
- <span id="page-157-3"></span><sup>4</sup> 'Pages' refers to the 'ITU-T Test Chart #1' (a typical business letter, Standard resolution, JBIG code). Specifications and printed materials are subject to change without prior notice.

## <span id="page-158-2"></span> $\mathsf{Copy}$

<span id="page-158-1"></span>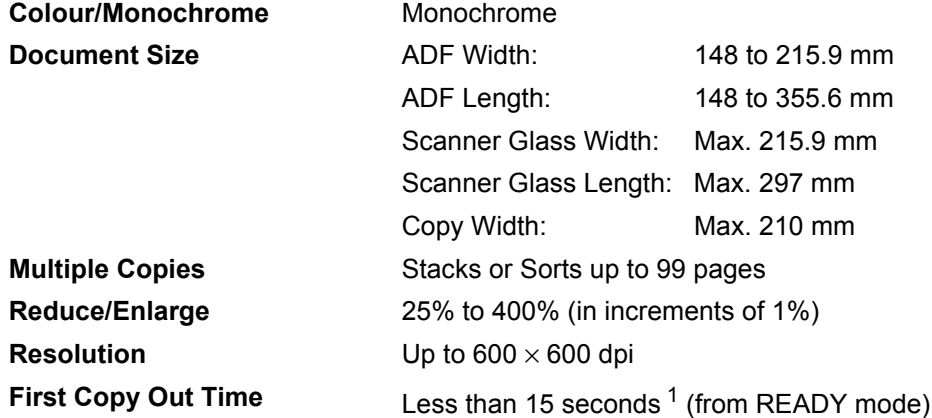

<span id="page-158-0"></span>1 The first copy out time may vary depending on scanner lamp warm up time.

### <span id="page-159-2"></span>**Scan DD DD DD DD DD DD DD DD D**

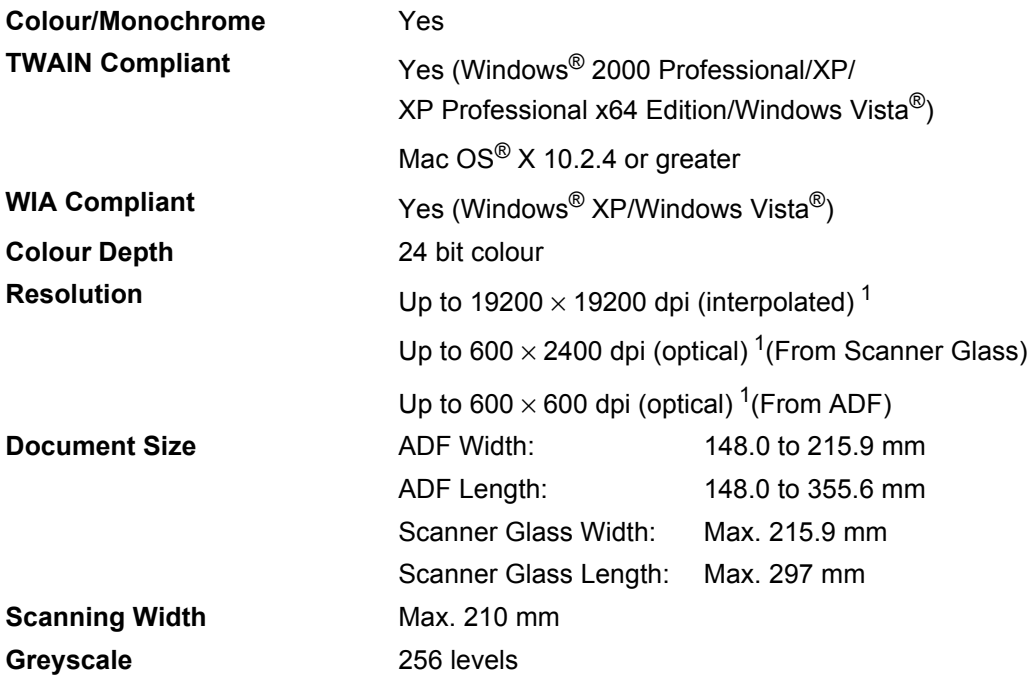

<span id="page-159-1"></span><span id="page-159-0"></span><sup>1</sup> Maximum 1200 × 1200 dpi scanning with the WIA driver in Windows® XP/Windows Vista® (resolution up to 19200 × 19200 dpi can be chosen by using the Brother scanner utility)

**D**

### <span id="page-160-3"></span>**Print <sup>D</sup>**

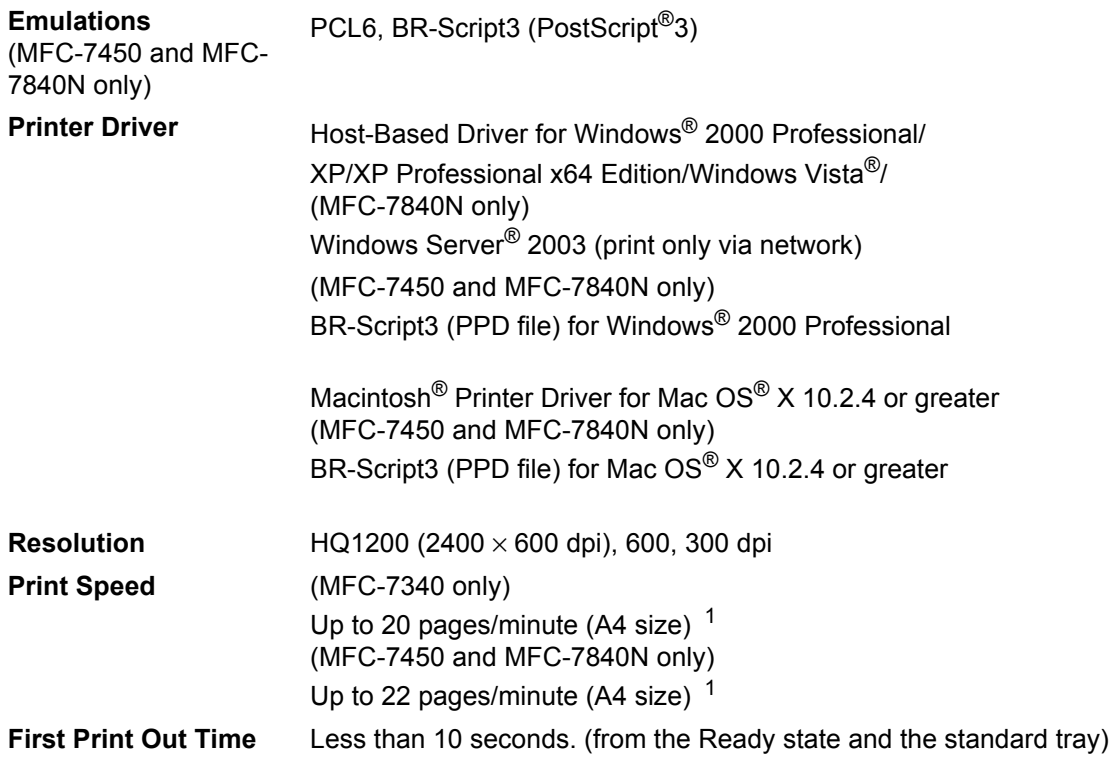

<span id="page-160-0"></span><sup>1</sup> The print speed may change depending on the type of document you print.

## **Interfaces**

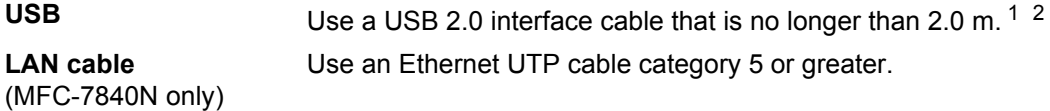

- <span id="page-160-1"></span><sup>1</sup> Your machine has a Full-Speed USB 2.0 interface. The machine can also be connected to a computer that has a USB 1.1 interface.
- <span id="page-160-2"></span><sup>2</sup> Third party USB ports are not supported for Macintosh<sup>®</sup>.

## **Computer requirements**

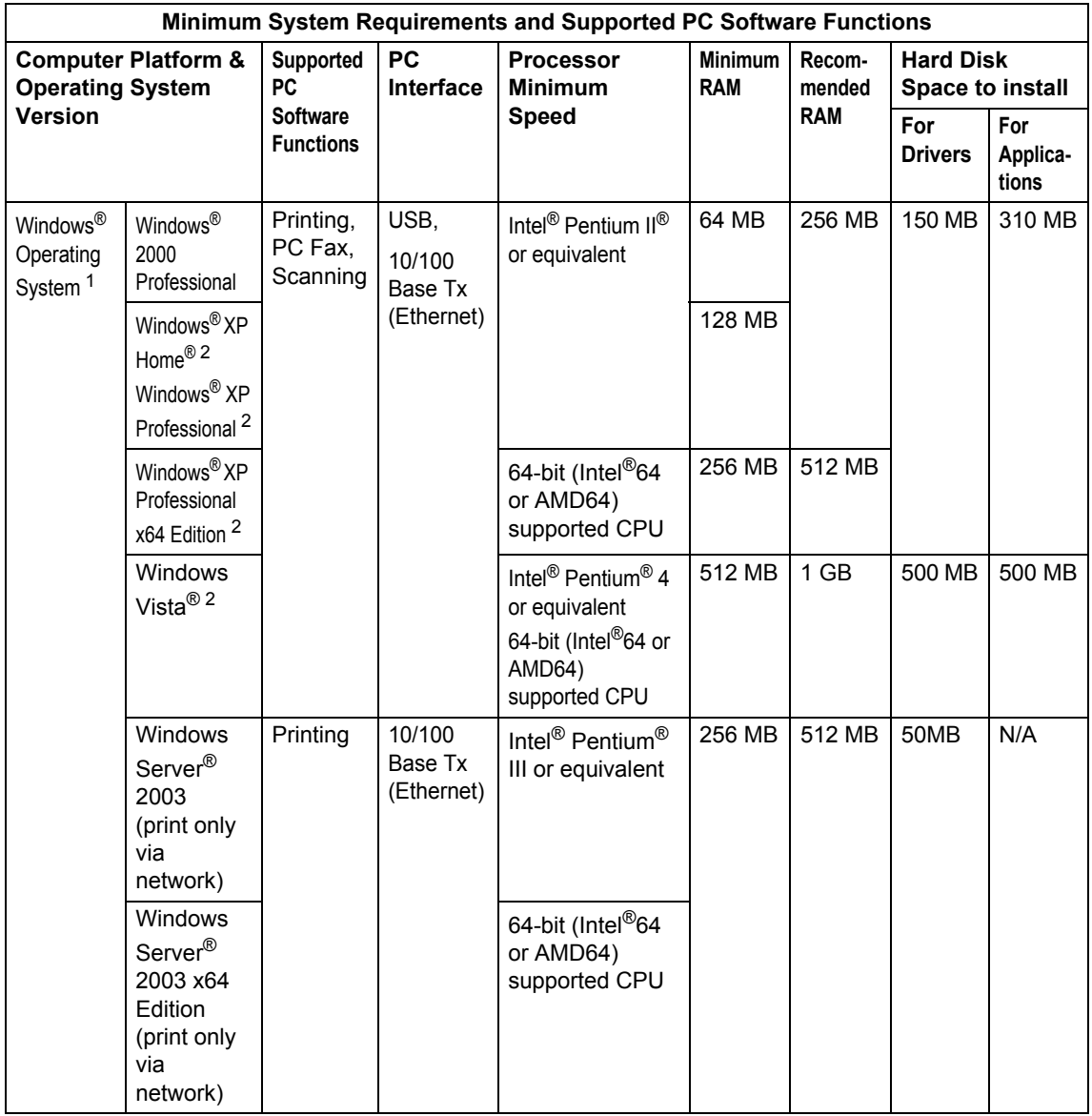

Specifications

**D**

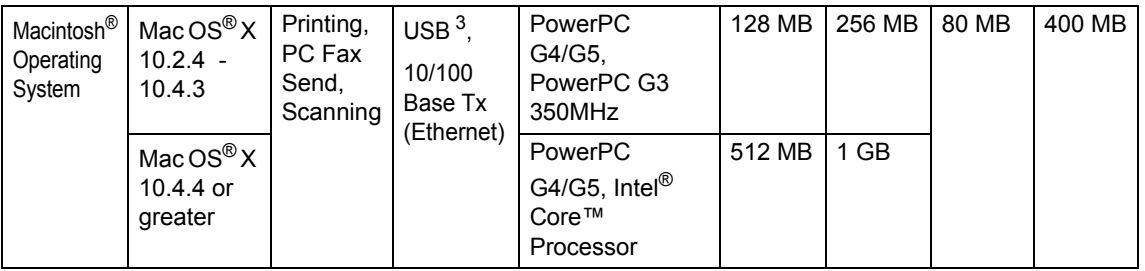

<span id="page-162-0"></span>1 Microsoft<sup>®</sup> Internet Explorer 5.5 or greater.

<span id="page-162-1"></span><sup>2</sup> For WIA, 1200x1200 resolution. Brother Scanner Utility enables to enhance up to 19200 x 19200 dpi.

<span id="page-162-2"></span><sup>3</sup> Third party USB ports are not supported.

## **Consumable items**

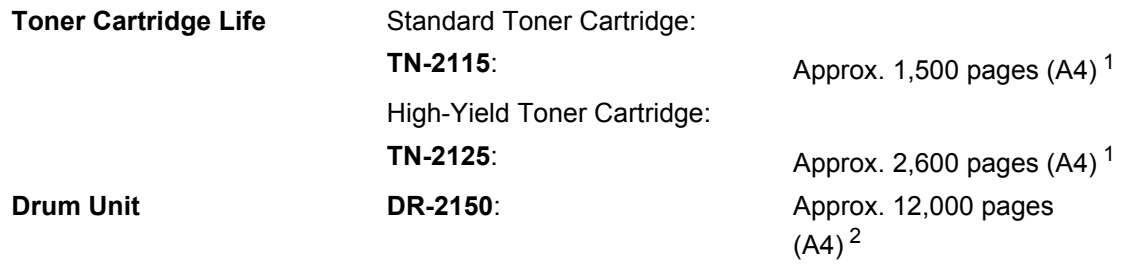

<span id="page-163-0"></span><sup>1</sup> Approx. cartridge yield is declared in accordance with ISO/IEC 19752.

<span id="page-163-1"></span><sup>2</sup> Drum yield is approximate, and may vary by type of use.

### **Note**

• Brother does not recommend the use of consumables other than genuine Brother cosumables.

• Your machine warranty may not cover any damage arising from the use of non genuine Brother consumables.

**D**

## **Ethernet wired network (MFC-7840N only)**

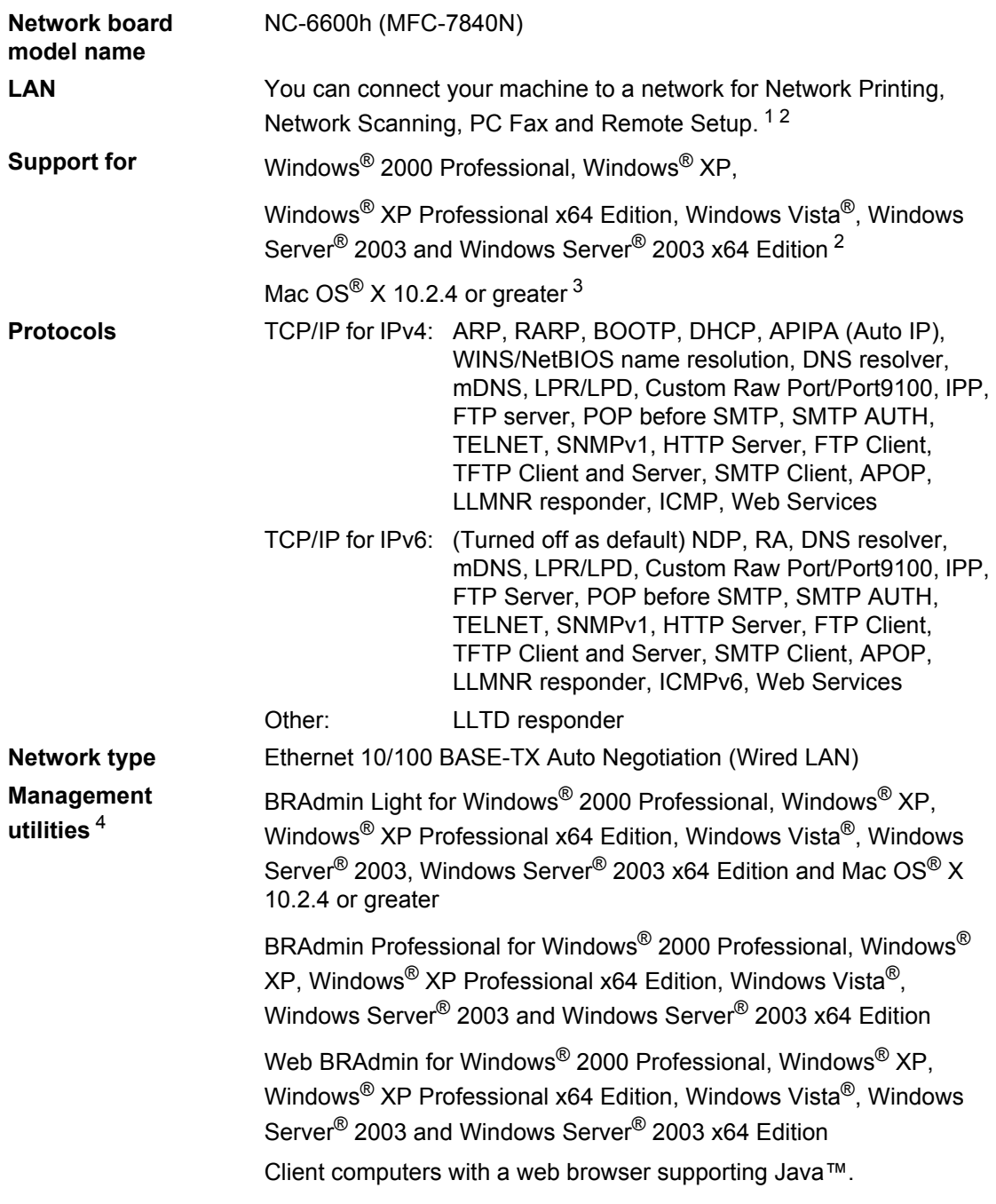

<span id="page-164-0"></span><sup>1</sup> PC Fax Send for Mac<sup>®</sup>

- <span id="page-164-1"></span><sup>2</sup> Printing only for Windows Server® 2003
- <span id="page-164-2"></span><sup>3</sup> Mac OS<sup>®</sup> X 10.2.4 or greater (mDNS)
- <span id="page-164-3"></span><sup>4</sup> BRAdmin Professional and Web BRAdmin are available as a download from [http://solutions.brother.com/.](http://solutions.brother.com/)

**Glossary** 

#### **ADF (automatic document feeder)**

The document can be placed in the ADF and scanned one page at a time automatically.

#### **Auto Reduction**

**E**

Reduces the size of incoming faxes.

#### **Automatic fax transmission**

Sending a fax without picking up the handset of the external telephone or pressing **Hook**.

#### **Automatic Redial**

A feature that enables your machine to redial the last fax number after five minutes if the fax did not go through because the line was busy.

#### **Backup Print**

Your machine prints a copy of every fax that is received and stored in memory.This is a safety feature so you will not lose messages during a power failure.

#### **Batch Transmission**

As a cost saving feature, all delayed faxes to the same fax number will be sent as one transmission.

#### **Beeper Volume**

Volume setting for the beep when you press a key or make an error.

#### **Broadcasting**

The ability to send the same fax message to more than one location.

#### **Cancel Job**

Cancels a programmed print job and clears the machine's memory.

#### **CNG tones**

The special tones (beeps) sent by fax machines during automatic transmission to tell the receiving machine that a fax machine is calling.

#### **Coding method**

Method of coding the information contained in the document. All fax machines must use a minimum standard of Modified Huffman (MH). Your machine is capable of greater compression methods, Modified Read (MR), Modified Modified Read (MMR) and JBIG\* (\* MFC-7450 and MFC-7840N only), if the receiving machine has the same capability.

#### **Communication error (or Comm. Error)**

An error during fax sending or receiving, usually caused by line noise or static.

#### **Compatibility group**

The ability of one fax unit to communicate with another. Compatibility is assured between ITU-T Groups.

#### **Contrast**

Setting to compensate for dark or light documents, by making faxes or copies of dark documents lighter and light documents darker.

#### **Delayed Fax**

Sends your fax at a specified later time that day.

#### **Dual Access**

Your machine can scan outgoing faxes or scheduled jobs into memory at the same time it is sending a fax or receiving or printing an incoming fax.

#### **ECM (Error Correction Mode)**

Detects errors during fax transmission and resends the pages of the fax that had an error.

#### **Extension telephone**

A telephone on the fax number that is plugged into a separate wall socket.

#### **External phone**

A TAD (telephone answering device) or telephone that is connected to your machine.

**E**

#### **F/T Ring Time**

The length of time that the Brother machine pseudo/double-rings (when the Receive Mode setting is Fax/Tel) to notify you to pick up a voice call that it answered.

#### **Fax Detect**

Enables your machine to respond to CNG tones if you interrupt a fax call by answering it.

#### **Fax Forwarding**

Sends a fax received into the memory to another pre-programmed fax number.

#### **Fax Journal**

Lists information about the last 200 incoming and outgoing faxes. TX means Transmit. RX means Receive.

#### **Fax Storage**

You can store faxes in the memory.

#### **Fax tones**

The signals sent by sending and receiving fax machines while communicating information.

#### **Fax/Tel**

You can receive faxes and telephone calls. Do not use this mode if you are using a telephone answering device (TAD).

#### **Fine resolution**

Resolution is  $203 \times 196$  dpi. It is used for small print and graphs.

#### <span id="page-166-0"></span>**Greyscale**

The shades of grey available for copying and faxing photographs.

#### **Group number**

A combination of One Touch and Speed Dial numbers that are stored on a One Touch key or in a Speed Dial location for Broadcasting.

#### **Help list**

A printout of the complete Menu table that you can use to program your machine when you do not have the User's Guide with you.

#### **Journal Period**

The pre-programmed time period between automatically printed Fax Journal Reports. You can print the Fax Journal on demand without interrupting the cycle.

#### **LCD (liquid crystal display)**

The display screen on the machine that shows interactive messages during On-Screen Programming and shows the date and time when the machine is idle.

#### **Manual fax**

When you lift the handset of your external telephone or press **Hook** so you can hear the receiving fax machine answer before you press **Start** to begin transmission.

#### **Menu mode**

Programming mode for changing your machine's settings.

#### **OCR (optical character recognition)**

The bundled Presto!<sup>®</sup> PageManager<sup>®</sup> software application converts an image of text to text you can edit.

#### **One Touch**

Keys on the machine's control panel where you can store numbers for easy dialling. You can store a second number on each key if you press **Shift** and the One Touch key together.

#### **Out of Paper Reception**

Receives faxes into the machine's memory when the machine is out of paper.

#### **Overseas Mode**

Makes temporary changes to the fax tones to accommodate noise and static on overseas telephone lines.

#### **Pause**

Allows you to place a 3.5 second delay in the dialling sequence while you are dialling using the dial pad or while you are storing One Touch and Speed Dial numbers. Press **Redial/Pause** as many times as needed for longer pauses.

#### **Polling**

The process of a fax machine calling another fax machine to retrieve waiting fax messages.

#### **Pulse**

A form of rotary dialling on a telephone line.

#### **Real Time Transmission**

When memory is full, you can send faxes in real time.

#### **Remaining jobs**

You can check which programmed fax jobs are waiting in the memory and cancel the jobs individually.

#### **Remote Access Code**

Your own four-digit code  $(- - +\ast)$  that allows you to call and access your machine from a remote location.

#### **Remote Activation code**

Press this code  $(* 5 1)$  when you answer a fax call on an extension or external telephone.

#### **Remote Retrieval Access**

The ability to access your machine remotely from a touch tone telephone.

#### **Resolution**

The number of vertical and horizontal lines per inch.

#### **Ring Delay**

The number of rings before the machine answers in Fax Only and Fax/Tel modes.

#### **Ring Volume**

Volume setting for the machine's ring.

#### **Scanning**

The process of sending an electronic image of a paper document into your computer.

#### **Search**

An electronic, alphabetical listing of stored One Touch, Speed Dial and Group numbers.

#### **Speed Dial**

A pre-programmed number for easy dialling. You must press

**Search/Speed Dial**, then enter the threedigit Speed Dial location and press **Start** to begin the dialling process.

#### **Station ID**

The stored information that appears on the top of faxed pages. It includes the sender's name and fax number.

#### **TAD (telephone answering device)**

You can connect an external TAD to your machine.

#### **Tel Index List**

A listing of names and numbers stored in One Touch and Speed Dial memory, in numerical order.

#### **Temporary settings**

You can choose certain options for each fax transmission and copy without changing the default settings.

#### **Tone**

A form of dialling on the telephone line used for Touch Tone telephones.

#### **Transmission**

The process of sending faxes over the telephone lines from your machine to the receiving fax machine.

#### **User Settings List**

A printed report that shows the current settings of the machine.

#### **Xmit Report (Transmission Verification Report)**

A listing for each transmission, that shows its date, time and number.

# **Index**

### **A**

**F**

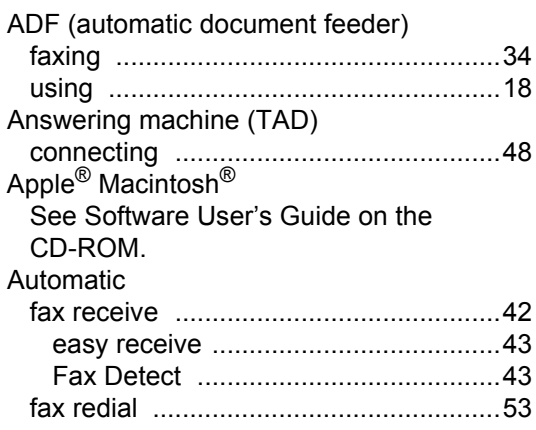

### **B**

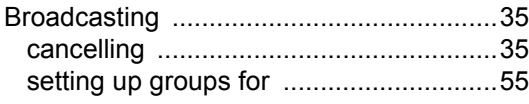

### **C**

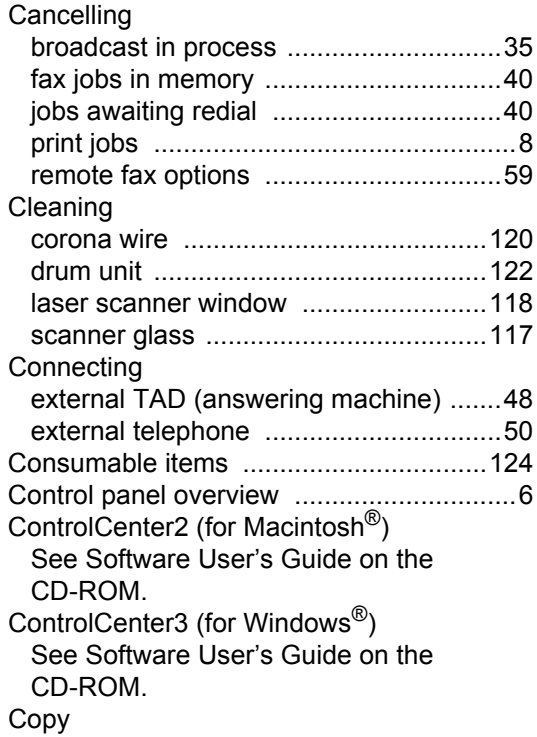

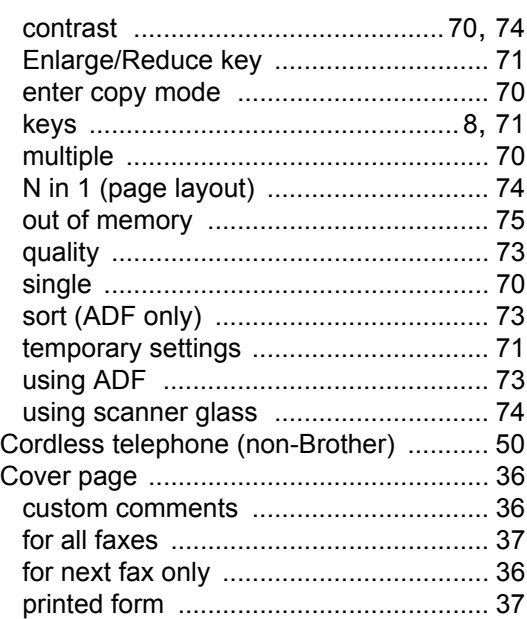

### **D**

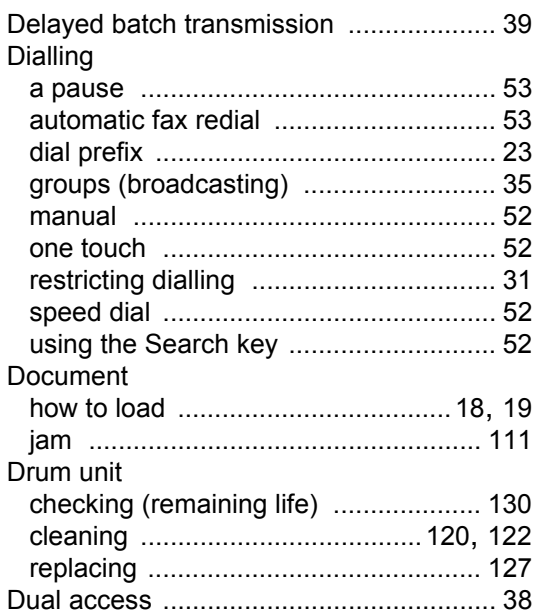

## **E**

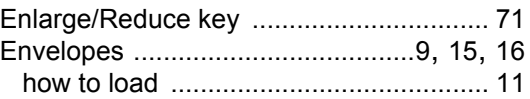

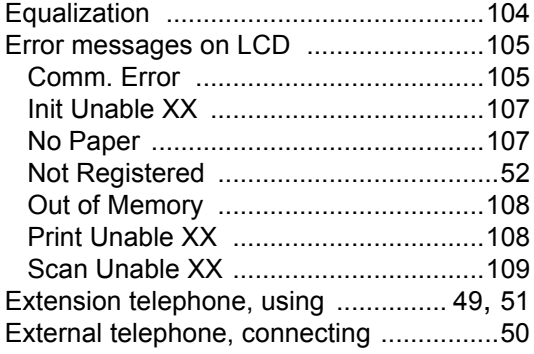

<u> 1980 - Johann Barbara, martin a</u>

## **F**

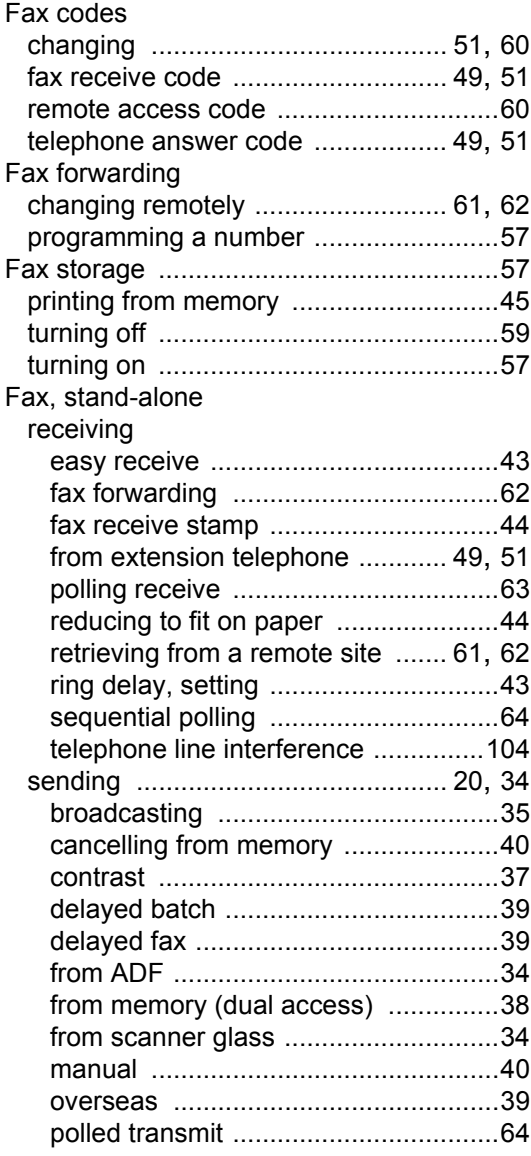

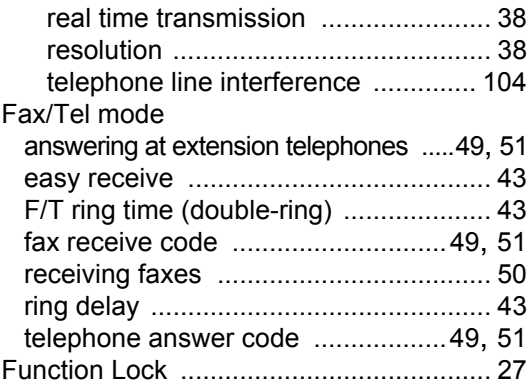

## **G**

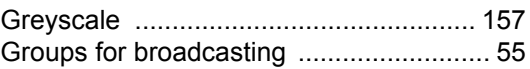

## **H H H H H H H H H**

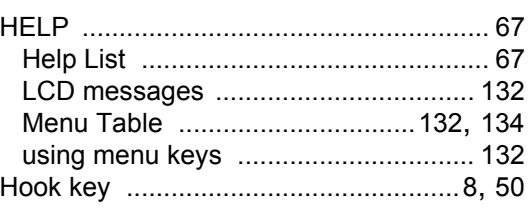

### **J**

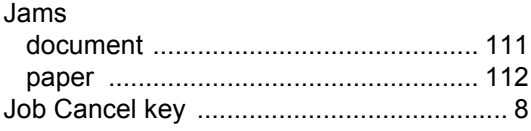

## **L**

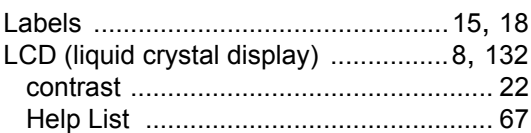

### **M**

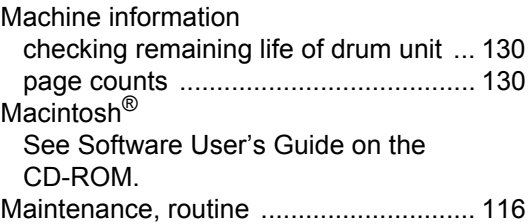

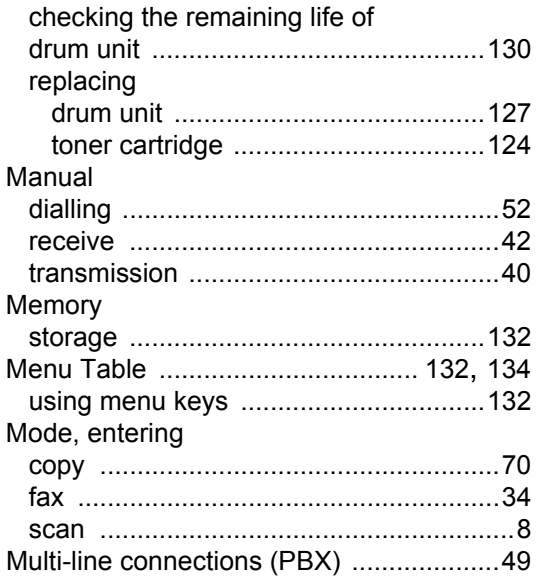

### **N**

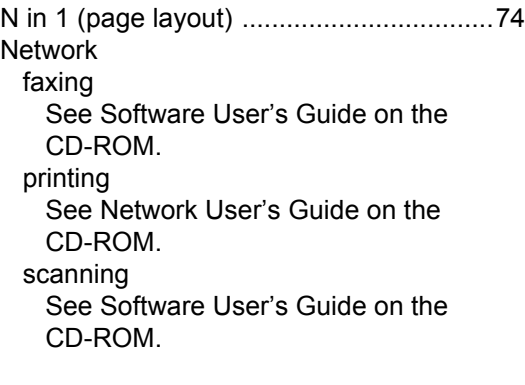

### **O**

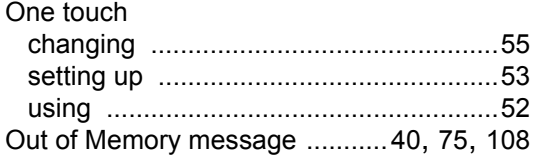

### **P**

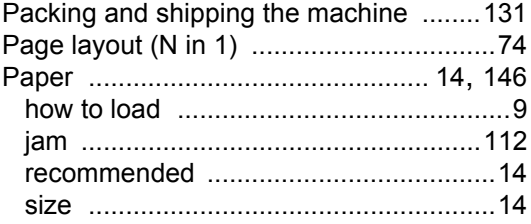

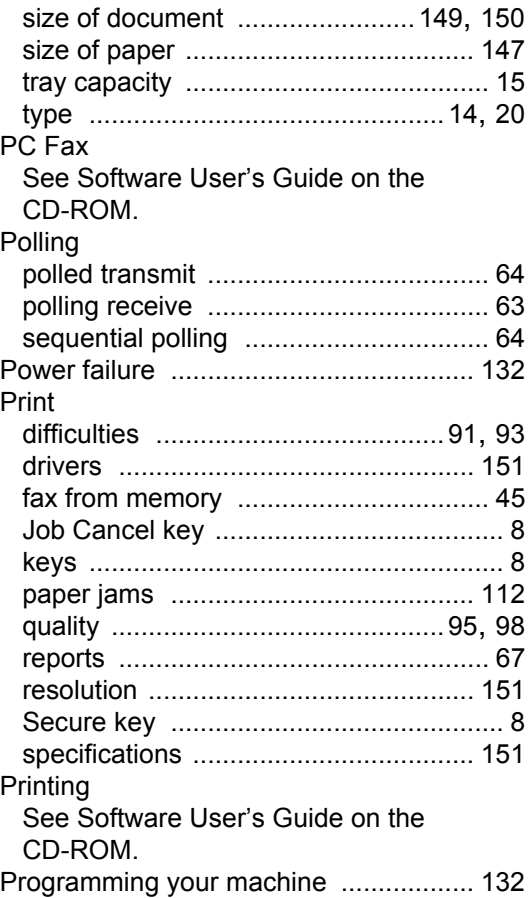

# **Q**

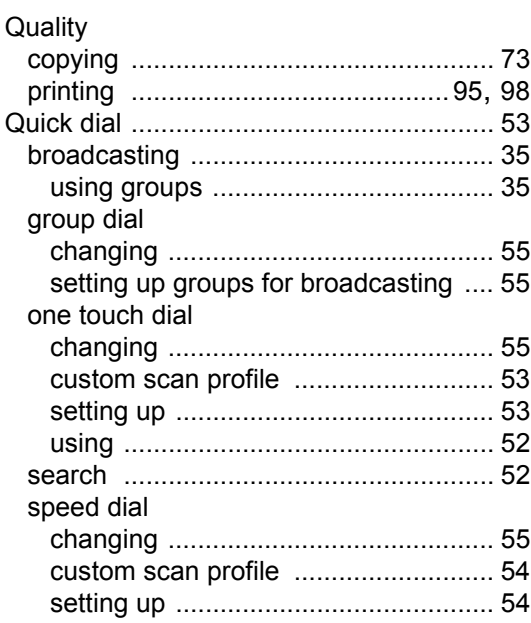

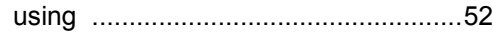

### **R**

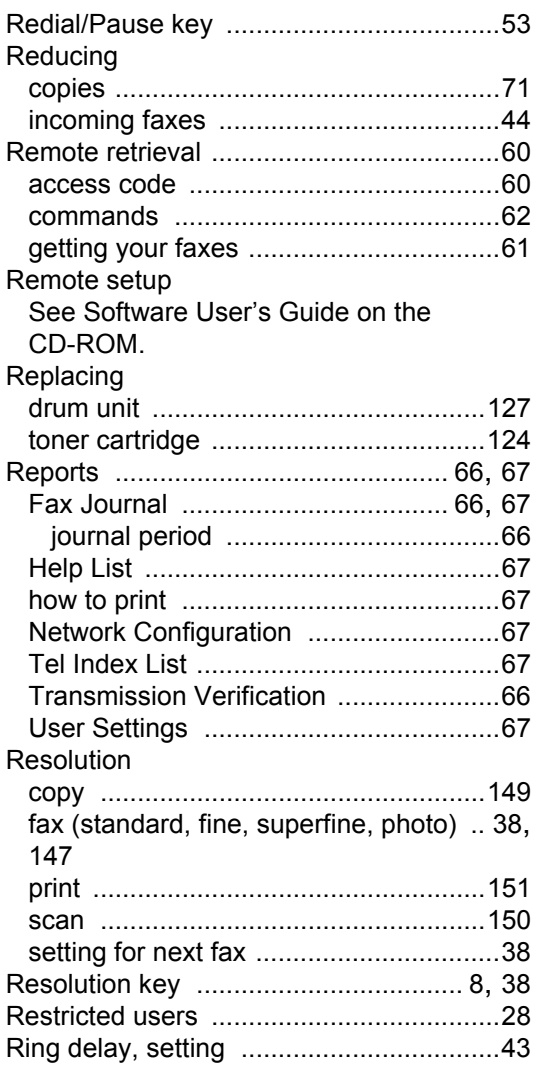

### **S**

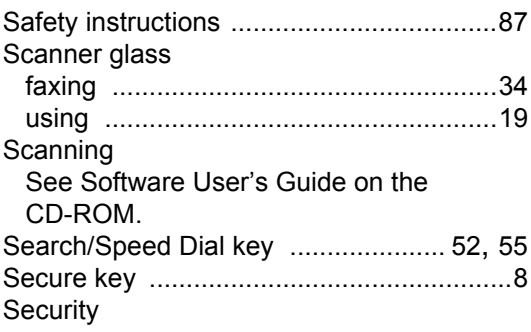

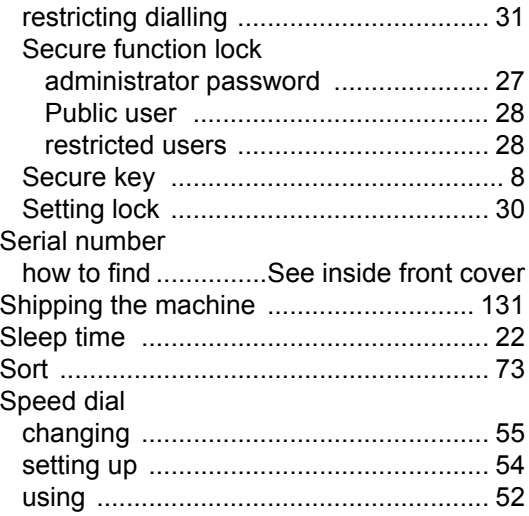

### **T**

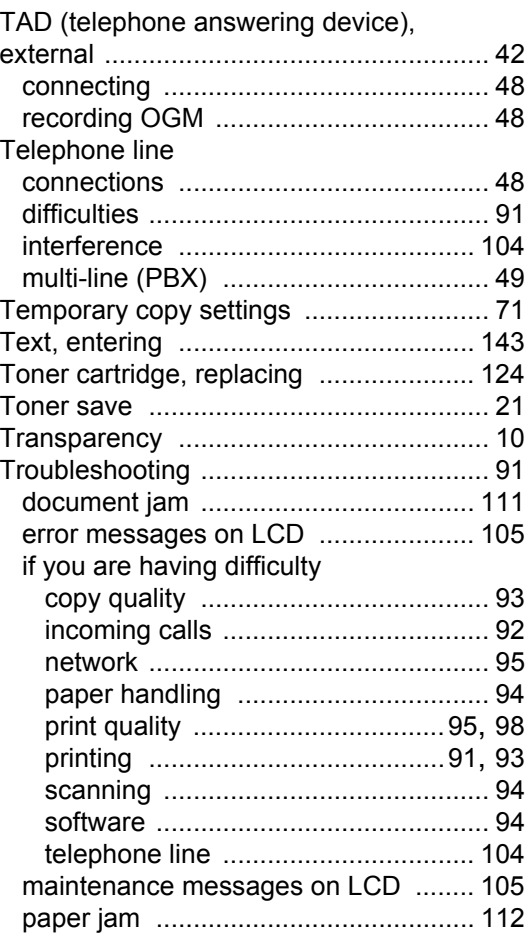

### **V**

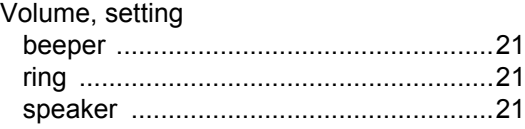

### **W**

Windows $^{\circledR}$ [See Software User's Guide on the](#page-1-0)  [CD-ROM.](#page-1-0)

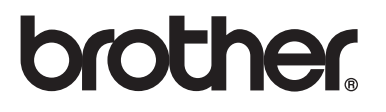

This machine is approved for use in the country of purchase only, local Brother companies or their dealers will only support machines purchsed in their own countries.